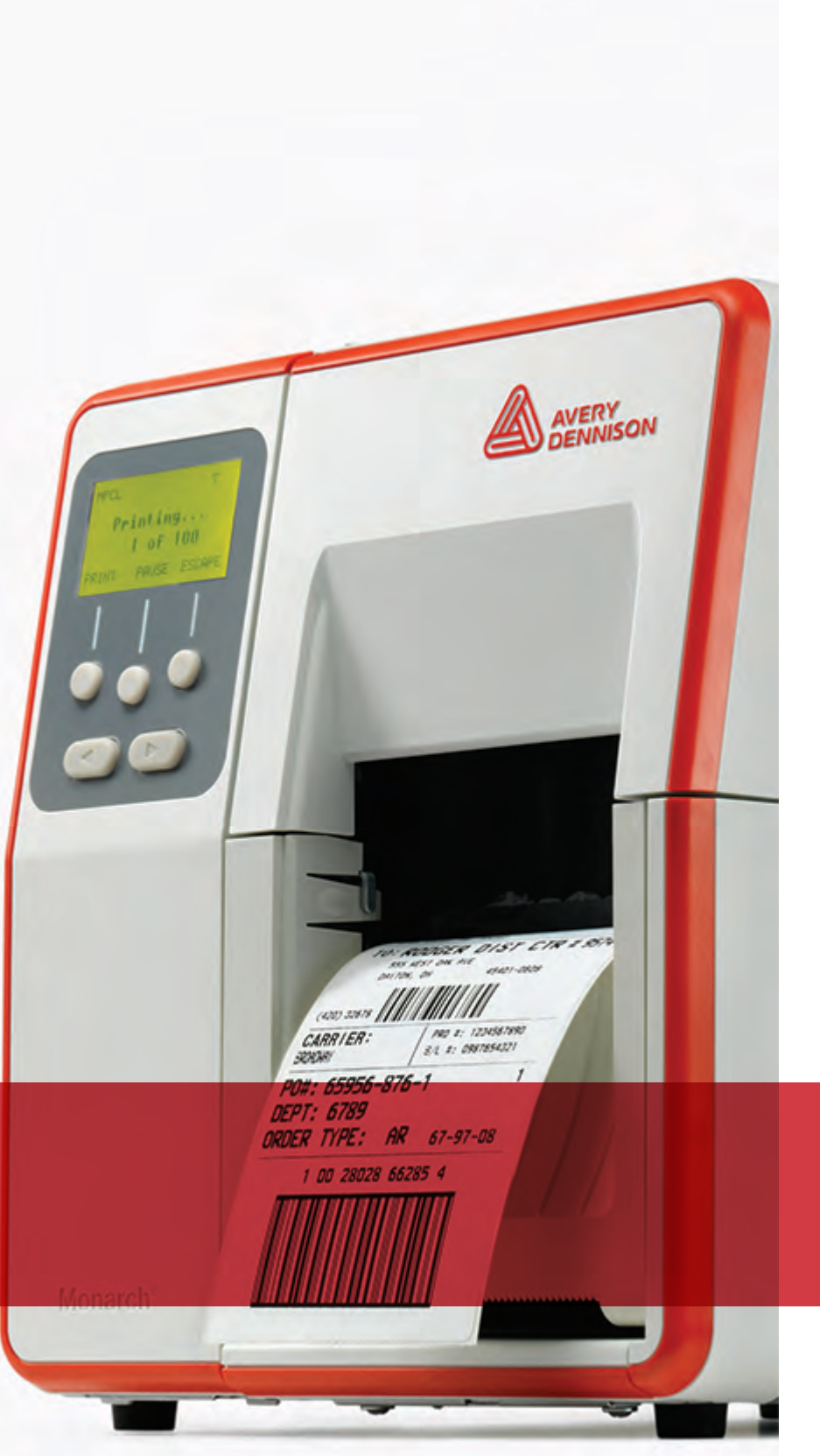

#### **AVERY<br>DENNISON** Printer Solutions

**SYSTEM** ADMINISTRATOR'S GUIDE

**Avery Dennison® Monarch<sup>®</sup> Tabletop Printer 2** 

TCADTP2SA Rev. AG 9/20 ©2017 Avery Dennison Corp. All rights reserved. Classification: Avery Dennison - Public Each product and program carries a respective written warranty, the only warranty on which the customer can rely. Avery Dennison Corp. reserves the right to make changes in the product, the programs, and their availability at any time and without notice. Although Avery Dennison Corp. has made every effort to provide complete and accurate information in this manual, Avery Dennison Corp. shall not be liable for any omissions or inaccuracies. Any update will be incorporated in a later edition of this manual.

2017 Avery Dennison Corp. All rights reserved. No part of this publication may be reproduced, transmitted, stored in a retrieval system, or translated into any language in any form by any means, without the prior written permission of Avery Dennison Corp.

#### **Trademarks**

Monarch<sup>®</sup> and MPCL are trademarks of Avery Dennison Retail Information Services LLC. Avery Dennison® is a trademark of Avery Dennison Corp. EPCglobal, Inc.™ and Electronic Product Code™ (EPC) are trademarks of GS1/GS1US.

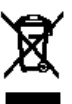

# TABLE OF CONTENTS

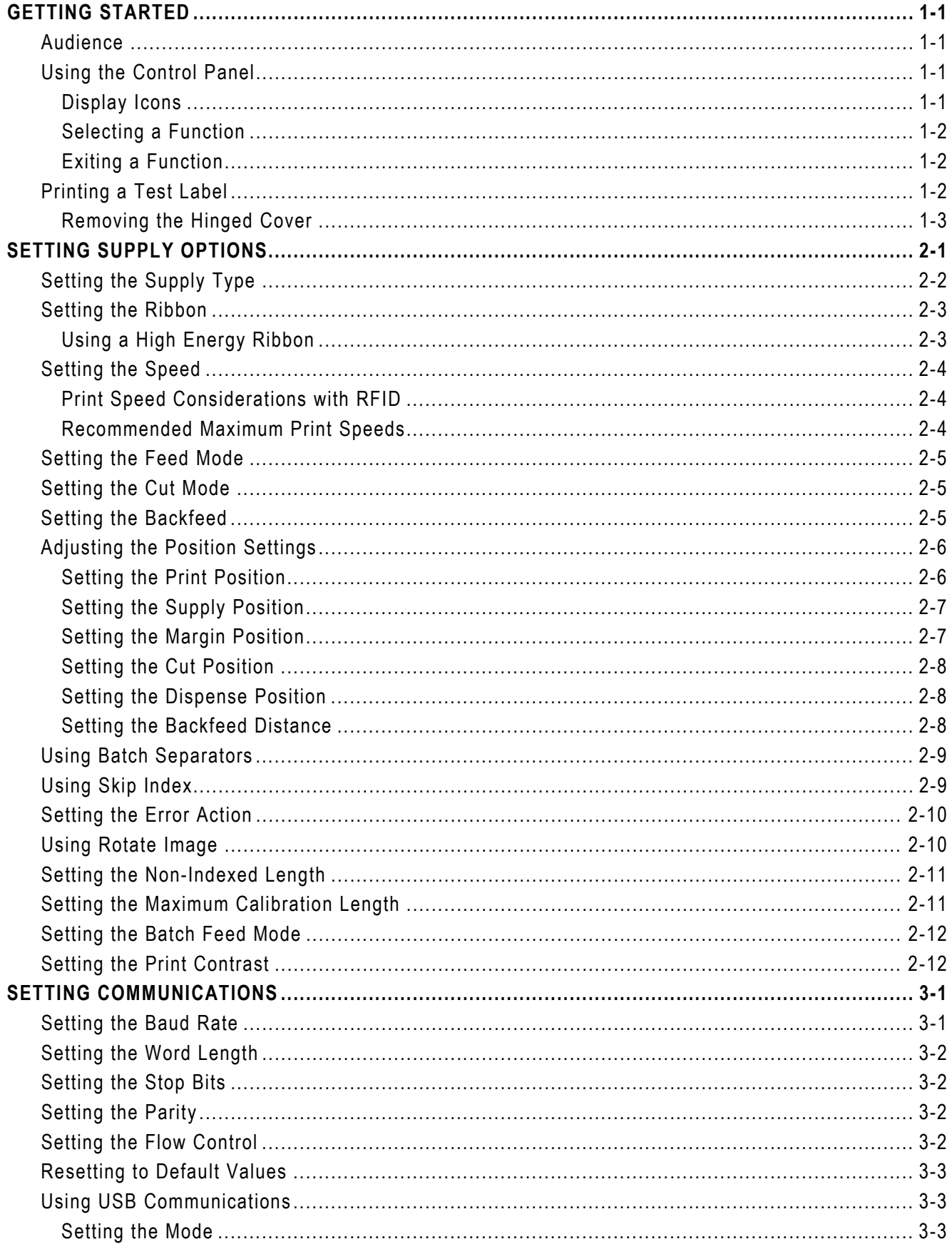

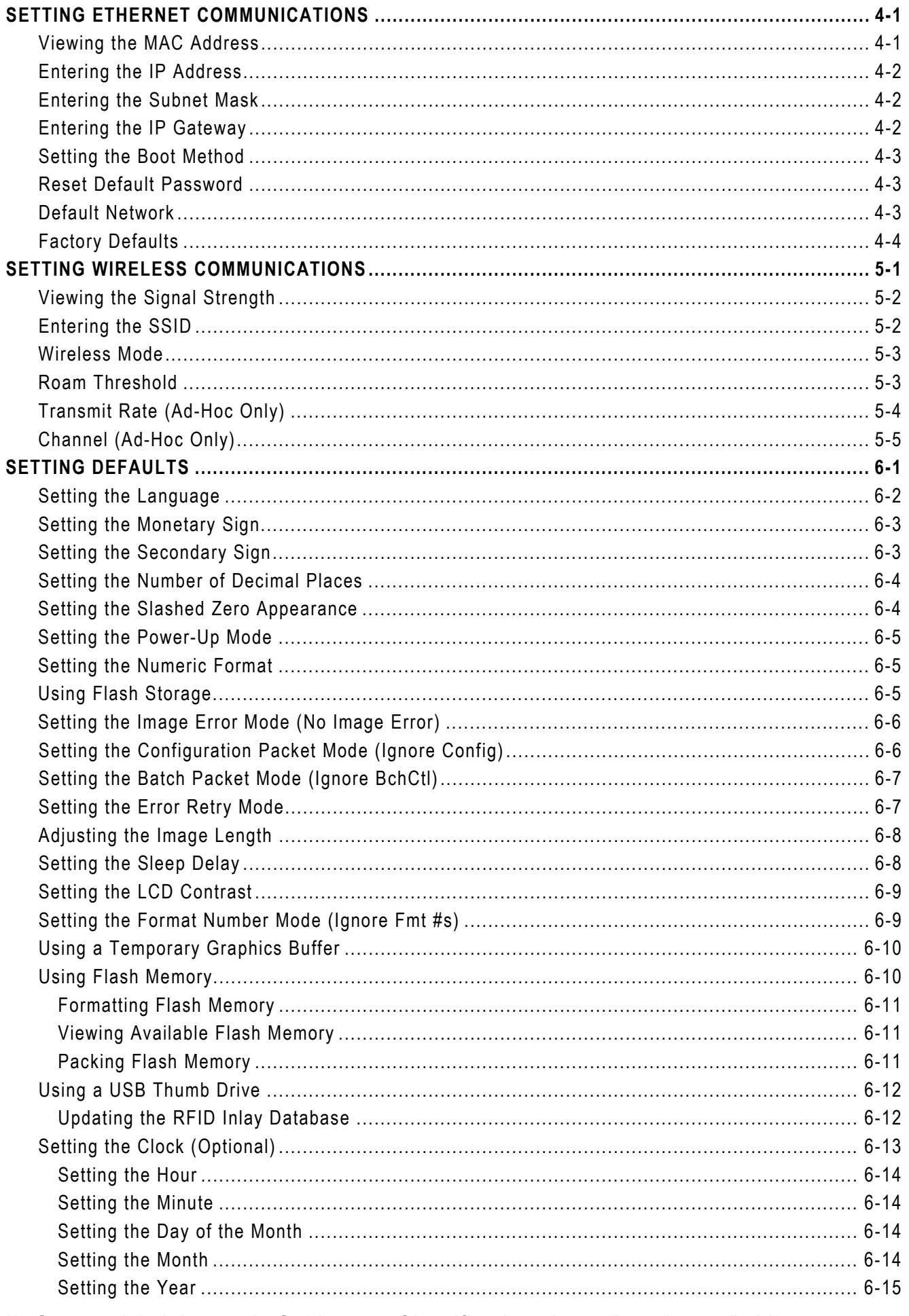

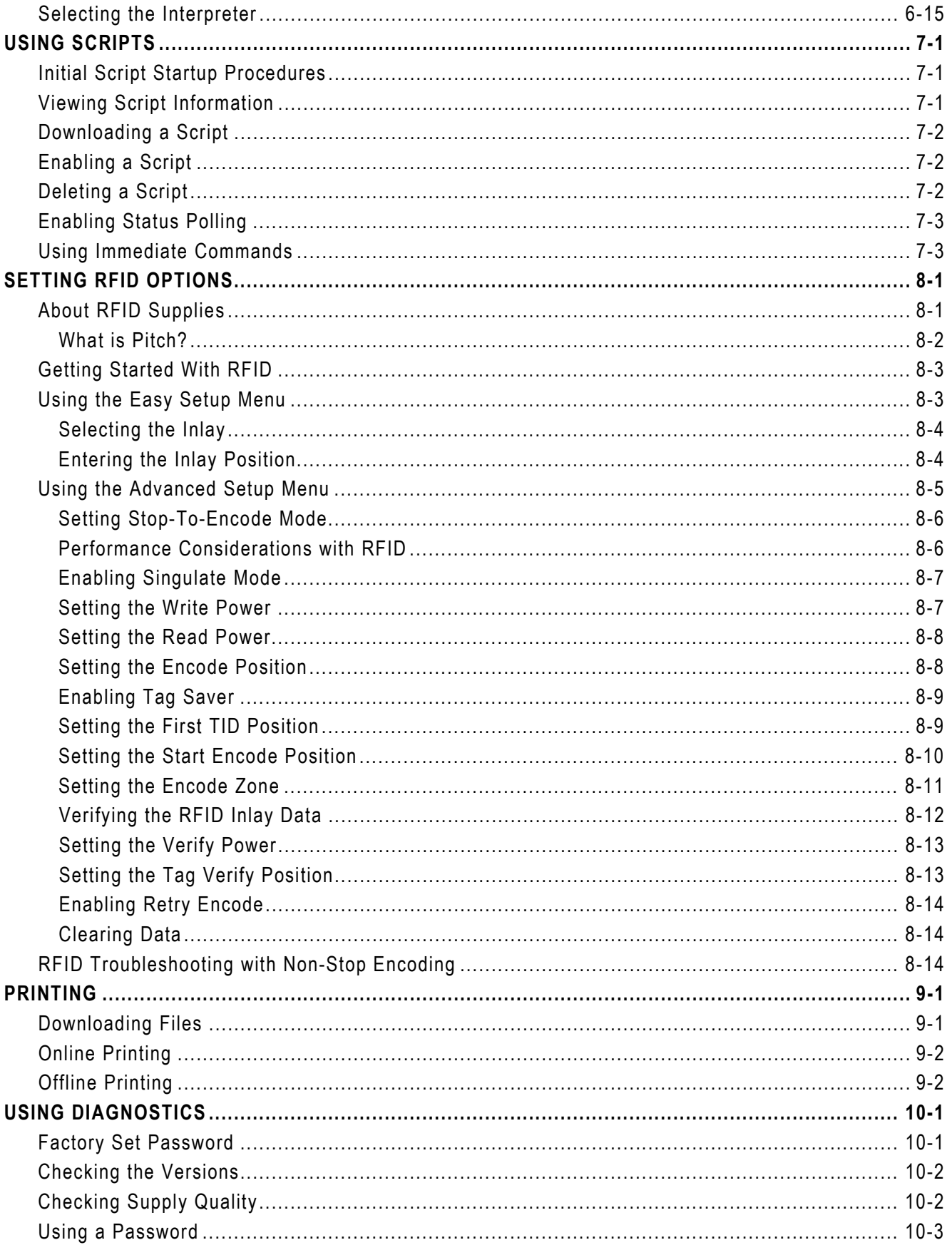

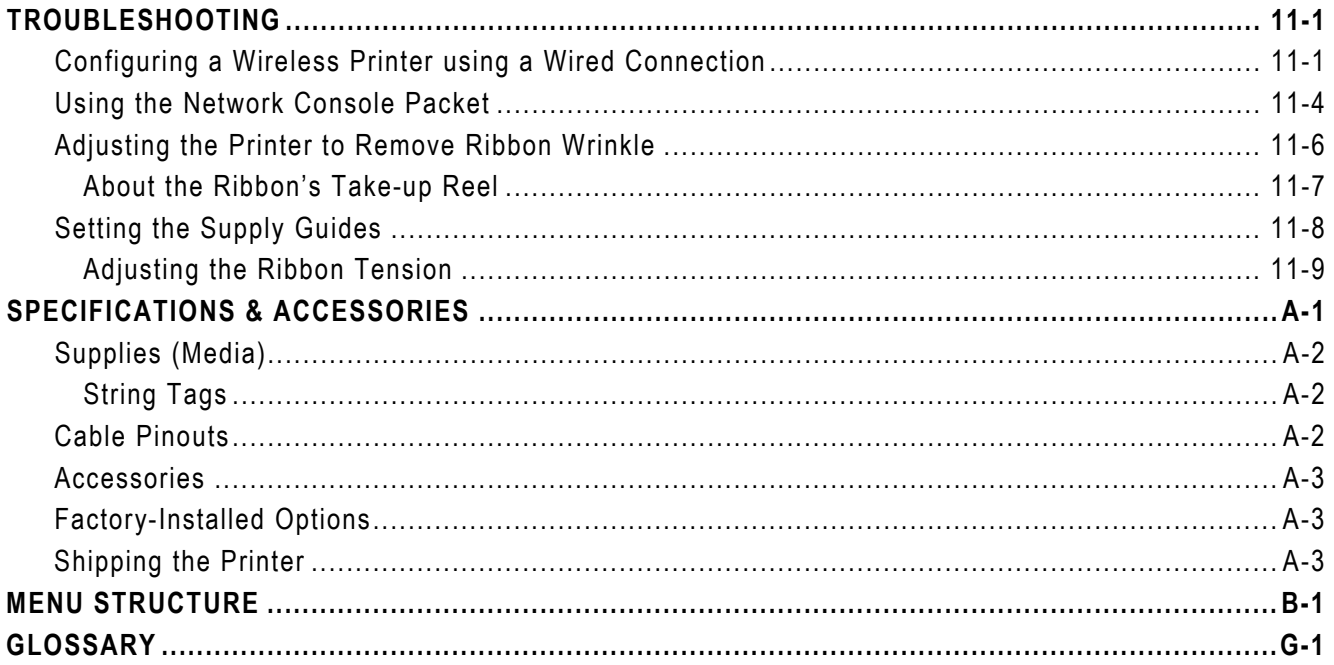

# <span id="page-6-0"></span>GETTING STARTE D

The Avery Dennison® Monarch® Tabletop Printer 2 prints on thermal transfer (ribbon) and thermal direct labels or tags. The printer prints labels continuously (in one strip) or on-demand (one label at a time). The printer prints on aperture, die cut, black mark, or continuous (non-indexed) supplies.

This manual also includes basic information for the Avery Dennison® Monarch® EcoCut™ Tabletop Printer 2. For detailed information about the EcoCut printer, refer to the *EcoCut Operating Instructions* on our Web site.

# <span id="page-6-1"></span>**Audience**

This manual is for the System Administrator who configures and updates the printer.

- ♦ To load supplies, print labels, or how to care for the printer, refer to the *Operator's Handbook*.
- To create format and batch packets for printing or how to configure the printer online, refer to the *Packet Reference Manual*.

Monarch® MPCL™ Toolbox Utilities are available on our Web site. However, they are not label production software. Call Customer Service for information about label production software.

# <span id="page-6-2"></span>**Using the Control Panel**

The control panel has a four-line LCD display and five buttons. The top three buttons are function buttons, which vary depending on the task shown above the button. The two bottom buttons are navigation buttons. Use these buttons to scroll through menus.

The LCD

- ♦ shows a red background when immediate attention is required for a jam or error.
- $\bullet$  shows a green background when the printer is active (printing or receiving data).
- $\bullet$  shows a white background when viewing menu prompts, printer settings, button functions, etc.

## <span id="page-6-3"></span>**Display Icons**

The display icons indicate the following:

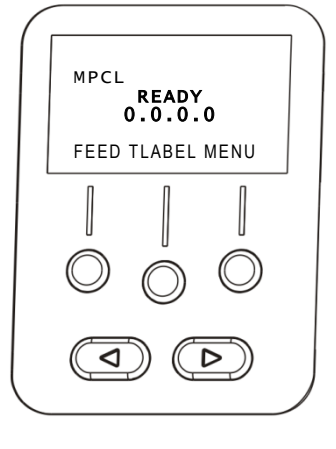

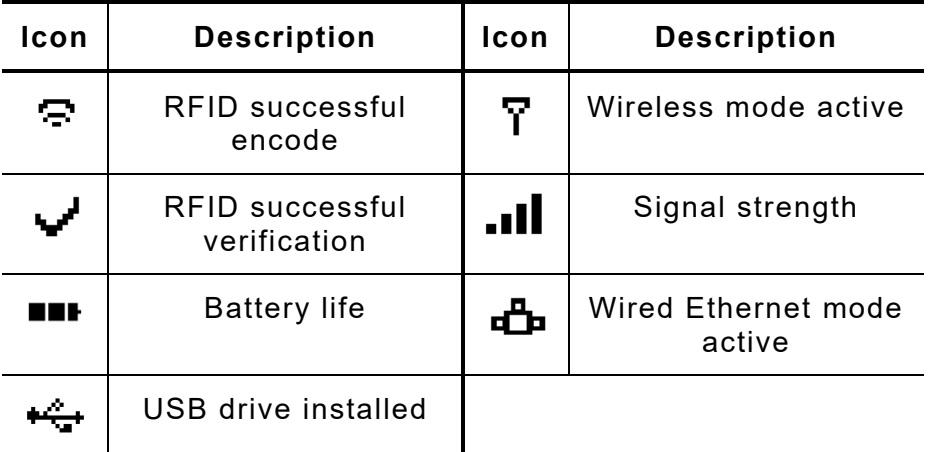

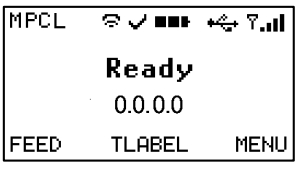

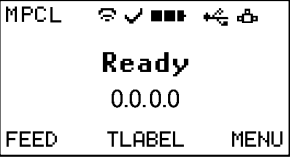

#### <span id="page-7-0"></span>**Selecting a Function**

Use  $\leftarrow$  or  $\rightarrow$  to see the menu options. Press **SELECT** when you see the menu option you need. Press **CHANGE** to change a setting. Press **SET** to save a setting.

#### <span id="page-7-1"></span>**Exiting a Function**

There are two ways to exit an option. Pressing **BACK** once returns to the previous menu and saves any changes. Pressing **CANCEL** exits to the previous menu; however, changes are not saved.

# <span id="page-7-2"></span>**Printing a Test Label**

From the Main Menu select **TLABEL**. Select from the test label options:

#### **Printer Information MPCL Label**

Contains generic information, including inch counts and printhead resolution.

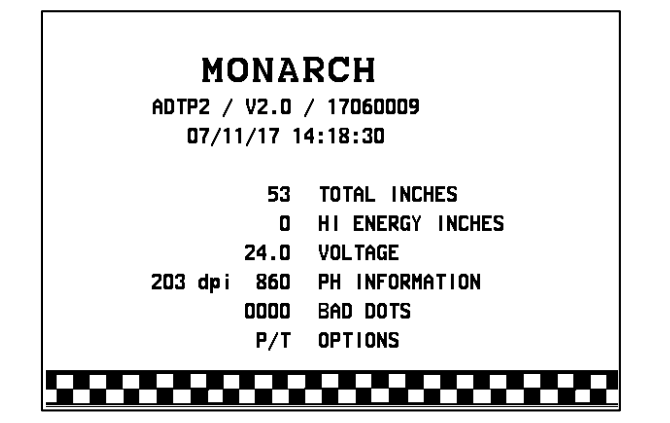

Contains the printer's network/Ethernet configuration.

Contains the printer's MPCL packet configuration.

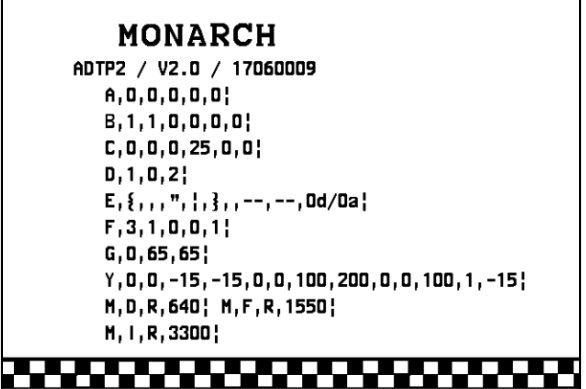

#### **Mnet2 Label RFID Configuration**

Contains the module's Firmware Version, Module Type, Easy Setup Version (RFID Inlay Database), Region, Frequency, etc.

#### **MONARCH**

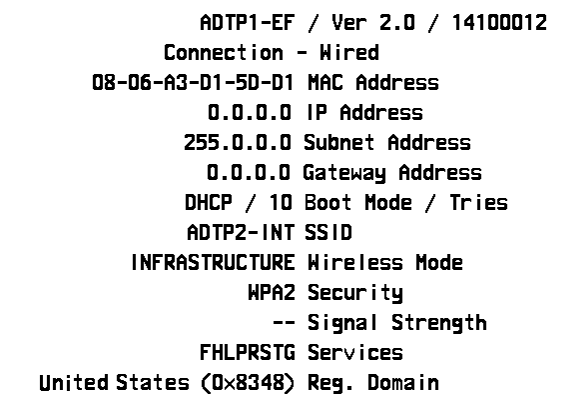

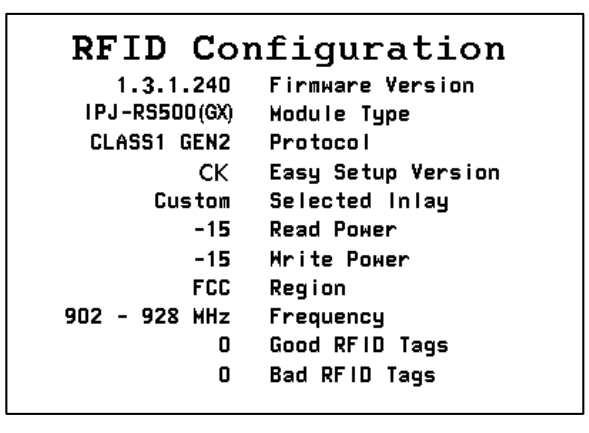

**Note:** There are two RFID module types: One for FCC (IPJ-RS500GX) and one for ETSI (IPJ-RS500EU) frequency ranges.

# <span id="page-8-0"></span>**Removing the Hinged Cover**

- **1.** Open the cover.
- **2.** Unlock the printhead by turning the retaining latch.
- **3.** Lift the printhead assembly using the printhead tab until the assembly locks into place.
- **4.** Remove both cover thumbscrews.
- **5.** Gently push down on the control panel release tab located inside the front cover. The control panel tilts forward.

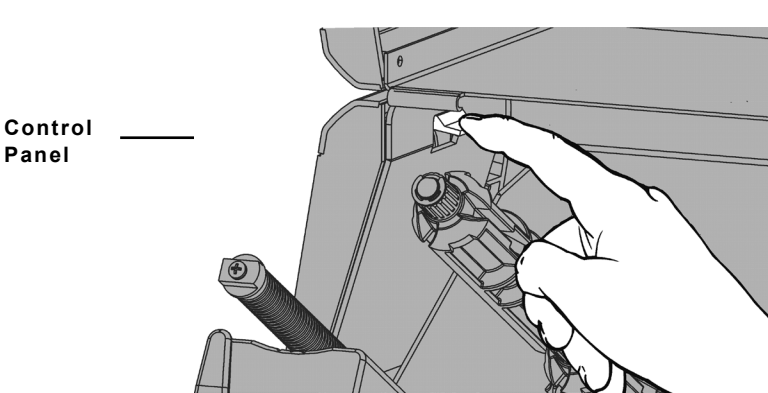

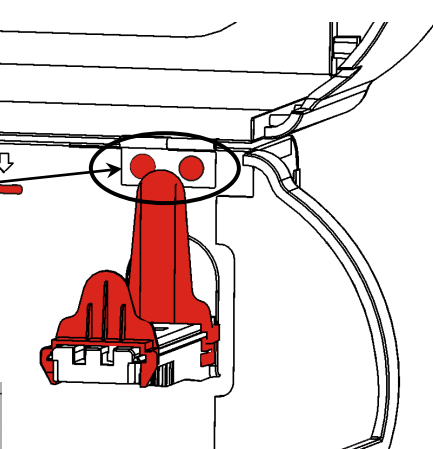

**6.** Using both hands, slide the cover to the left and remove.

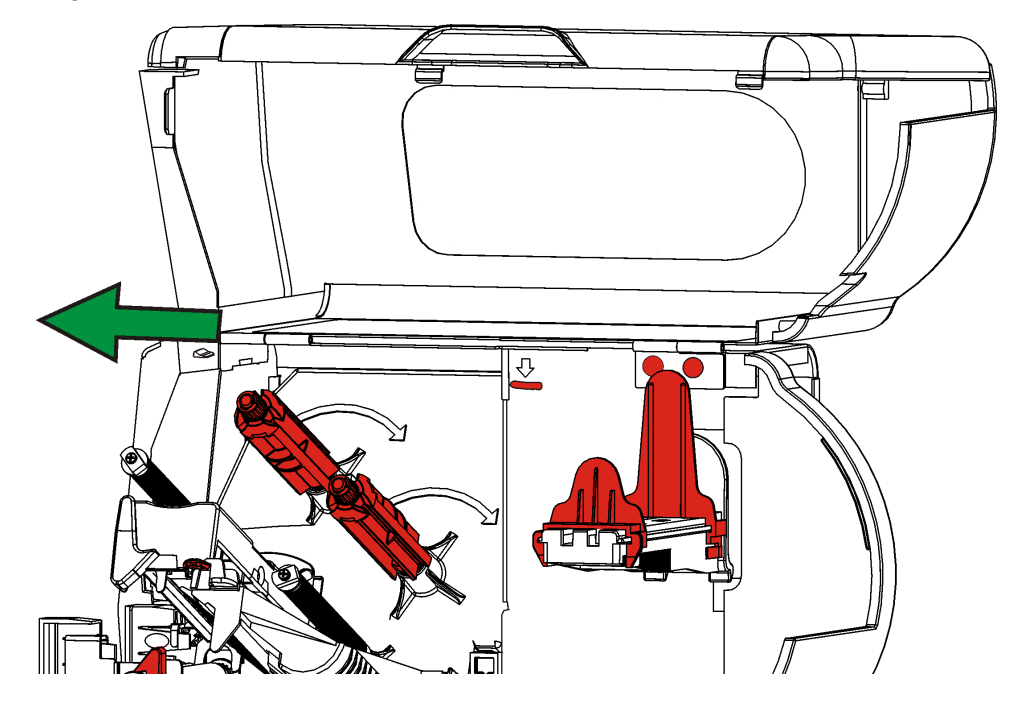

# <span id="page-10-0"></span>SETTING SUPPLY OPTIONS

This chapter explains how to select the supply type, ribbon, speed, feed mode, cut mode, backeed, print position, supply position, margin position, cut position, dispense position, backfeed distance, separators, skip index mode, rotate image, non-indexed length, maximum calibration length, batch feed mode, and print contrast.

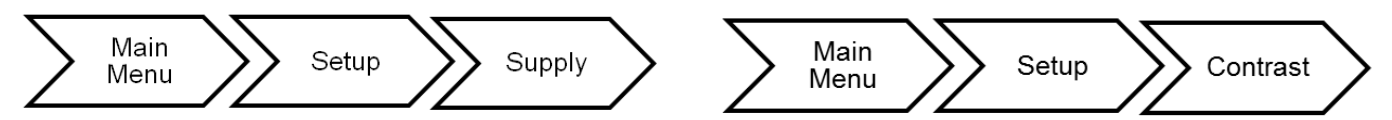

You may limit access to this menu to prevent changes by the users. Users are prompted to enter a password when password protection is enabled.

Enter password: \*\*\*\*\*\*\* FEED ENTER CANCEL

The supply options are listed in the table below.

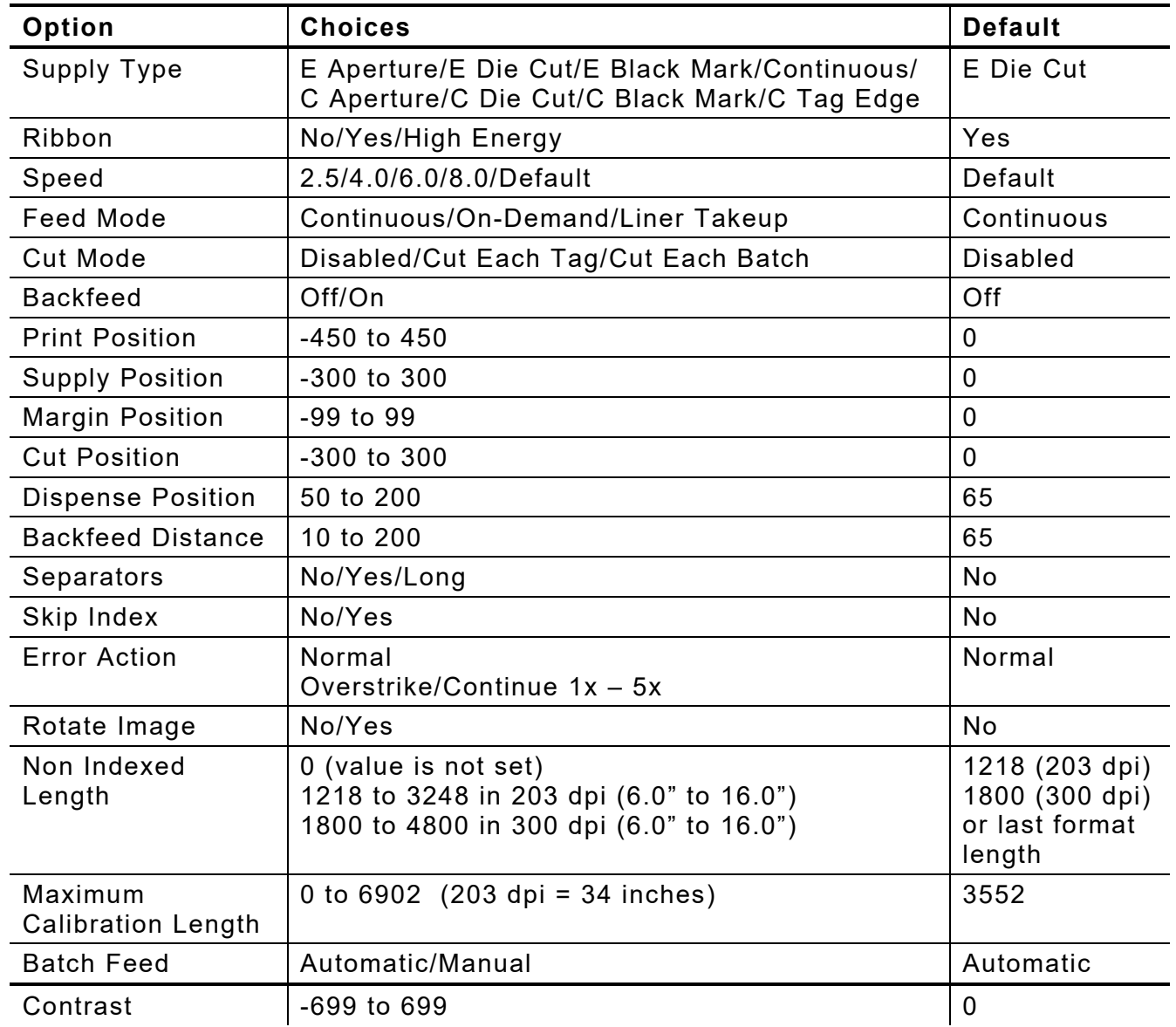

Press **CANCEL** to exit an option without changing the setting.

# <span id="page-11-0"></span>**Setting the Supply Type**

The printer can print on aperture, black mark, die cut, or continuous supplies as shown. Set the printer's supply type to match the loaded supplies.

Supply/print position adjustments and the format determine where the printing begins on the supply.

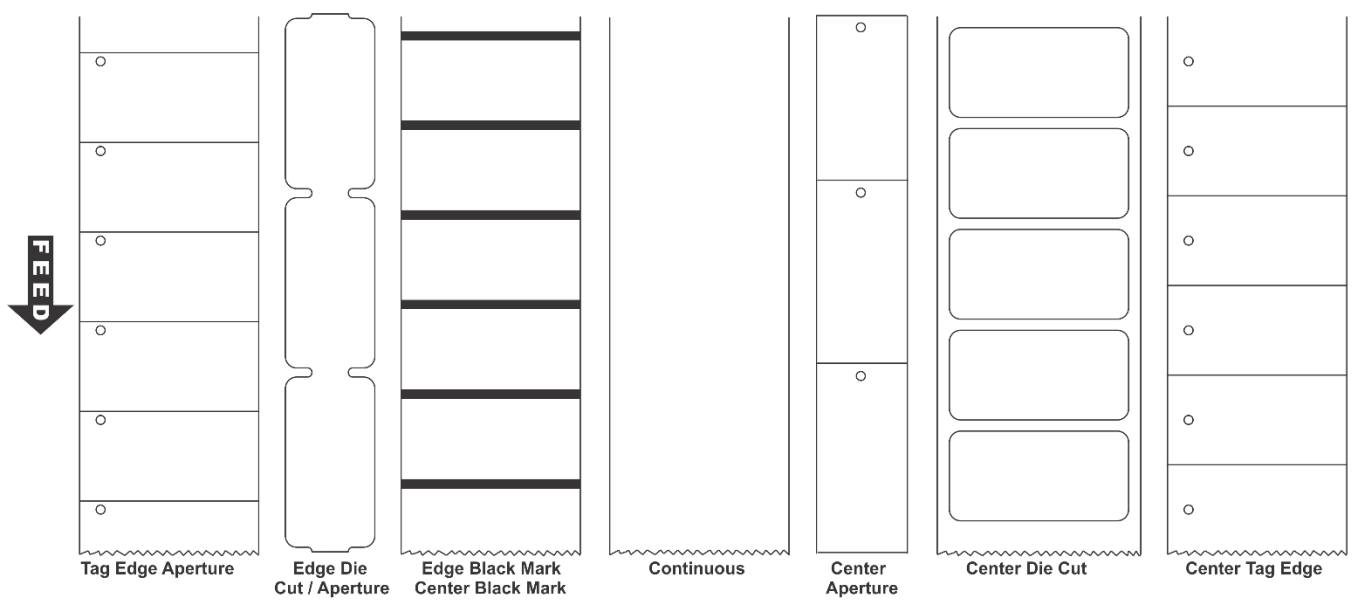

#### **Select** For

E Aperture (Tag Edge Aperture) Aperture holes (or openings) on the left edge of the supply. The supply is sensed using the holes. You may need to make supply or print position adjustments on your format. See description for Center Tag Edge.

E Die Cut (Edge Die Cut) or C Die Cut (Center Die Cut) Die cut supplies have a rounded edge. The supply is sensed using the gap between the labels. If using semi die cut supplies (tags with rounded corners on the edges), select Edge Die Cut. E Black Mark (Edge Black Mark) or C Black Mark (Center Black Mark) Black marks on the back of the supply for sensing. The supply is sensed using the black mark. Select E Black Mark for black marks on the left edge.

> Select C Black Mark for black marks in the center. Select C Black Mark for black marks across the entire width of supply.

Continuous Continuous supply does not have any index marks for sensing or perforations. This is also known as non-indexed supply. **This is the default for Avery Dennison® Monarch® EcoCut™ printers.**  EcoCut printers feed 1.5 inches of supply when calibrating or whenever **Feed** is pressed.

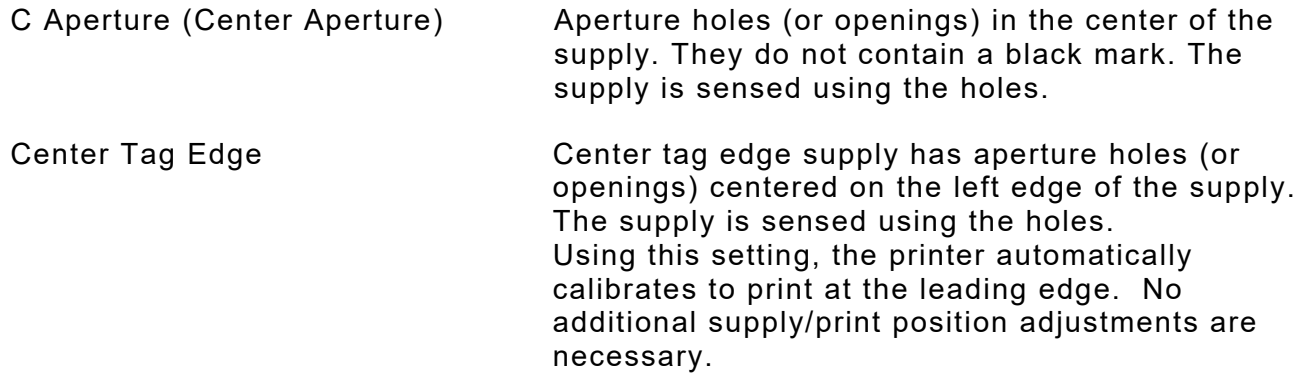

## <span id="page-12-0"></span>**Setting the Ribbon**

There are different ribbon requirements for the types of supplies:

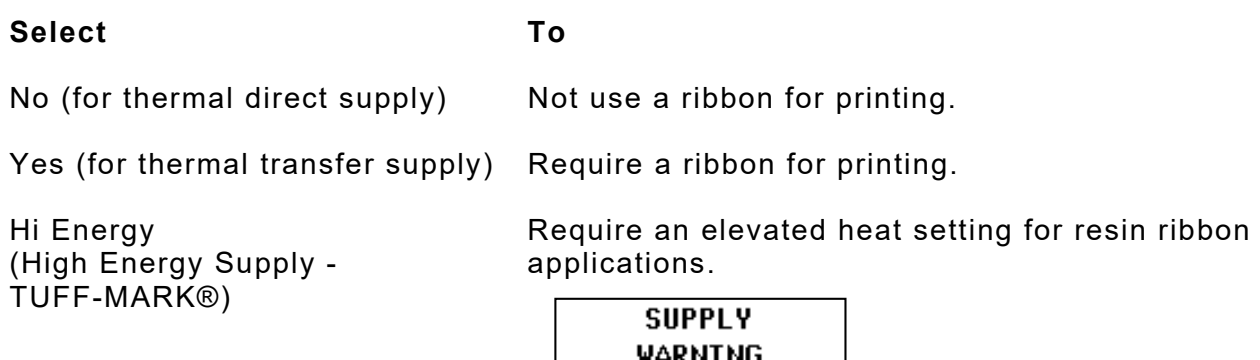

#### <span id="page-12-1"></span>**Using a High Energy Ribbon**

When you select high energy ribbon for the printer setting, you are setting the printer to a higher printing temperature. Select this setting only after you have loaded a high energy ribbon and supplies or it may damage the printhead.

#### *High Energy Ribbon Limitations:*

◆ Use a print speed of 2.5 ips. <br>● Printhead warranty is reduced to 100,000 inches.

May Damage Head **ENTER** 

- ◆ Serial bar codes cannot be printed. → Do not use peel mode
	-
- $\bullet$  Reverse fonts cannot be used.  $\bullet$  Not for use on full tinted supplies.
- ◆ Do not print horizontal lines or bars. ◆ Graphics are limited.
- Requires a non-printing area at least 0.1 inch (2.54 mm) on left and right edge of ribbon.
- No more than 20% of the supply should have print (black coverage).
- **CAUTION:** The high energy ribbon may break or stick to the supply when more than 20% of the supply contains print.

# <span id="page-13-0"></span>**Setting the Speed**

Select the print speed in IPS (inches per second). If print quality is important, reduce the print speed - a lower print speed increases the print quality of labels. Use premium supplies when printing at high speeds.

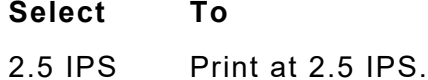

- 4.0 IPS Print at 4.0 IPS.
- 6.0 IPS Print at 6.0 IPS.
- 8.0 IPS Print at 8.0 IPS.
- Default Print formats with serial bar codes at 2.5 inches per second and formats with parallel bar codes at 6.0 inches per second.

#### <span id="page-13-1"></span>**Print Speed Considerations with RFID**

The RFID settings in Easy Setup (and the RFID Printer Setup Utility) are based on encoding 96-bits of EPC data with a lock code. If your RFID data is more complex than 96-bits of EPC data with a lock code, you may need to decrease the printer's speed in non-stop encode mode. The following examples may require a decreased print speed:

- encoding 96-bits of EPC data and programming user memory
- ♦ encoding more than 96-bits of EPC data with a lock code
- $\bullet$  encoding more than 96-bits of EPC data and programming user memory

When using Easy Setup to configure the printer for RFID supplies, the print speed *may be decreased.* For example, some inlays encode better at slower speeds, so if the printer is set for 8.0 ips, Easy Setup may change the print speed to use 4.0 ips instead.

The amount of programmable EPC data, user memory, access password, and lock code data varies by print speed and RFID chip. If the printer cannot program all the RFID data within the allotted time, an error occurs.

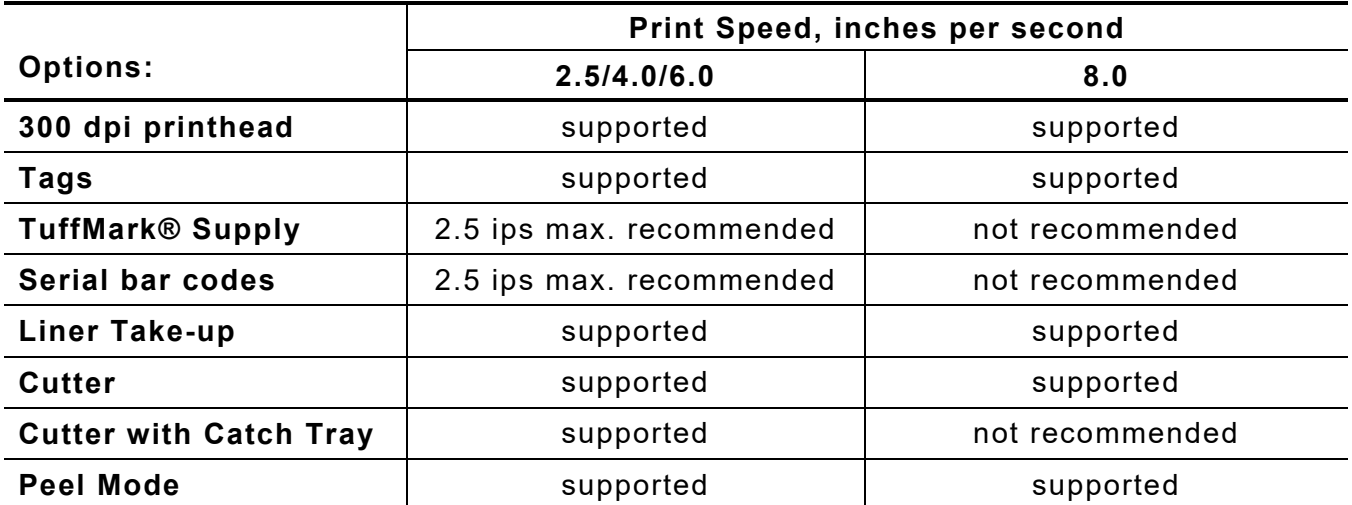

#### <span id="page-13-2"></span>**Recommended Maximum Print Speeds**

**Note:** If you change the speed, you must resend your formats or turn off the printer and back on before the change takes effect. If you change the speed *in offline mode*, turn off the printer then turn it back on before the change takes effect. Refer to the *Cutter's Operating Instructions* for more information about the cutter.

# <span id="page-14-0"></span>**Setting the Feed Mode**

Set the feed mode based on your application and supply type. To load supplies for liner take-up, refer to the *Operator's Handbook*. To load supplies for the EcoCut printer, refer to the *EcoCut Operating Instructions* on our Web site.

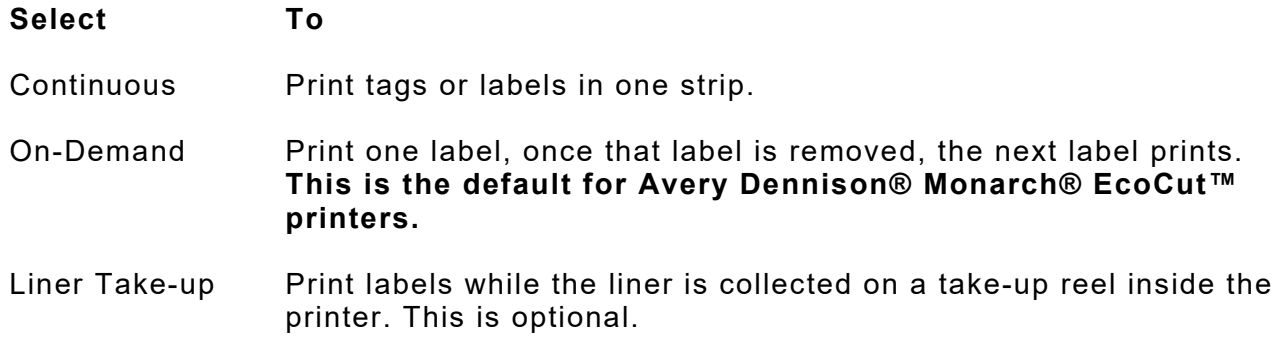

## <span id="page-14-1"></span>**Setting the Cut Mode**

Set how the printer cuts tags. You must purchase the ADTP2 cutter model, which has a stop-to-cut cutter.

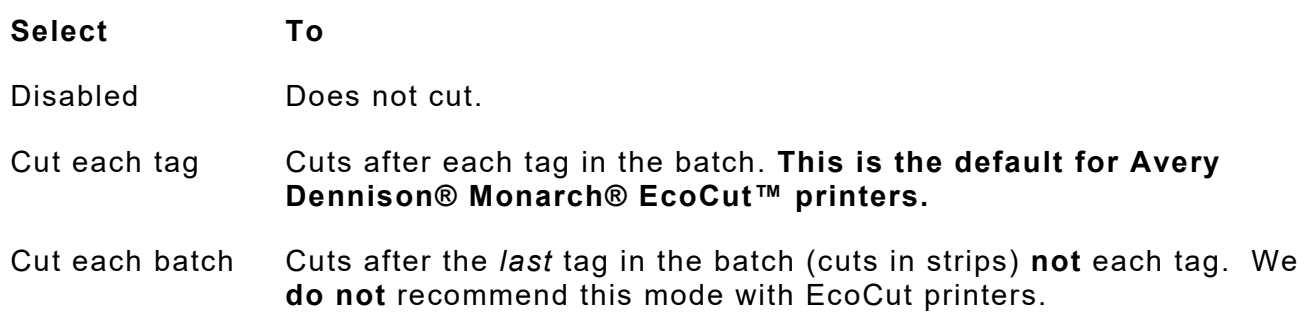

Refer to the *Cutter's Operating Instructions* or the *EcoCut Operating Instructions* for more information.

# <span id="page-14-2"></span>**Setting the Backfeed**

Backfeed advances each printed label to the desired dispense position. Once that label is removed, the next label to be printed is backed up underneath the printhead.

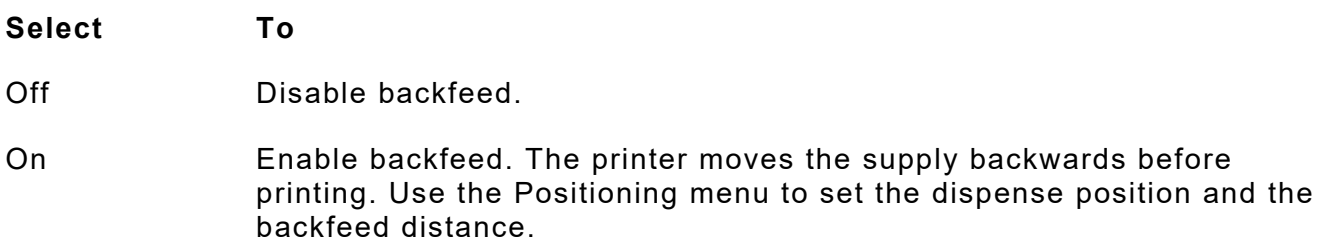

# <span id="page-15-0"></span>**Adjusting the Position Settings**

This menu includes selections to change the print, supply, margin, cut, dispense, and backfeed distance positions.

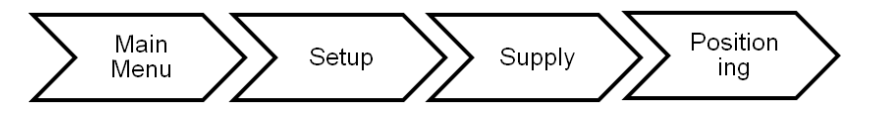

See the following graphic for a representation of the following adjustments: dispense position, backfeed distance, supply position, print position, and margin position.

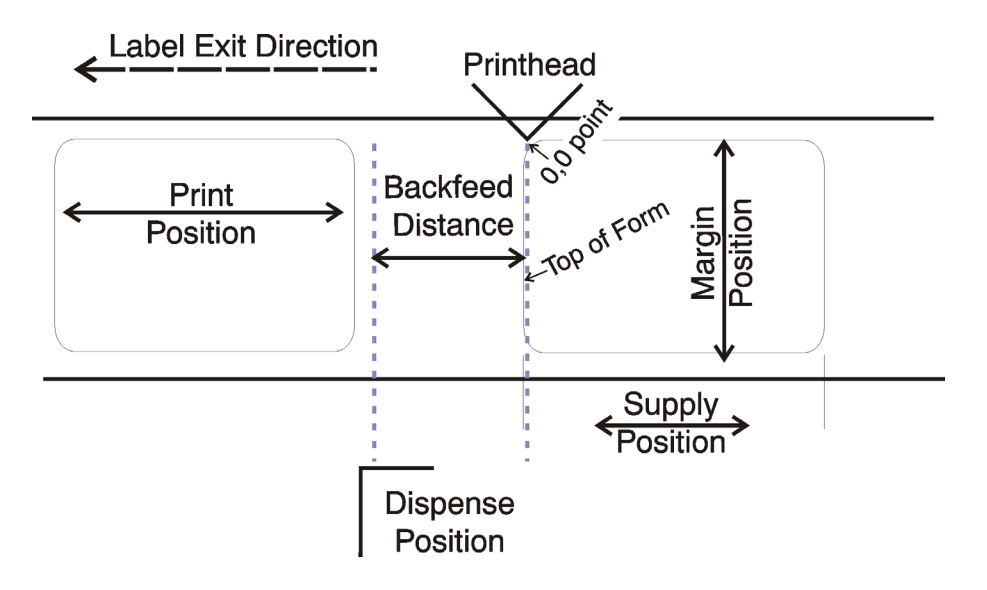

## <span id="page-15-1"></span>**Setting the Print Position**

This function adjusts the image's position on the supply in the feed direction. Adjust the print position if the print is too close to the top or bottom of the supply, or overtypes the pre-printed area. The adjustments are in dots where one dot equals 0.0049 inch.

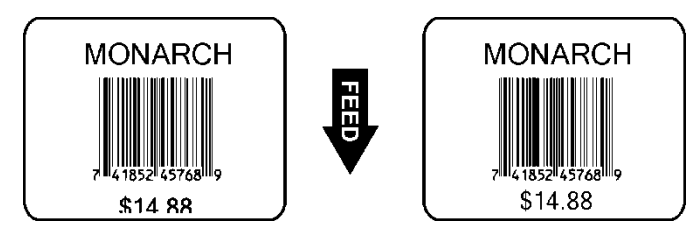

Changing this setting only affects new formats sent to the printer. Any formats previously saved into flash memory are not affected.

**Select To**

Decrease the setting. Moves the print down.

 $\rightarrow$  Increase the setting. Moves the print up.

Press **1** to toggle the amount (1, 10, or 100).

## <span id="page-16-0"></span>**Setting the Supply Position**

This function adjusts the position of the supply relative to the index marks in the feed direction. Adjust the supply position to compensate for supply variation. The adjustments are in dots where one dot equals 0.0049 inch.

Adjust the supply position only on initial printer setup. For format adjustments, change the print position. This option takes effect when you print the next label or tag. Changing supply position may also affect print position.

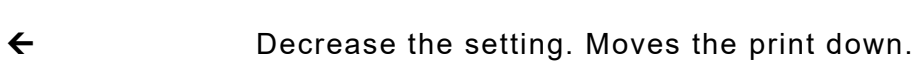

 $\rightarrow$  Increase the setting. Moves the print up.

Press **1** to toggle the amount (1, 10, or 100).

#### <span id="page-16-1"></span>**Setting the Margin Position**

**Select To**

This function adjusts where the format prints side to side on the supply. The adjustments are in dots where one dot equals 0.0049 inch.

The width of the print area depends on the supply size. The maximum width is four inches. When you move the image to the right or left on the supply, avoid moving the image too close to either edge, because it may not print.

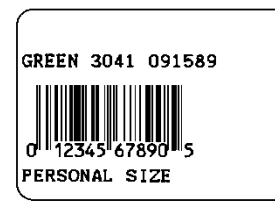

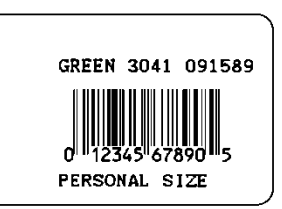

**Print too far to the left Print too far to the right**

Changing this setting only affects new formats sent to the printer. Any formats previously saved into flash memory are not affected.

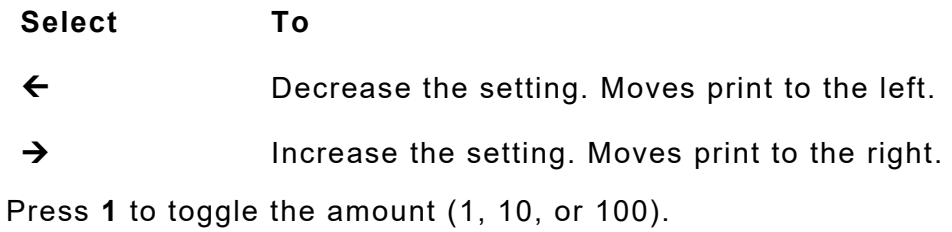

#### <span id="page-17-0"></span>**Setting the Cut Position**

This function adjusts where the tag is cut. The printer adjusts the cut position according to the index marks on the supply. Aperture supplies may need adjustments. Increase to move the cut up; decrease to move the cut down.

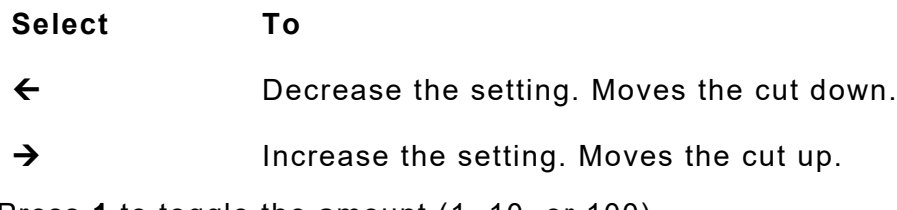

Press **1** to toggle the amount (1, 10, or 100).

#### <span id="page-17-1"></span>**Setting the Dispense Position**

This function adjusts the amount to advance each label to allow for easy removal from the printer.

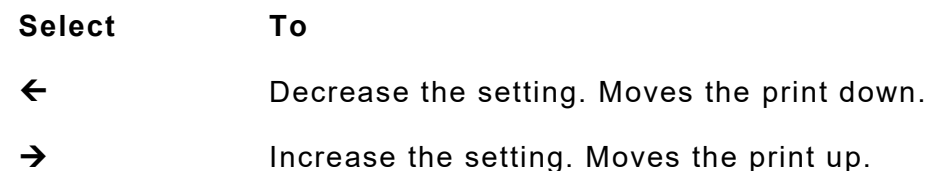

Press **1** to toggle the amount (1, 10, or 100).

#### <span id="page-17-2"></span>**Setting the Backfeed Distance**

The function adjusts the amount to move the label backwards at the start of each batch (or label in on-demand mode). The backfeed distance should be equal to or less than the dispense position. If the backfeed distance is greater than the dispense position, the dispense position automatically changes to match the backfeed distance.

- **Select To**
- Decrease the setting. Moves the print down.
- $\rightarrow$  Increase the setting. Moves the print up.

Press **1** to toggle the amount (1, 10, or 100).

**Note:** When tearing butt cut supplies, the backfeed distance must be 30 dots (0.15 inches) less than the dispense position. This causes a 30-dot non-print zone on the supply, but prevents exposed adhesive under the printhead.

# <span id="page-18-0"></span>**Using Batch Separators**

A batch separator is an extra tag printed in between batches with a pinstripe pattern. For continuous supply, the batch separator is always six inches long. The batch's name prints on the batch separator.

Changing this setting only affects new formats sent to the printer. Any formats previously saved into flash memory are not affected.

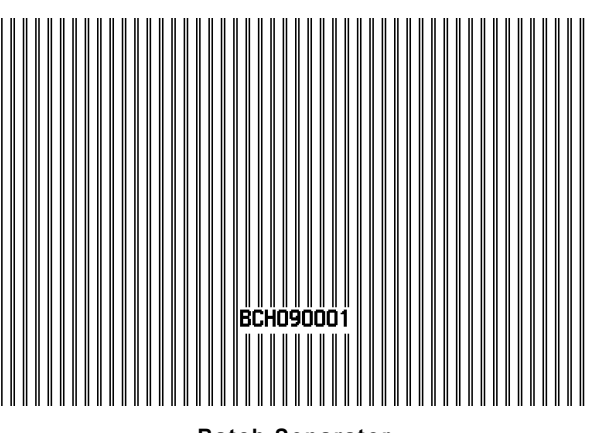

**Batch Separator**

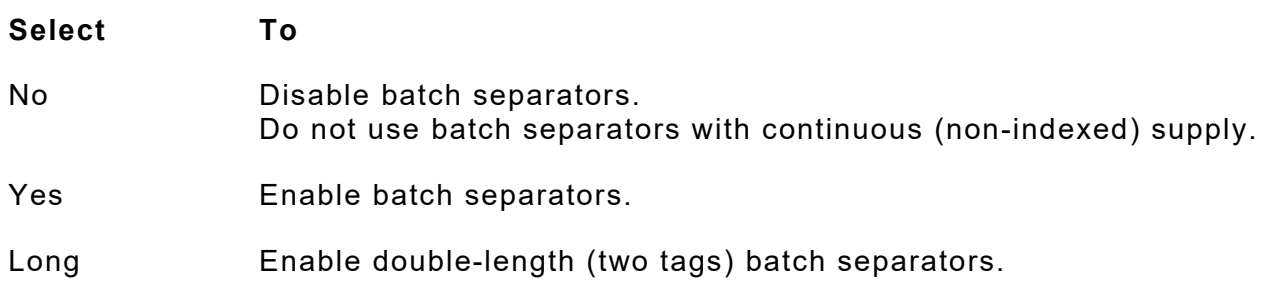

# <span id="page-18-1"></span>Using Skip Index

Skip index mode skips (or ignores) a sense mark and prints an image over multiple labels, if necessary. For example, if you have 4.0" long supplies loaded, but the image is 8.0" long, enable skip index mode to print the 8.0" long image on two labels. Use the skip index feature when you have a **single** format that contains two labels, such as a shelf label and a carton label.

The image length is determined by the format header. Refer to the *Packet Reference Manual* for more information.

When designing the format, make sure text or graphics do not print in the gap of label rolls. Do not use skip index with RFID supplies.

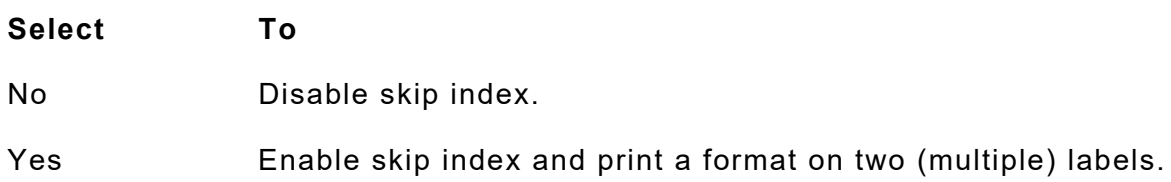

# <span id="page-19-0"></span>**Setting the Error Action**

Sets how the printer recovers/responds to a bad RFID inlay. Selecting overstrike and continue 1x-5x sets the number of times the printer prints an overstrike pattern on consecutively bad labels before generating an error. The user must clear the error before operation can continue. The overstrike pattern prevents someone from using a bad label.

**Note:** Do not use the overstrike action with peel mode.

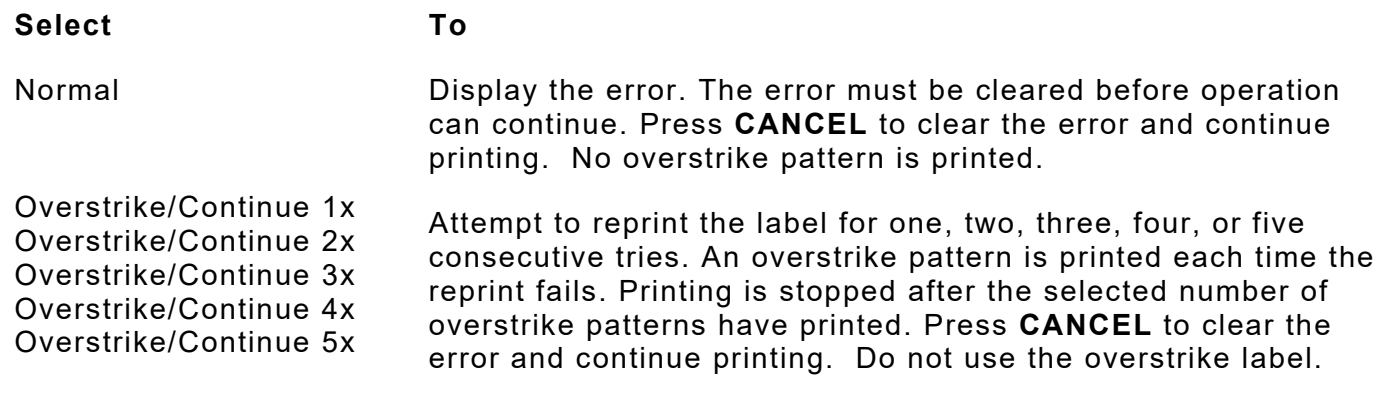

#### *Example: Error action is set to overstrike/continue 3x:*

If the printer errors on the first label, an overstrike pattern is printed, but the printer attempts to reprint the image up to three times. If the third consecutive label also generates an error, an overstrike pattern is printed; however, the printer stops and the error message is displayed. The operator must resolve the error condition before printing continues.

In the above example, if the third label did NOT generate an error,

- $\bullet$  the batch image is printed
- the consecutive error counter is reset
- the printer continues processing the batch.

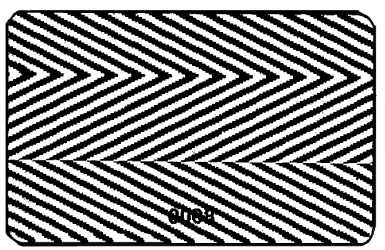

**Sample Overstrike Label**

# <span id="page-19-1"></span>**Using Rotate Image**

Enabling this option rotates the printed image 180°. This is useful when the orientation of the supply does not match the format.

We recommend designing your formats as needed, so image rotation is not required. Make sure the loaded supply matches the image length and width or the rotated image does not print correctly.

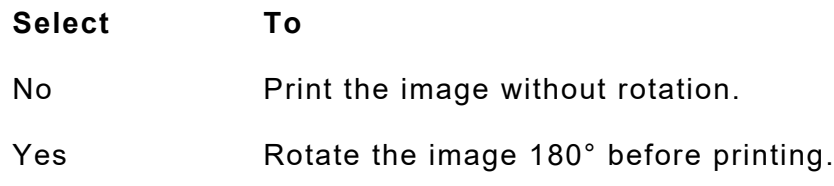

# <span id="page-20-0"></span>**Setting the Non - Indexed Length**

This setting is only valid on Avery Dennison® Monarch® EcoCut™ printers.

EcoCut supply is cut based on the feed length in the format header's *length* parameter. See "Defining the Format Header" in the *Packet Reference Manual* for more information. Using 0 for the non-indexed length indicates the length comes from the format header.

To override the setting in the format header, specify the non-indexed length in dots. The default is six inches. The range is 1218 to 3248 in 203 dpi (6.0" to 16.0") or 1800 to 4800 in 300 dpi (6.0" to 16.0").

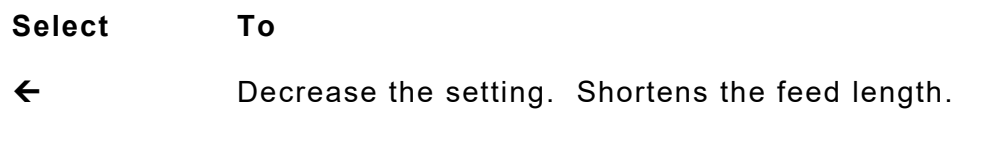

 $\rightarrow$  Increase the setting. Increases the feed length.

Press **1** to toggle the amount (1, 10, or 100).

# <span id="page-20-1"></span>**Setting the Maximum Calibration Length**

When using supply longer than 17.0 inches (3451 dots; 17 inches x 203 dots per inch = 3451 dots), set the maximum calibration length value to properly calibrate your supply. The maximum calibration length is 34.0 inches (6902 dots).

```
Dots = Inches x 203 
Dots = Metric (1/10 mm) x .799
Metric (1/10 \text{ mm}) = \text{inches x } 254.
```
Determine the maximum calibration length. Measure the supply according to the supply type.

Die cut supplies Measure from the leading edge of one label to the leading edge of the next label accounting for the die cut gap. Enter this value in dots.

Black mark supplies Measure from the top of one black mark to the top of the next black mark. Enter this value in dots.

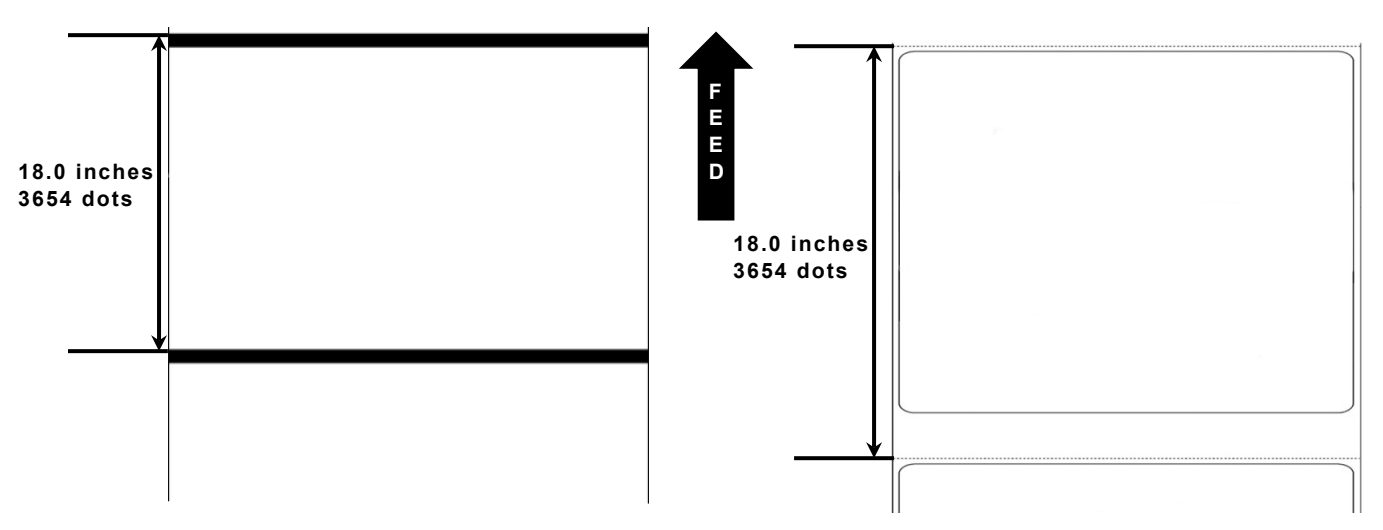

The leading edge is the edge of the label that exits the printer first; regardless of how the format is designed on the label.

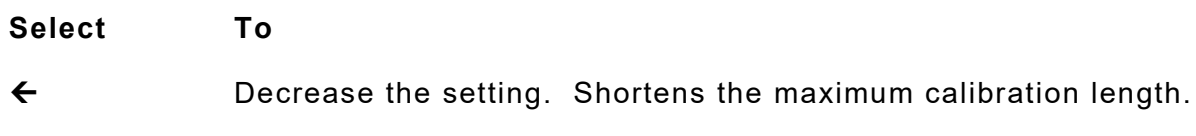

 $\rightarrow$  Increase the setting. Increases the maximum calibration length.

Press **1** to toggle the amount (1, 10, or 100).

# <span id="page-21-0"></span>**S e tting the Batch Feed Mode**

This setting is only valid on Avery Dennison® Monarch® EcoCut™ printers.

Batch feed mode sets the operation of printed batches as automatic or manual on EcoCut printers using continuous feed mode and cutting each tag.

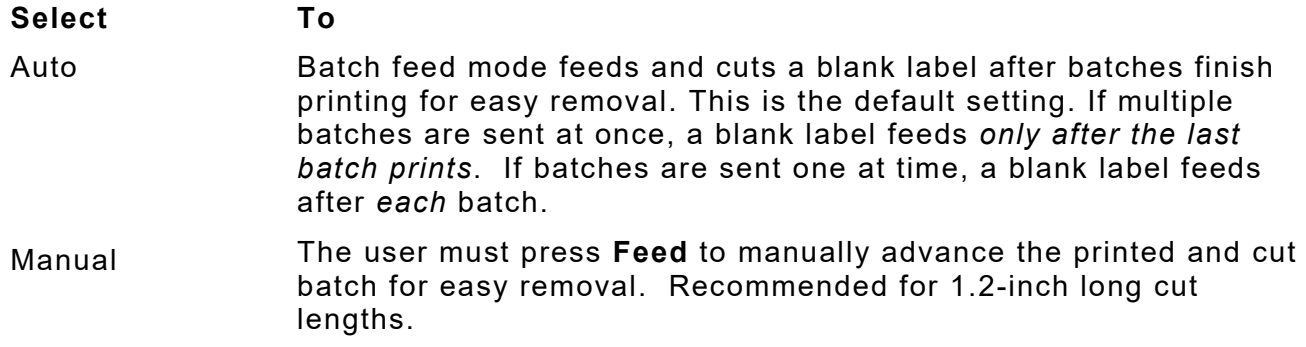

# <span id="page-21-1"></span>**Setting the Print Contrast**

The contrast controls the darkness of the printing. Having the correct print contrast setting is important because it affects how well your bar codes scan and how long your printhead lasts. High contrast settings may require additional printhead cleaning, create bar code growth, and/or lead to reduced scanning.

Solid black print cannot exceed 30% of any given square inch of the supply.

**Select To**

Decrease the contrast. Lightens the print.

 $\rightarrow$  Increase the setting. Darkens the print.

Press **1** to toggle the amount (1, 10, or 100).

We recommend you check the bar code print quality. A bar code that is in spec has complete bars, clear spaces, and small alphanumeric characters look complete. An in spec bar code may not look as good as one that is too dark, but it has the highest scan rate.

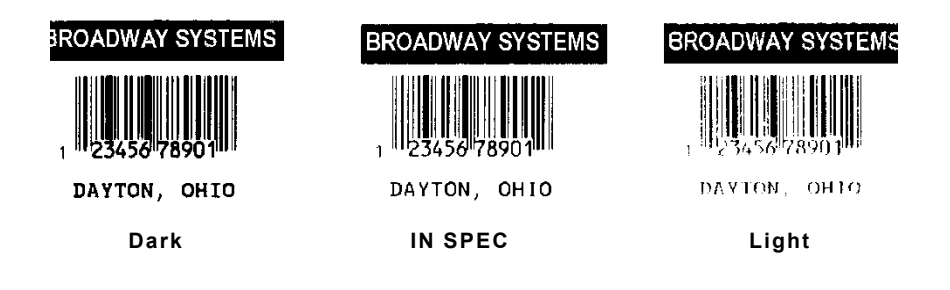

# <span id="page-22-0"></span>SETTING COMMUNICATIONS

This chapter tells you how to set the serial and USB communication values. These values provide the link for normal online printing.

You need to set your Serial Comm values to match your computer's online communications.

The serial communication values are in the table below.

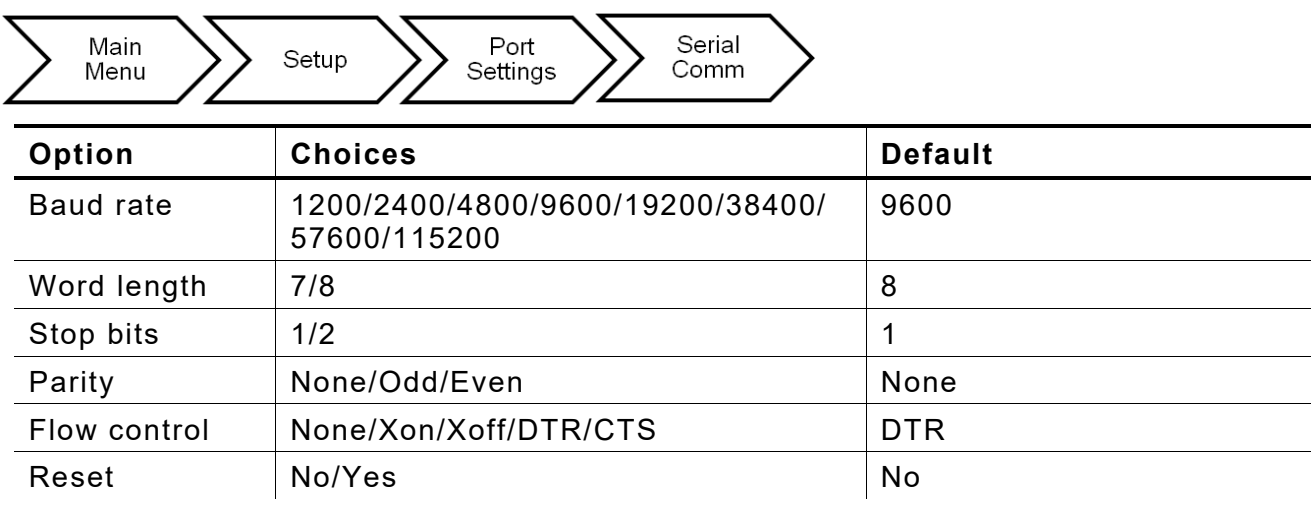

The serial values on the printer must match those at the host.

## <span id="page-22-1"></span>**Setting the Baud Rate**

 $\overline{\phantom{a}}$ 

Baud rate is the speed, in bits per second, at which the printer sends and receives data.

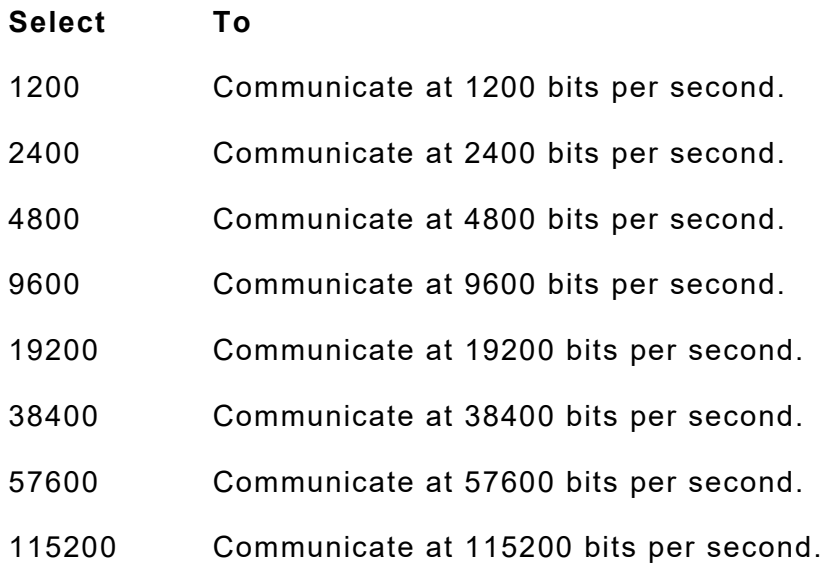

3

# <span id="page-23-0"></span>**Setting the Word Length**

Word length specifies the number of data bits the printer uses to define a character.

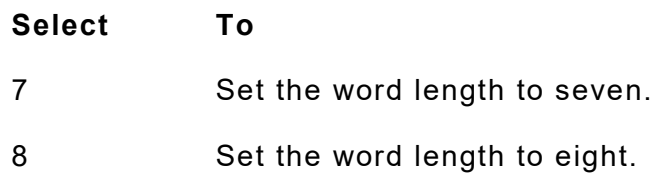

## <span id="page-23-1"></span>**Setting the Stop Bits**

A stop bit follows the data and parity bits to signal the end of a character.

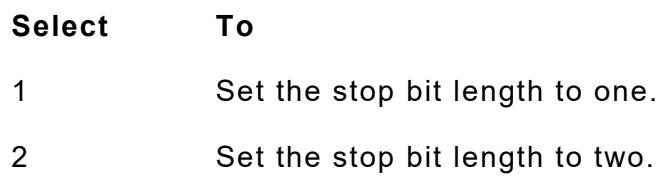

# <span id="page-23-2"></span>**Setting the Parity**

Parity checks the validity of data entering the printer. The parity bit immediately follows the last data bit for a character. The computer adjusts the parity bit according to the parity so the data bits in the character, with the parity bit, form an odd or even number when summed.

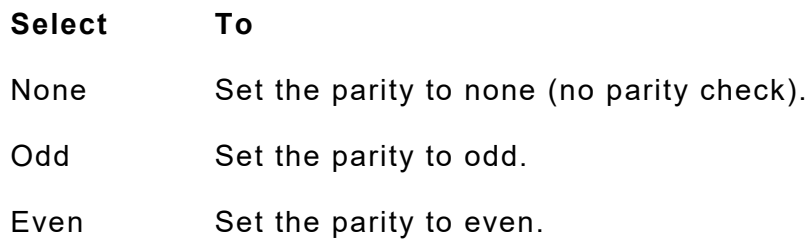

## <span id="page-23-3"></span>**Setting the Flow Control**

Data flow control is the method the printer uses to tell the computer whether it is ready to accept data.

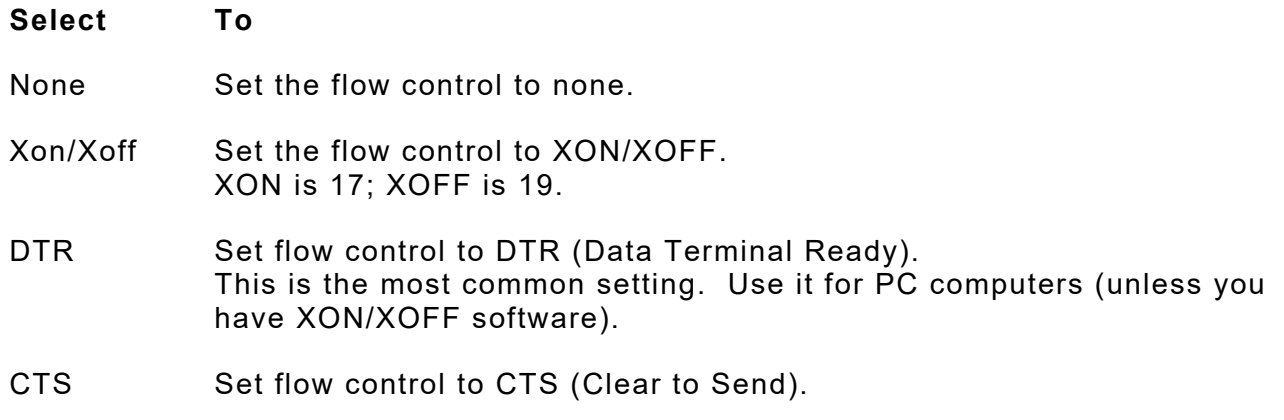

# <span id="page-24-0"></span>**Resetting to Default Values**

Use this setting to reset the printer's communication values to the defaults listed at the beginning of this chapter.

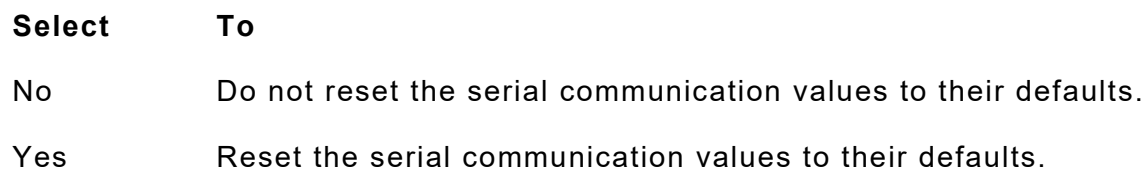

## <span id="page-24-1"></span>**Using USB Communications**

Set the mode for the USB port. *The printer reboots whenever the USB mode is changed.*

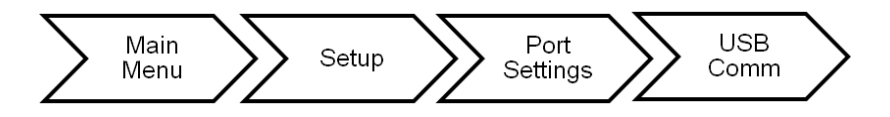

The USB settings are in the table below.

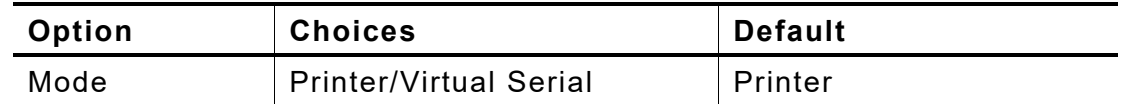

#### <span id="page-24-2"></span>**Setting the Mode**

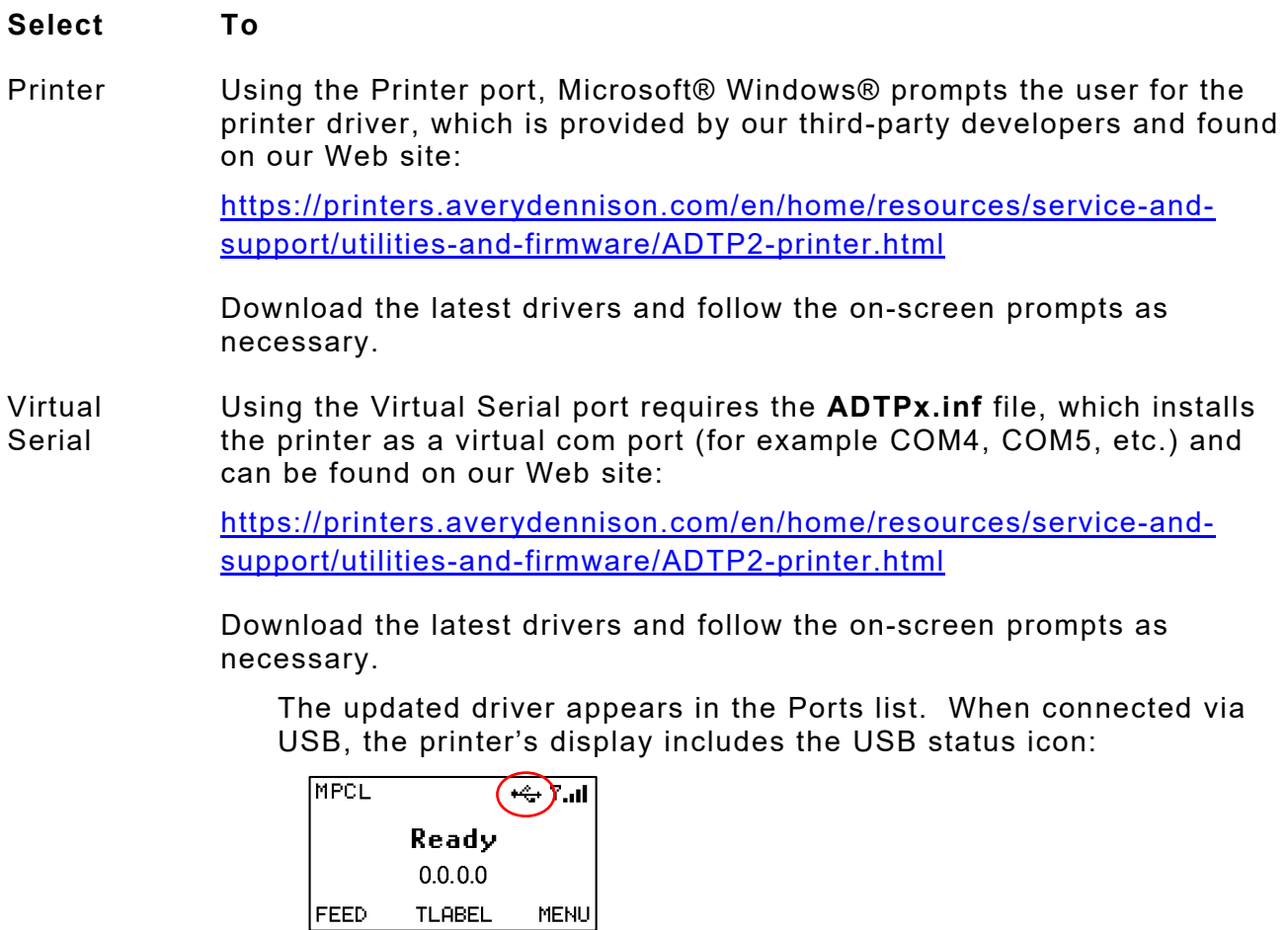

# <span id="page-26-0"></span>SETTING ETHERNET COMMUNICATIONS

4

The printer communicates on a 10baseT or 100baseTX wired Ethernet connection or on an 802.11 a/b/g/n network. See Chapter 5, ["Setting Wireless Communications"](#page-30-0) for more information.

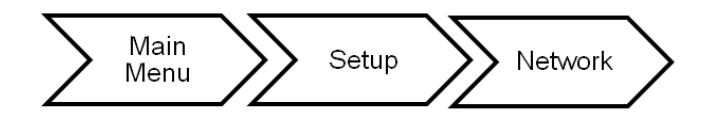

The printer's display shows the  $\Phi$  network symbol (wired) when the printer is connected and ready to receive data. Additionally, the printer's IP address is displayed when a connection is established.

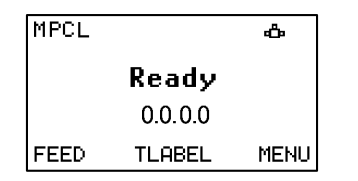

The network options are listed in the table below.

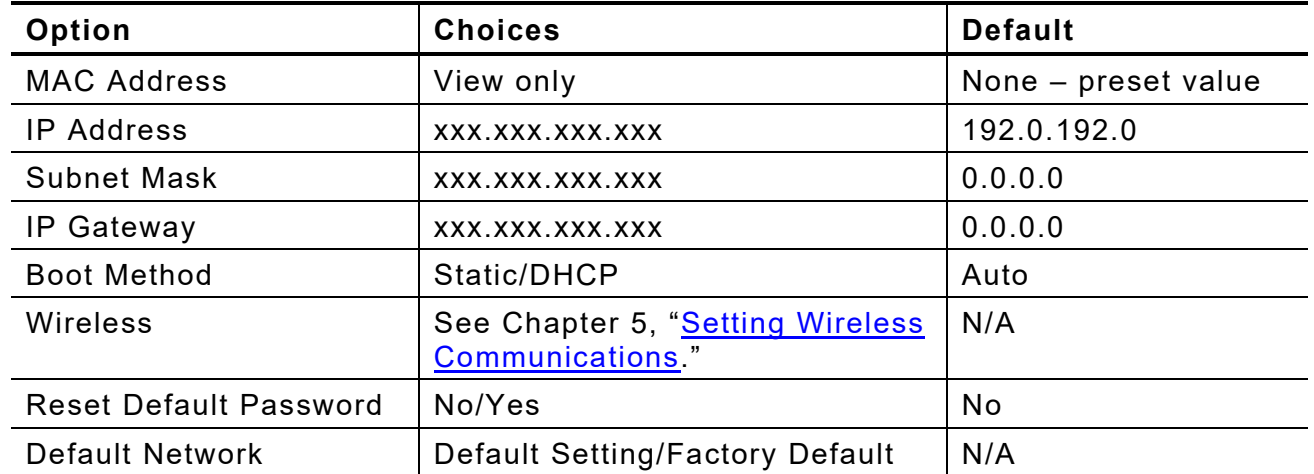

#### <span id="page-26-1"></span>**Viewing the MAC Address**

The Media Access Control (MAC) Address is a hard-coded value that cannot be changed (like a serial number). It consists of four 3-digit numeric fields, usually separated by periods.

**Select To**

MAC Address View the printer's MAC Address.

With version 1.6 or greater firmware, the Ethernet and wireless interfaces share the same MAC Address. When using DHCP, Ethernet and wireless will receive the same IP address from a DHCP server.

# <span id="page-27-0"></span>**Entering the IP Address**

The IP (Internet Protocol) address is a unique identifier for a device on a network. It consists of four 3-digit numeric fields, separated by periods. The printer has different IP addresses for wired vs. wireless communication.

If using the optional keyboard, enter the IP address you need using the numeric keys and press **ENTER**.

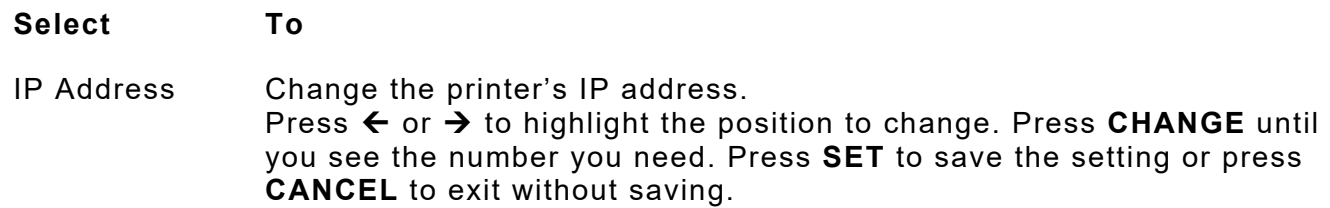

If you enter a series of digits greater than 255 for any segment of the IP address and press **SET**, the printer does not save the setting. Correct the setting, then press **SET**.

## <span id="page-27-1"></span>**Entering the Subnet Mask**

IP networks are divided using subnet masks. The subnet mask address determines where the IP address belongs in the network. It consists of four 3-digit numeric fields.

If using the optional keyboard, enter the subnet mask you need using the numeric keys and press **ENTER**.

**Select To**

Subnet Mask Change the printer's subnet mask.

Press  $\leftarrow$  or  $\rightarrow$  to highlight the position to change. Press **CHANGE** until you see the number you need. Press **SET** to save the setting or press **CANCEL** to exit without saving.

If you enter a series of digits greater than 255 for any segment of the IP address and press **SET**, the printer does not save the setting. Correct the setting, then press **SET**.

#### <span id="page-27-2"></span>**Entering the IP Gateway**

The IP gateway (or router) allows connections (communications) between different subnets on a network. It consists of four 3-digit numeric fields.

If using the optional keyboard, enter the IP gateway you need using the numeric keys and press **ENTER**.

**Select To**

IP Gateway Change the printer's IP gateway. Press ← or → to highlight the position to change. Press **CHANGE** until you see the number you need. Press **SET** to save the setting or press **CANCEL** to exit without saving.

If you enter a series of digits greater than 255 for any segment of the IP address and press **SET**, the printer does not save the setting. Correct the setting, then press **SET**. <span id="page-28-0"></span>The boot method sets the way the device receives its IP address.

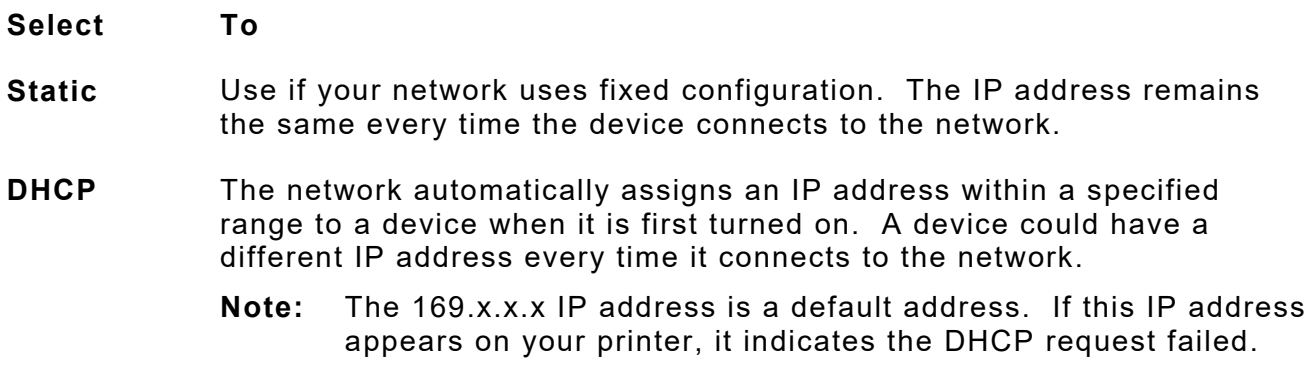

#### <span id="page-28-1"></span>**Reset Default Password**

Reset the password for Web browser and Telnet sessions to the default **access** (using version 3.0 or greater firmware). The password is reset and the printer restarts. Make a note of the password if you change it.

#### <span id="page-28-2"></span>**Default Network**

The default network option allows you to reset the Ethernet/wireless module.

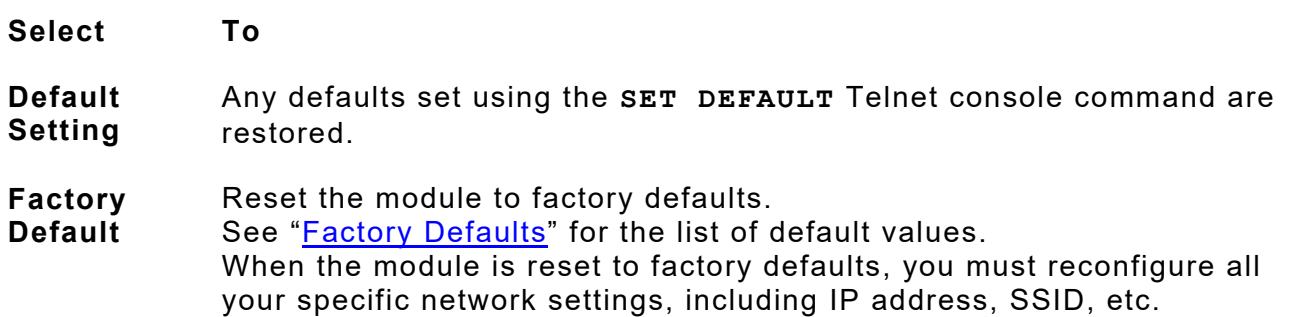

Depending on your printer's boot method, the IP address may be automatically assigned when you turn on the printer. The new IP address may not be the same as the previous one.

# <span id="page-29-0"></span>**Factory Defaults**

If you reset the Ethernet/Wireless module to factory defaults, the following values are restored. **Some settings may stay the same, depending on your network configuration.**

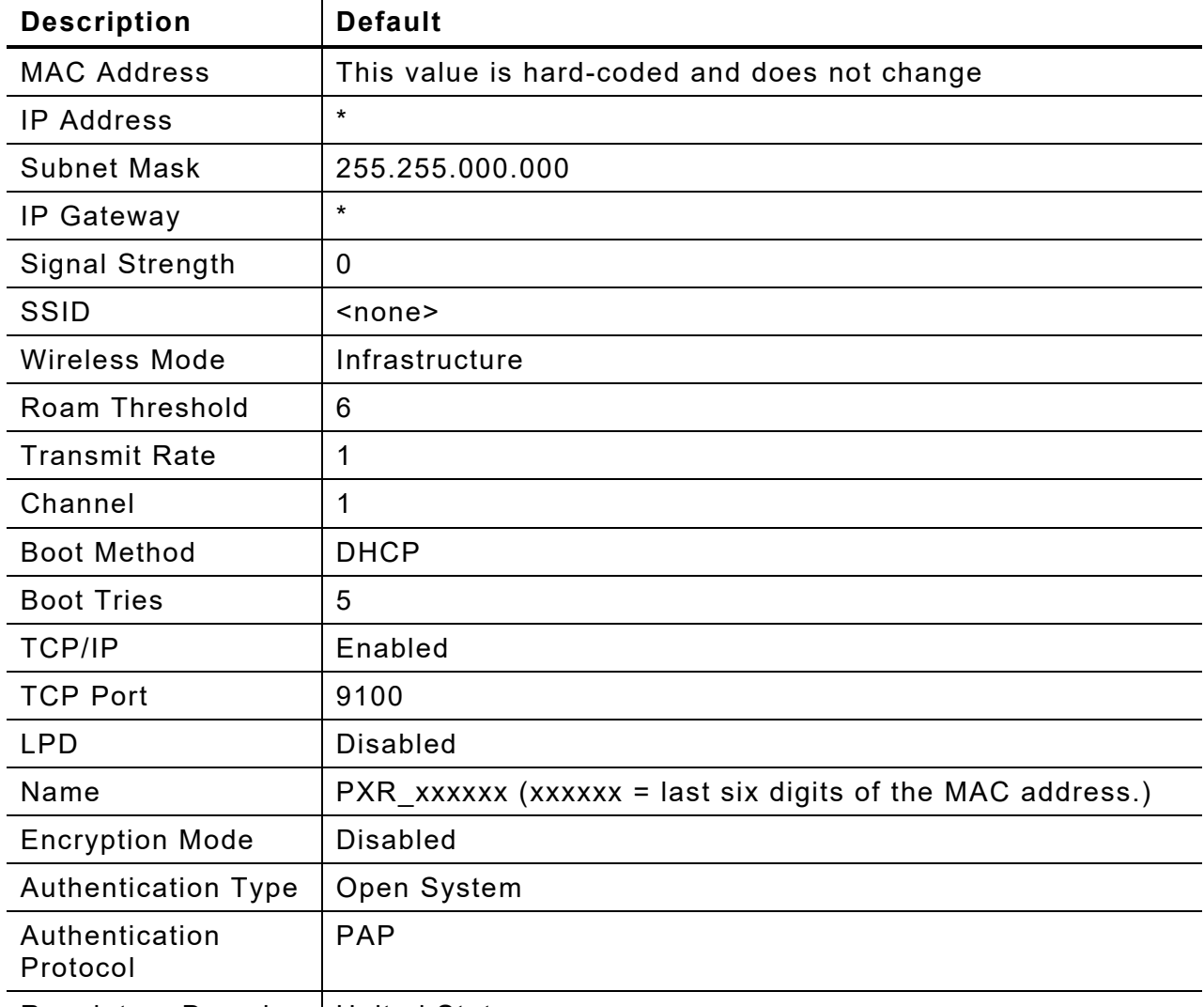

Regulatory Domain United States

\* May keep previous values based on network configuration.

# <span id="page-30-0"></span>SETTING WIRELESS COMMUNICATIONS

5

Using the Wireless Menu, you can view the signal strength, set the Service Set Identifier (SSID), wireless mode, roam threshold, transmit rate, and channel.

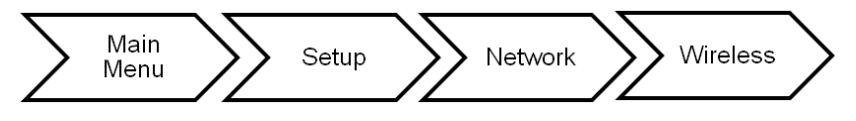

All nodes of a wireless network need to have the same settings to communicate with each other. If the printer is not communicating with the wireless module, the Network Menu options do not appear.

The printer's display shows the  $\Phi$  network symbol (wired) or the  $\Gamma$  antenna symbol (wireless) when the printer is connected and ready to receive data. Additionally, the printer's IP address is displayed when a connection is established.

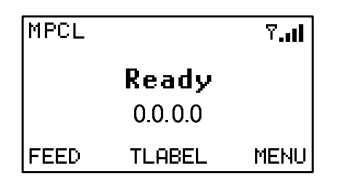

To configure the printer using MonarchNet2™, refer to the *MonarchNet2 Operating Instructions* on our Web site.

With version 1.6 or greater firmware, the Ethernet and wireless interfaces share the same MAC Address. When using DHCP, Ethernet and wireless will receive the same IP address from a DHCP server.

The options are listed in the table below.

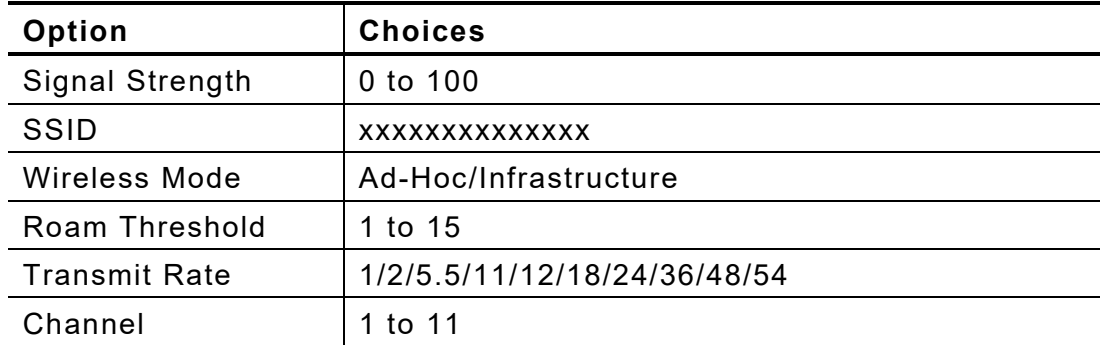

# <span id="page-31-0"></span>**Viewing the Signal Strength**

The connection between the device and access point is shown as signal strength, which is a percentage from 0 to 100, where 0 is no connection and 100 is an excellent connection. A percentage below 30 indicates you may be experiencing interference or are close to being out of the access point's range. With a percentage below 50, printing performance could be affected. If the signal strength is low, increase the number of retries. To improve the signal strength, try moving the printer closer to the access point and away from other radio devices such as Bluetooth $\circledast$  wireless devices, microwave ovens, or 2.4-gigahertz cordless phones.

#### **Select To**

Signal Strength View the printer's signal strength.

#### <span id="page-31-1"></span>**Entering the SSID**

The Service Set Identifier (SSID) is a unique identifier that must match for all nodes on a sub network to communicate with each other. It consists of up to 32 characters (any printable character, including spaces). If using the space character, it must be enclosed in quotation marks.

*The SSID is case-sensitive.* If using the optional keyboard, enter the SSID you need using the numeric keys and press **Enter**.

#### **Select To**

SSID Change the printer's SSID.

To highlight the position to change, press  $\leftarrow$  or  $\rightarrow$  until the cursor is below the character to change.

Press **CHANGE** until the character you need appears.

Press **SET** to save each position. The cursor moves to the next position. Press **SET** when finished or press **CANCEL** to exit without saving.

Hold **CHANGE** to scroll quickly through the characters or press **CHANGE** once to scroll one character at a time.

To clear the SSID, scroll to the end of the field, press and hold  $\epsilon$  and  $\rightarrow$  at the same time for a few seconds, then release. If you are in the middle of the field, press and hold  $\leftarrow$  and  $\rightarrow$  at the same time for a few seconds, then release, to clear any characters to the right of the cursor.

<span id="page-32-0"></span>The wireless mode sets how you communicate with your wireless network.

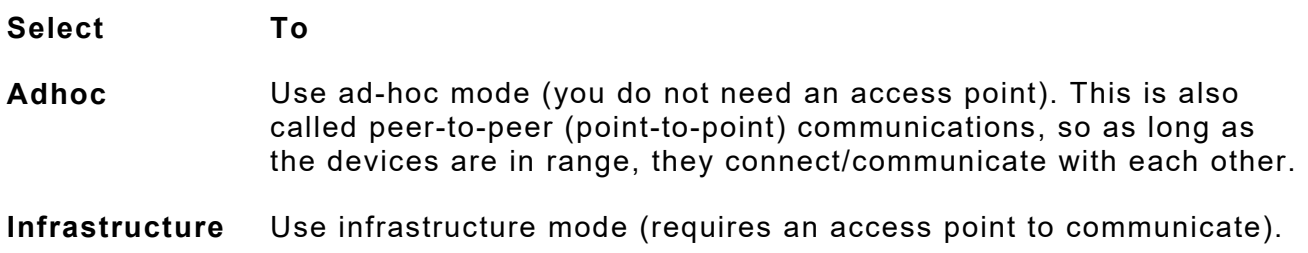

If communicating in a mixed environment where both ad-hoc and infrastructure mode are used, make sure the SSIDs are unique in both modes.

## <span id="page-32-1"></span>**Roam Threshold**

Sets the roaming threshold. Whenever the printer's signal strength gets below this value, the printer connects to another access point in range with better signal strength. This prevents excessive roaming between access points if the printer is located near two access points.

The range is 1-15. 1 gives no preference to the currently connected access point. 15 gives the maximum preference to the currently connected access point.

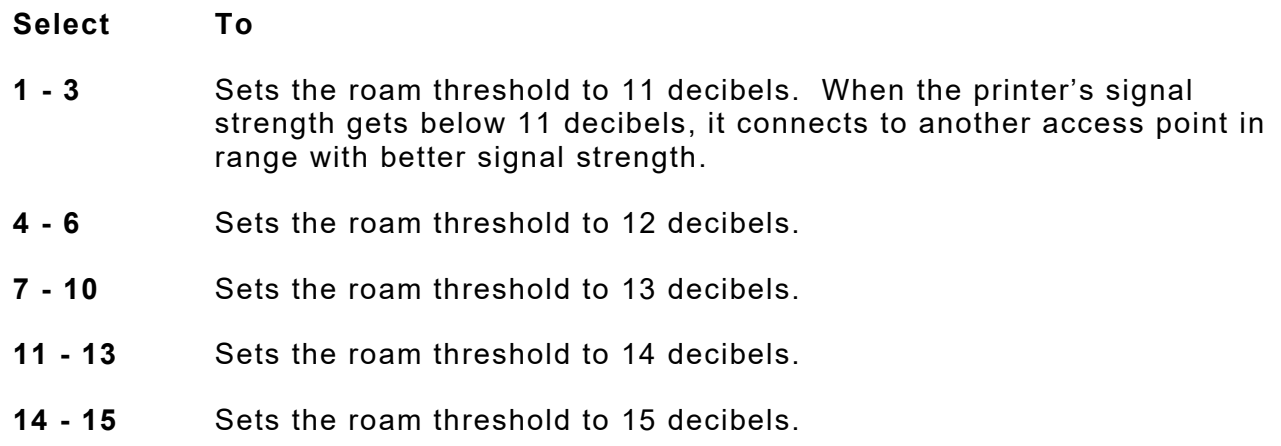

This setting is helpful when the printer is on a Mobile Workstation.

# <span id="page-33-0"></span>**Transmit Rate (Ad -Hoc Only)**

The transmit rate sets the maximum speed at which the devices communicate with each other on the network. The speeds are in Mbps (megabits per second). The transmit rate is negotiated with the access point and this setting may be ignored. Use this setting in ad-hoc mode only.

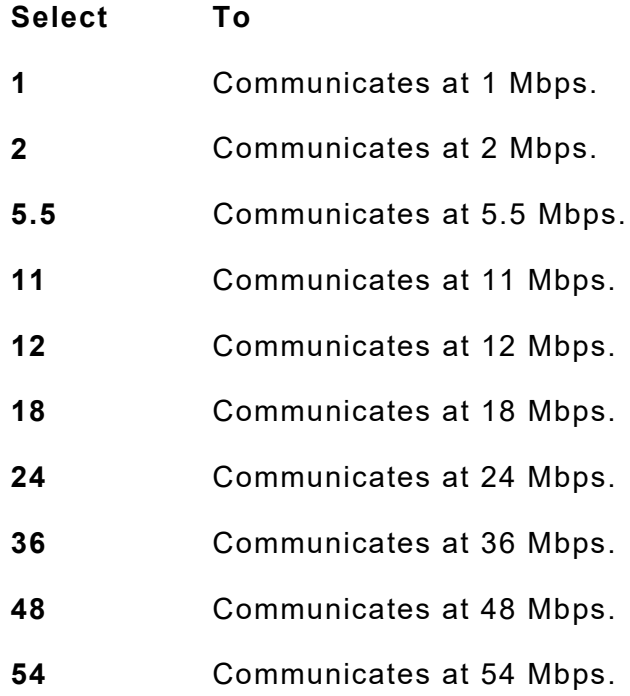

# <span id="page-34-0"></span>**Channel (Ad -Hoc On ly)**

This option selects the channel on which your network devices communicate. All devices must be on the same channel to communicate. Other radio devices such as Bluetooth wireless devices, microwave ovens, or 2.4-gigahertz cordless phones may operate on the same channel as your network. Channels 1-11 are available. Use the channel for ad-hoc mode. In infrastructure mode, the channel is negotiated with the access point and this setting is ignored. Use this setting in ad-hoc mode only.

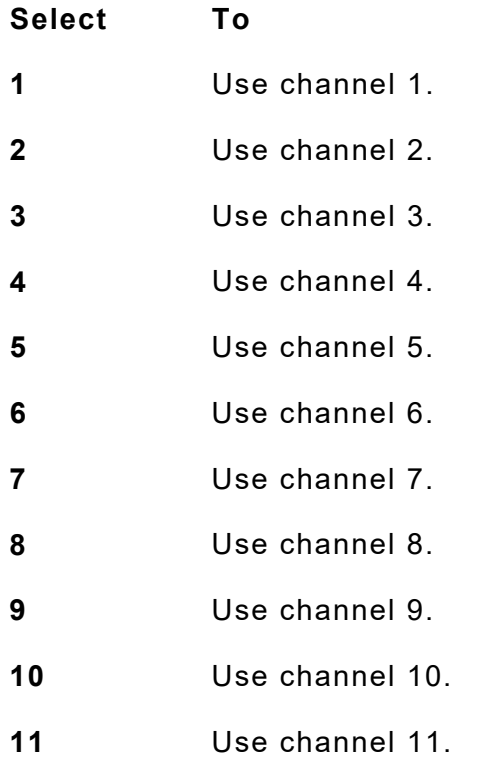

Make sure all network devices are set to the same channel.

If you have problems connecting to your network, change the channel to at least three channels lower or higher than any other wireless networks within range.
# SETTING DEFAULTS

This chapter explains how to select the printer's prompt language; monetary sign, secondary sign, decimal places, slashed zero, power-up mode, imaging errors, ignore configuration packets, error retry, adjust the image length, set the sleep delay, set the LCD contrast, ignore format numbers, and use a temporary graphics buffer.

This chapter also explains how to format flash, check the available flash memory, and pack flash memory.

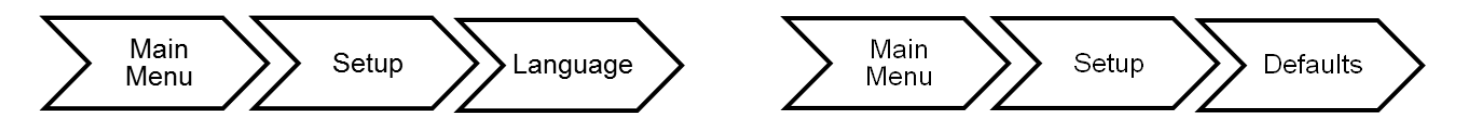

6

You can set your printer configurations to fit your daily operation, using either the offline menus or the online configuration option. After an option is selected in the online configuration or offline Setup Menu, the option is saved when the printer is turned off.

The monetary formatting options are in the table below.

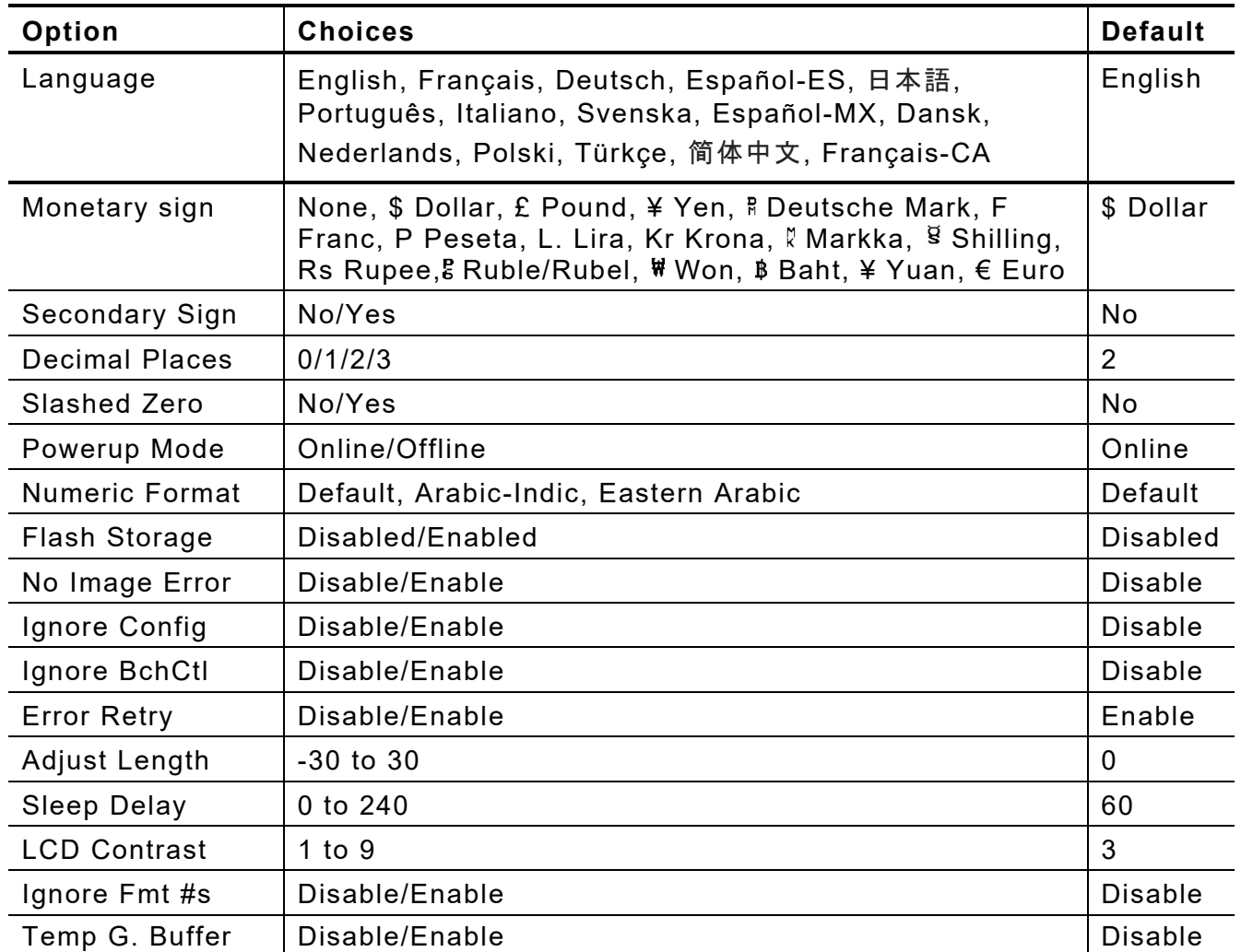

# **Setting the Language**

The printer can display prompts in different languages: English, Français, Deutsch, Español-ES, 日本語, Português, Italiano, Svenska, Español-MX, Dansk, Nederlands, Polski, Türkçe, 简体中文, and Français-CA.

Some prompts may remain in English, even if you select a different language.

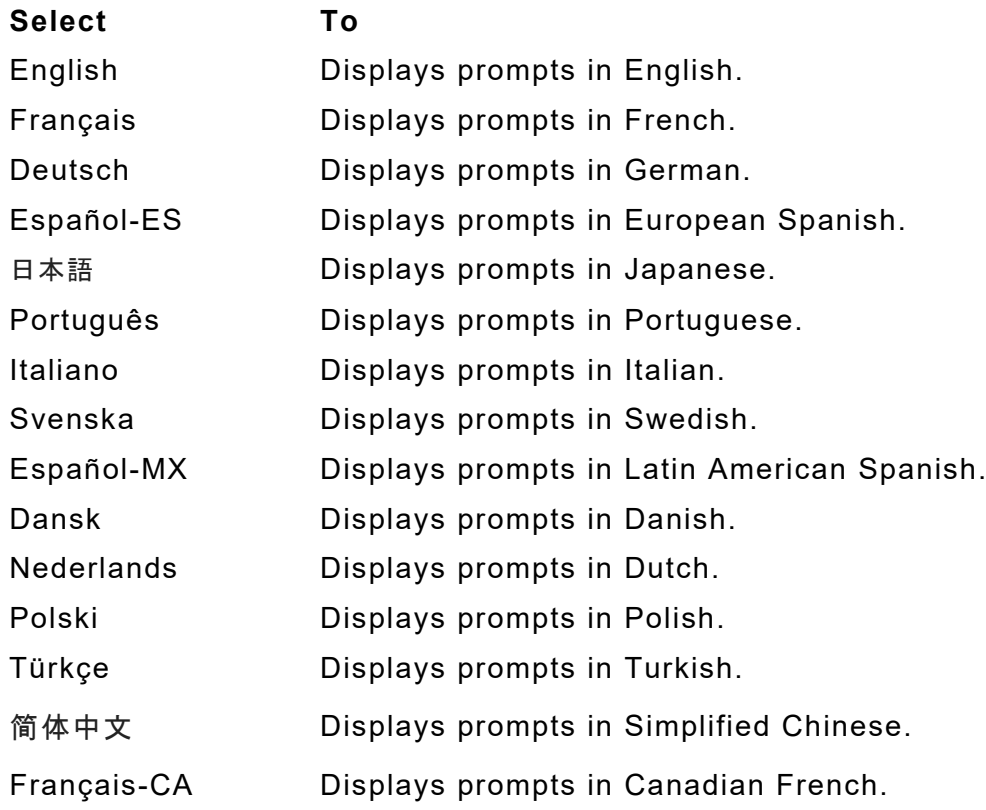

# **Setting the Monetary Sign**

The monetary sign is used in conjunction with option **42**. Refer to the *Packet Reference Manual* for more information. The setting for monetary sign applies when a format is downloaded. Changing the setting does **not** affect batches already in the printer.

The printer contains 16 different currency symbols.

Select **None** if you do not want a monetary sign to print in price fields.

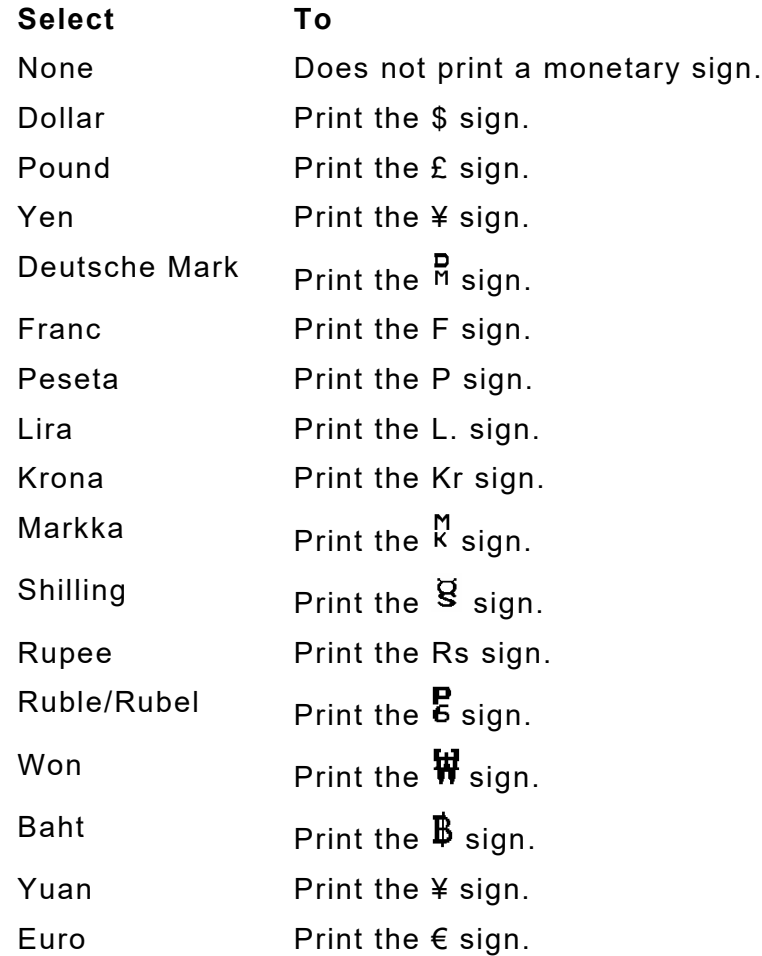

## **Setting the Secondary Sign**

If you select the dollar as the monetary sign, you can print amounts less than \$1.00 either by using a dollar sign and decimal (\$0.30) or by using a cent sign (30 $\phi$ ).

The secondary sign is used in conjunction with option **42**. Refer to the *Packet Reference Manual* for more information. The setting for secondary sign applies when a format is downloaded. Changing the setting does **not** affect batches already in the printer.

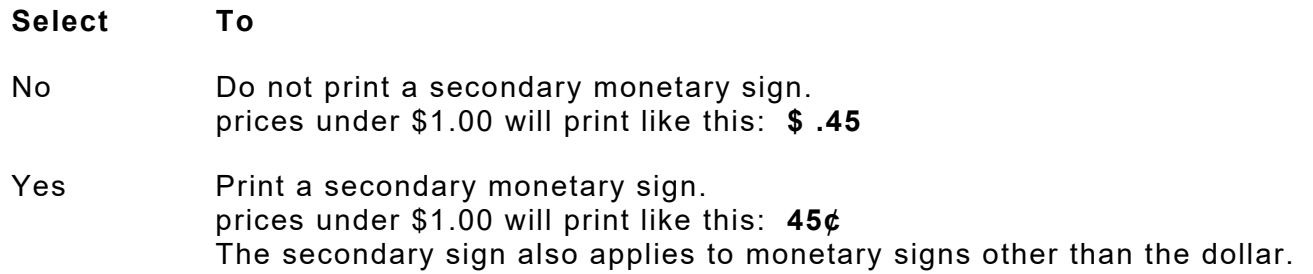

## **Setting the Number of Decimal Places**

Set the printer for 0, 1, 2, or 3 places after the decimal in a price field. In dollar currency, you might print prices like this: \$24.00 (**2** decimal places) or like this: \$24 (**0** decimal places).

The decimal places are used in conjunction with Option **42**. Refer to the *Packet Reference Manual* for more information. The setting decimal places apply when a format is downloaded. Changing the setting does **not** affect batches already in the printer.

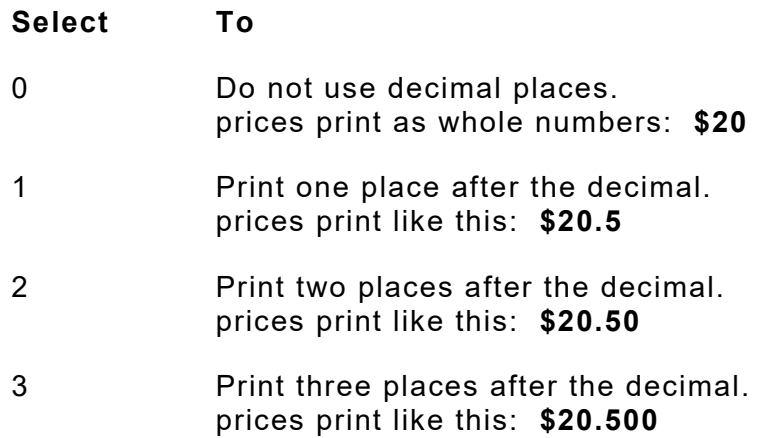

## **Setting the Slashed Zero Appearance**

The slashed zero option lets you select how you want the zero character printed; either without a slash, 0 or, with a slash, Ø.

Standard or reduced fonts print the slashed zero character  $(\emptyset)$ . Bold and OCR fonts print the standard zero (0) only. The slashed zero selection does **not** take effect until the format is sent to the printer again. If you change the way zero prints, you must resend your formats.

The setting for slashed zero applies when a format is downloaded. Changing the setting does **not** affect batches already in the printer.

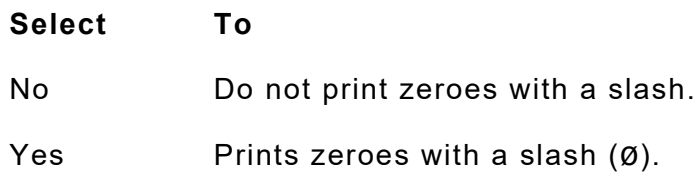

# **Setting the Power- Up Mode**

Power-up mode lets you decide how your printer starts each time you turn it on:

- ♦ Ready to receive data and start printing (online mode).
- ♦ Operator can select a format to print (offline mode).
- ♦ Operator can enter data for a selected format using the 939i Keyboard or USB keypad (offline mode). For offline data entry information, see the *939i Keyboard's Operating Instructions*.

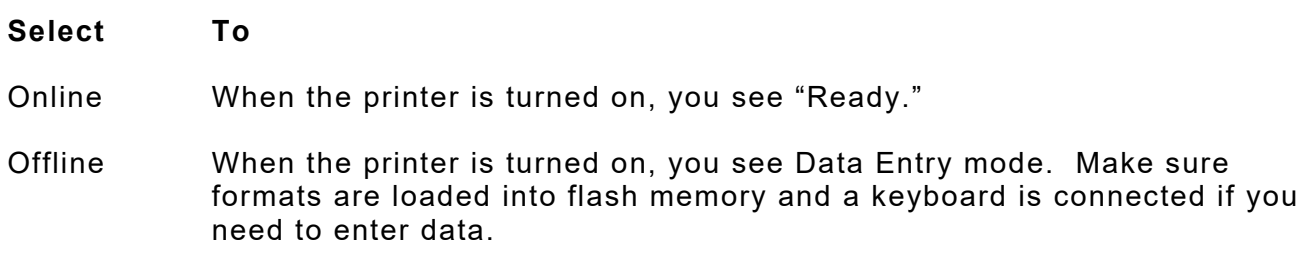

## **Setting the Numeric Format**

Numeric format determines how numeric values appear in your printed data.

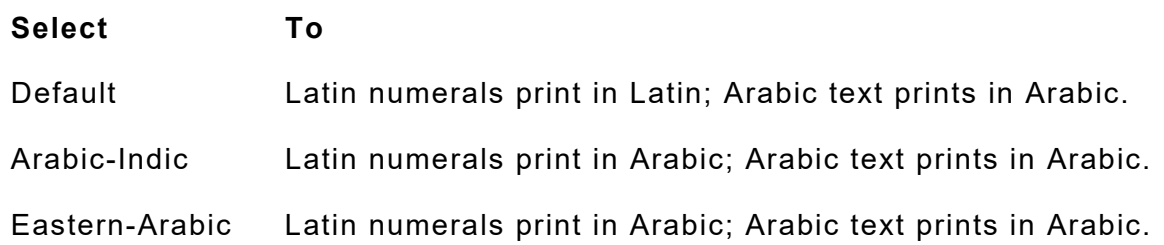

#### *Examples*

Latin Characters: 95% cotton

Latin Numerals with Arabic Characters: **%95** قطب

Arabic Numerals with Arabic Characters:

Arabic-Indic: Eastern-  $0\angle$   $\mathbf{C}$   $\mathbf{A}$   $\mathbf{C}$   $\mathbf{A}$   $\mathbf{A}$ 

## **Using Flash Storage**

Packets (formats, fonts, graphics) stored in flash memory are saved when the printer is turned off.

Note: Before using flash storage, format flash memory. See "Formatting Flash [Memory"](#page-45-0) for more information.

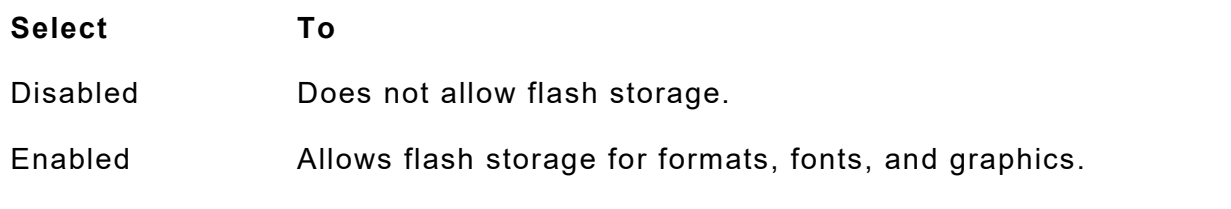

Image errors occur when there is a problem producing a complete label. Press **ESCAPE** to clear an image error.

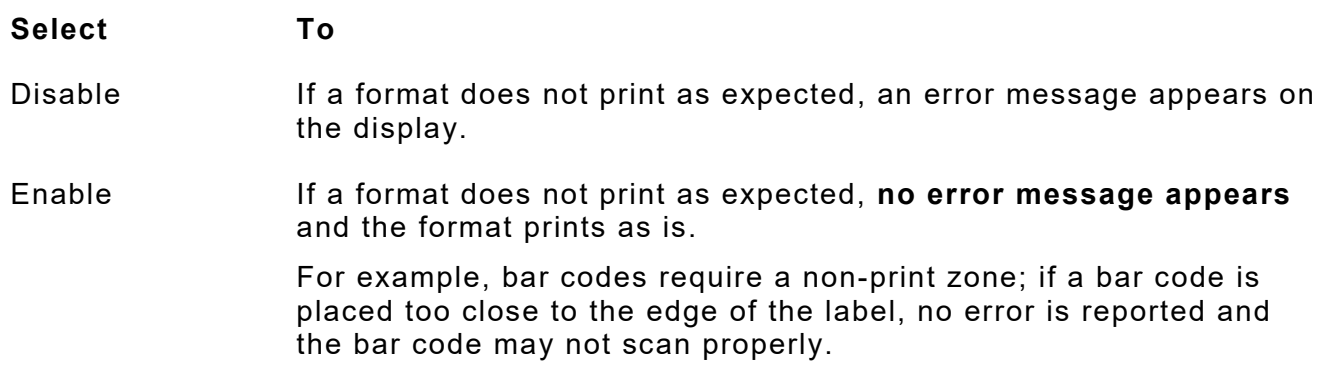

Image errors include:

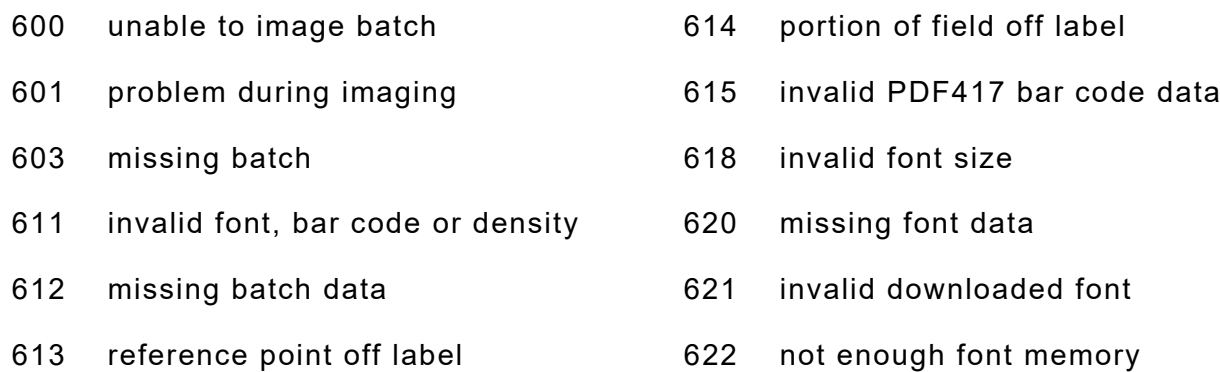

Error 616 (bar code dot shifting failed) is always reported.

# **Setting the Configuration Packet Mode (Ignore Config)**

The printer can respond to or ignore all online configuration packets. Refer to the *Packet Reference Manual* for more information about online configuration packets.

We recommend changing your host's data stream, but if that is not possible, enable this option. Use caution if ignoring online configuration packets, because the printer may need the configuration for proper operation!

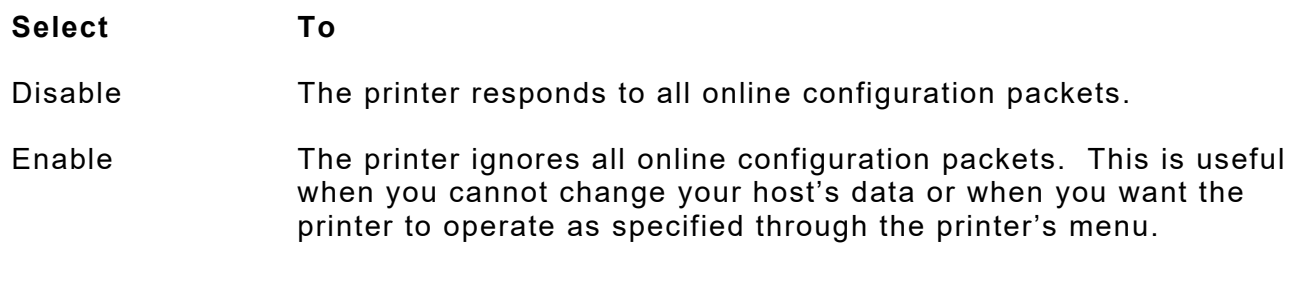

The printer can respond to or ignore all batch control fields within batch packets. This option is available in firmware version 3.2 or greater. Refer to the *Packet Reference Manual* for more information about the batch control field.

Some third-party label design packages include batch control fields within a batch packet. The batch control field sets the following:

- 
- ◆ feed mode **◆ batch separators**
- $\bullet$  cut mode  $\bullet$  print multiple
	-

- 
- ♦ verifier mode ♦ multiple part tags
- ♦ image rotation

The batch control field **overrides settings** made at the printer and in online configuration packets.

We recommend changing your host's data stream, but if that is not possible, enable this option. Use caution if ignoring the batch control field, because the printer may not operate as expected.

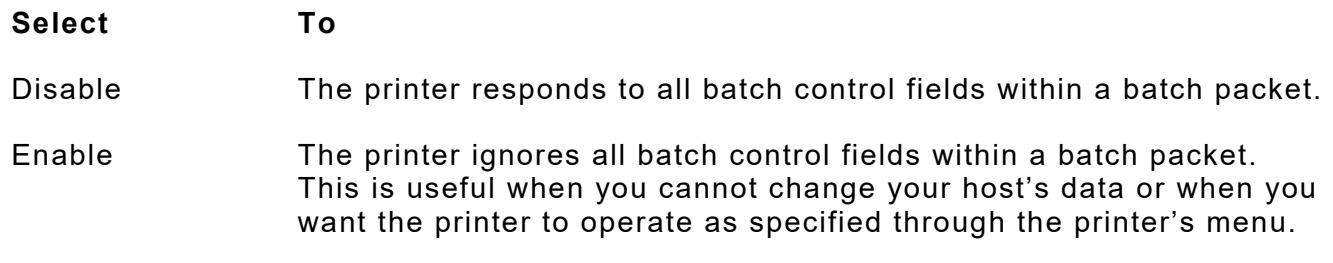

# **Setting the Error Retry Mode**

The printer either reprints the job or discards/cancels the job after a supply error is cleared. Depending on your environment, you may not want jobs reprinted.

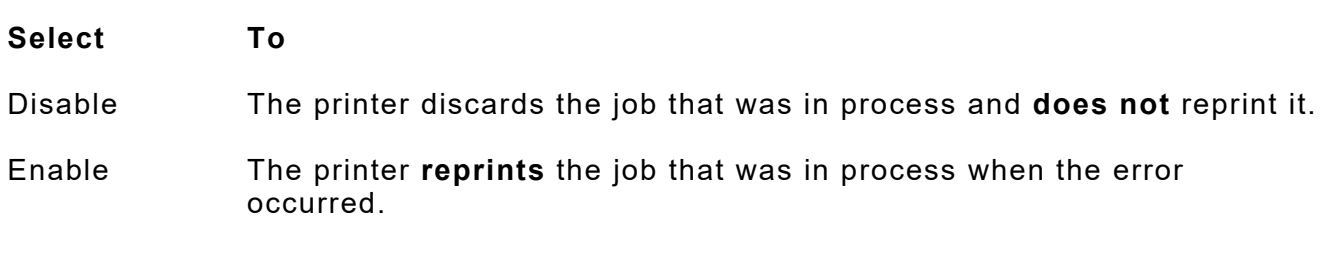

# **Adjusting the Image Length**

Using this setting requires continuous (non-indexed) supply. The printer ignores this setting (does not error) when using other supply types. This setting increases or decreases the image length based on the percentage entered. Values are in tenths of a percent.

If a print image is defined close to the label's edge and adjust image length is set **to a negative value**, the printed image may not be complete. Some of the image may be lost. Verify your printed image is complete.

#### *Examples*

Format A is 10.0 inches long (as defined in the format header). Image Length is +20 Format A prints 10.20 inches long.

Format B is 6 inches long (as defined in the format header). Image Length is -30 Format B prints 5.82 inches long.

Refer to the *Packet Reference Manual* for more information about defining the format header.

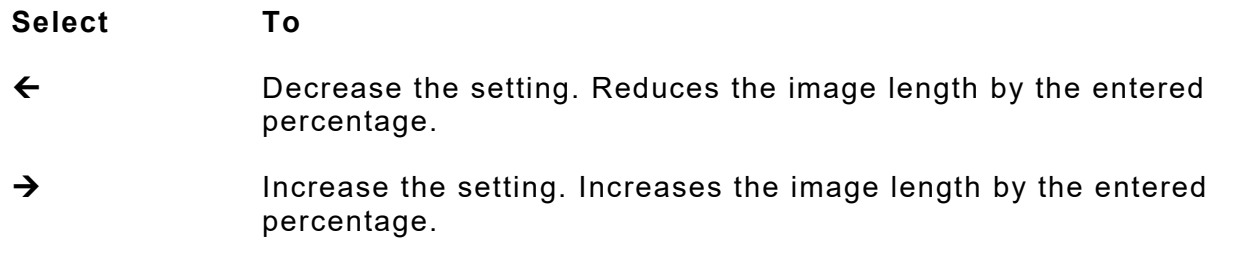

Press **1** to toggle the amount (1, 10, or 100).

## **Setting the Sleep Delay**

When the printer is idle for a selected period of time, it goes into sleep mode to conserve power. Adjust the sleep delay setting from 1 minute to 240 minutes. The default setting is 60 minutes. The printer wakes from sleep mode when it receives a print job, a button is pressed, or the printhead is opened/closed.

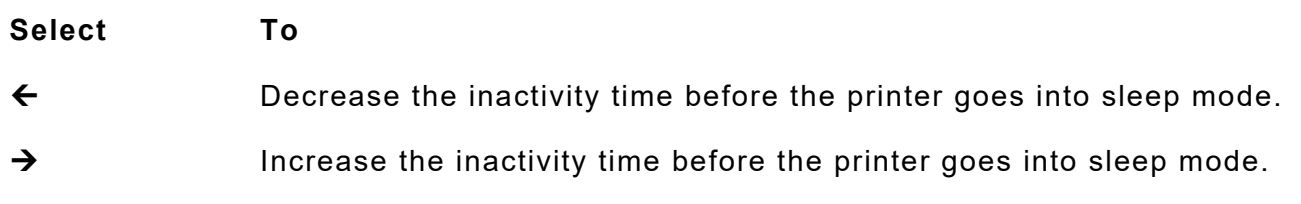

## **Setting the LCD Contrast**

With version 1.9 or greater firmware, adjust the contrast (brightness) of the LCD. The range is 1 to 9. The default is 3.

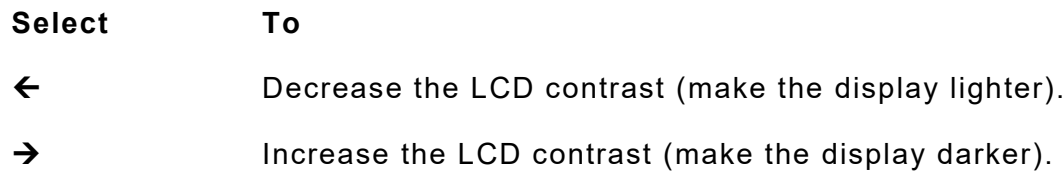

## **Setting the Format Number Mode (Ignore Fmt #s)**

The printer can respond to or ignore format numbers. Format numbers are used within the format and batch header in each format and batch packet created. Refer to the *Packet Reference Manual* for more information about creating format and batch packets.

When using third-party software packages, use caution if ignoring format numbers, because print jobs may not print the expected data! If you are not sure how print jobs are sent, **do not enable this option**. Call Technical Support for more information.

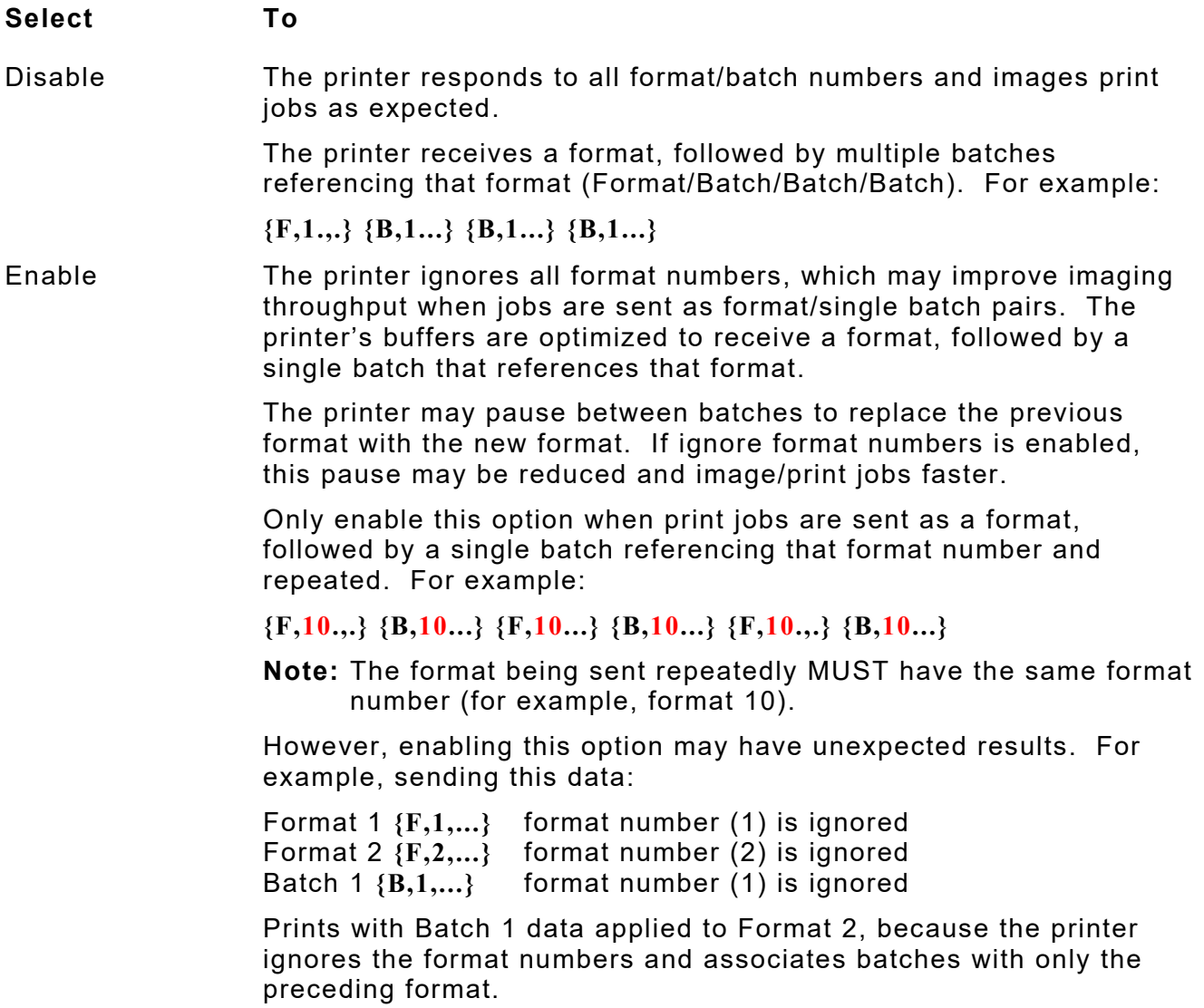

# **Using a Temporary Graphics Buffer**

The printer stores temporary graphic data in the image buffer until the graphic is printed, then it is cleared from memory.

However, when using multiple temporary graphics, enable a temporary *graphics* buffer to quickly image/print them.

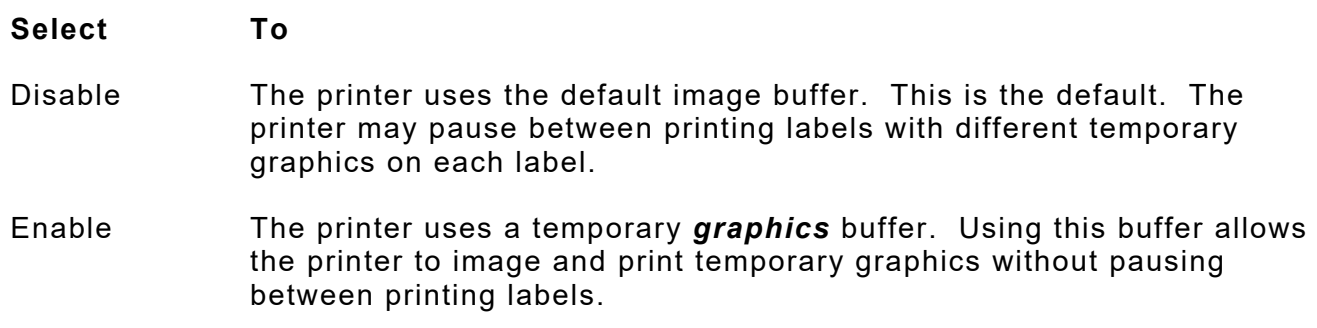

## **Using Flash Memory**

Use these basic guidelines when storing files in your printer's flash memory.

- ♦ Your printer has volatile RAM (packets deleted when the printer is off) and flash memory (packets saved when the printer is off).
- Flash memory must be formatted before any packets can be saved. See "Formatting" [Flash Memory"](#page-45-0) for more information.
- ♦ Formats, graphics, and check digits can be saved in flash (a copy is automatically placed in RAM). Any packets saved in flash cannot exceed the memory available in RAM.
- ♦ There is not a 1-to-1 ratio between the RAM memory (formats, graphics, and check digits) in your printer and the memory in your PC. For example, a file that is 5K in Windows may require 15-20K to store in your printer.
- Use temporary storage for graphics that are only used once or twice. However, if you have a logo that is used on multiple formats, save the graphic in flash.
- $\bullet$  Each line in a packet requires the same amount of memory. The smaller the format, the less memory required to save it.

The flash memory options are in the table below.

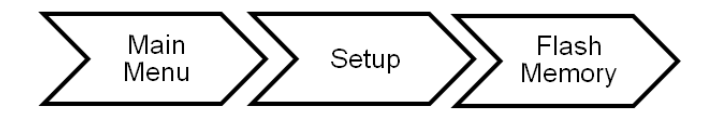

<span id="page-45-0"></span>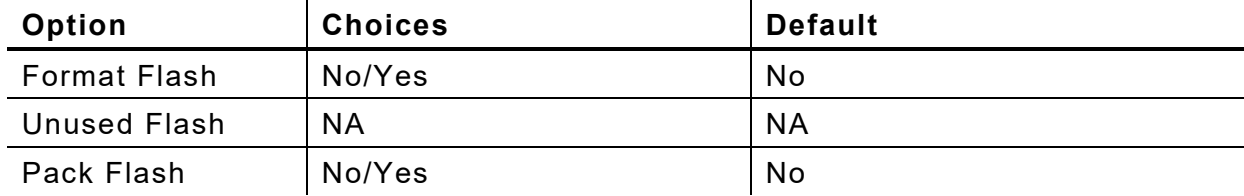

## **Formatting Flash Memory**

Before storing packets in flash memory, downloading a script, or updating the printer's firmware, you must format the flash memory. **Formatting flash memory is only required once during initial printer setup**.

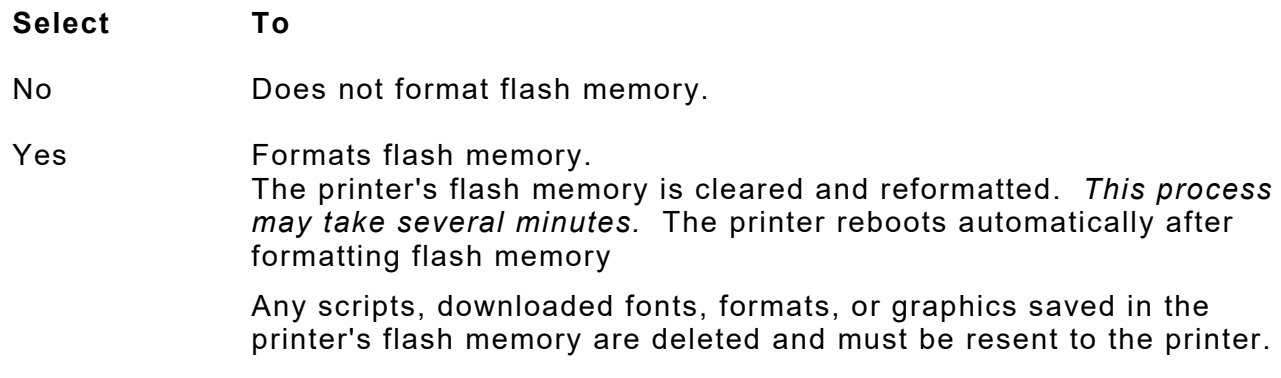

#### <span id="page-46-0"></span>**Viewing Available Flash Memory**

If you receive errors when downloading a script or other packets, make sure you have enough flash memory available.

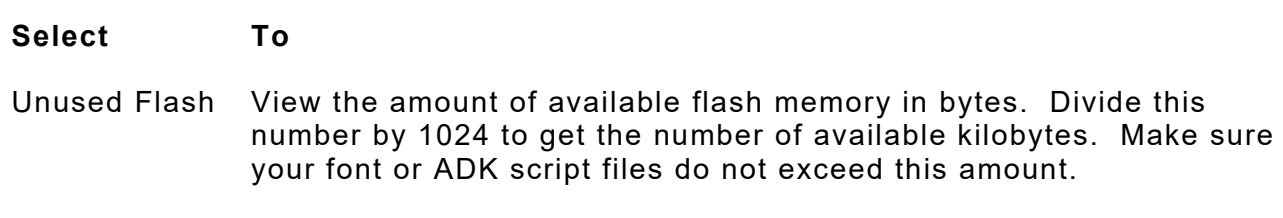

#### **Packing Flash Memory**

Packing flash memory permanently removes any deleted files from memory.

to "clean up" the printer's memory.

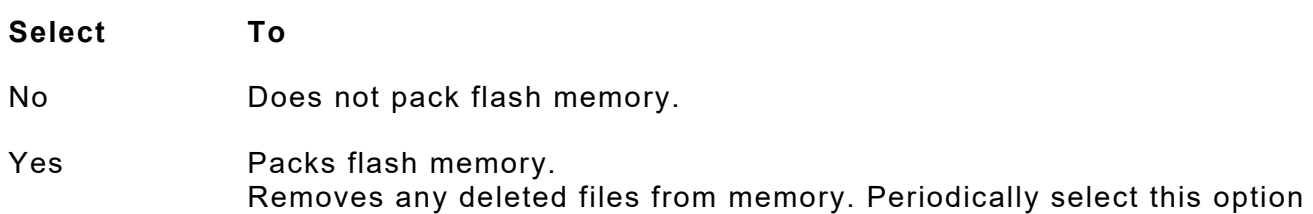

Using a USB thumb drive, you can update

- ♦ Printer bootloader (**r46\*.bin**)
- ♦ Printer firmware (**a46\*.bin**)
- ♦ RFID firmware (**a84\*.bin**)
- ♦ RFID inlay database (**d46ES\*.db**)

The USB thumb drive must be FAT32 format.

Only a qualified Service Representative may update the bootloader, printer's firmware, and RFID firmware.

## <span id="page-47-0"></span>**Updating the RFID Inlay Database**

The printer contains an RFID inlay database (**d46ESxx.db**). The RFID database is included with the printer's firmware and does not need to be flashed separately. However, new inlays may be qualified in between firmware releases. Only inlays qualified for use in the printer are included. The **xx** in the filename indicates the revision level of the database.

To update the RFID Database:

- **1.** Create an **ADTP** folder on your thumb drive.
- **2.** Download the necessary file (**d46ESxx.db**) from our website.
- **3.** Save the file to the **ADTP** folder on your thumb drive.
- **4.** Turn on the printer. When you see "Ready", insert the thumb drive into the USB port.

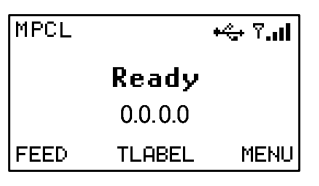

**5.** Press **MENU** and use  $\leftarrow$  or  $\rightarrow$  to select the Setup menu, USB Drive.

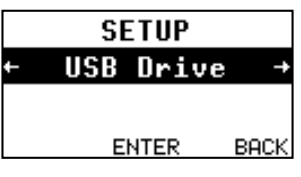

**6.** Press **ENTER** and use  $\leftarrow$  or  $\rightarrow$  and select the RFID Database file.

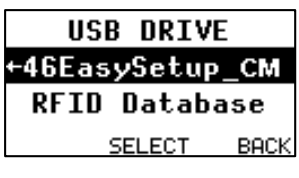

**7.** Press **SELECT**.

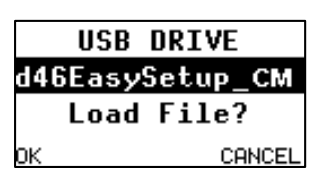

**8.** Press **OK**. The progress is shown on the display:

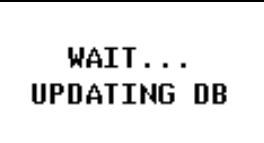

#### *USB Drive Troubleshooting Information*

You may receive these messages while using a USB thumb drive.

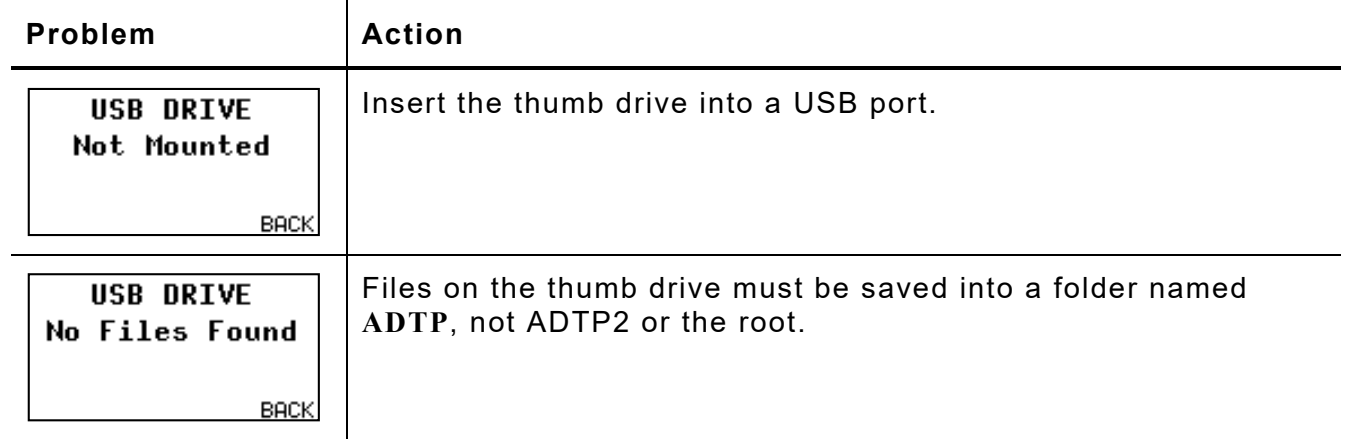

## **Setting the Clock (Optional)**

The EF version (extended features) printer contains a real-time clock. Set the clock during initial printer setup.

The printer keeps track of the date and time even when the printer is turned off. The clock does not adjust for daylights saving time.

The clock options are in the table below.

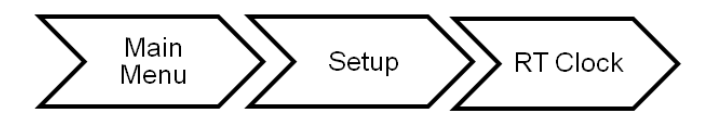

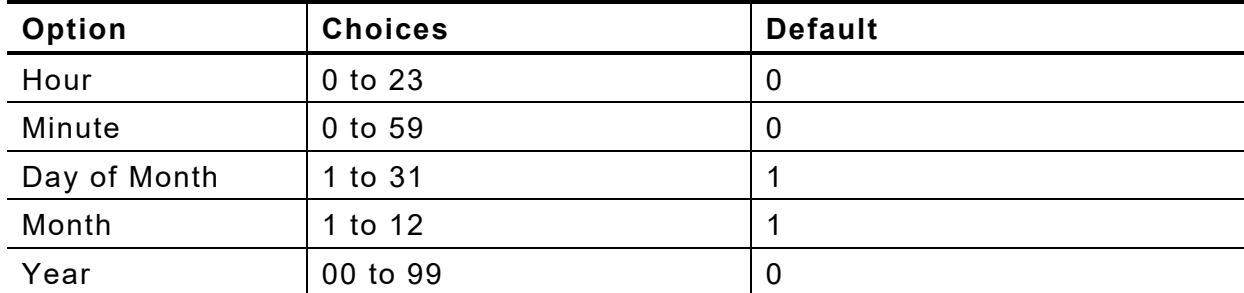

#### **Setting the Hour**

Set the clock's time for hours. The clock operates on 24-hour time.

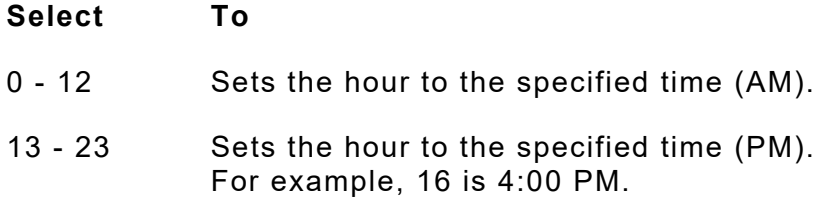

#### **Setting the Minute**

Set the clock's time in minutes.

#### **Select To**

0 - 59 Sets the time in minutes to the specified time.

#### **Setting the Day of the Month**

Set the clock's day of the month.

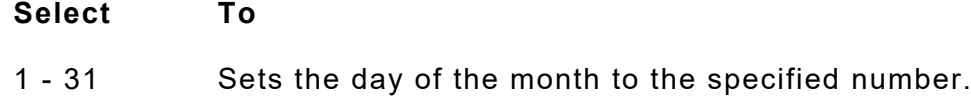

#### **Setting the Month**

Set the clock's month.

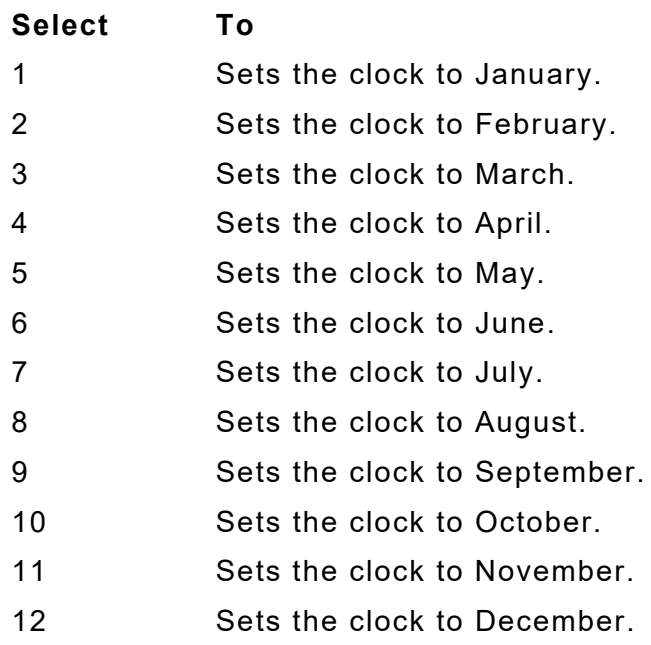

### **Setting the Year**

Set the clock's two-digit year.

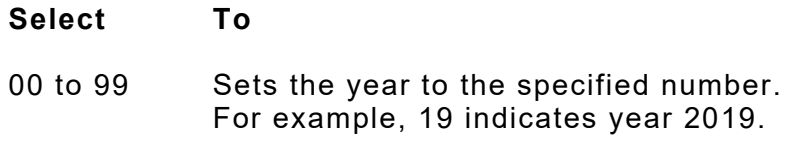

### **Selecting the Interpreter**

The printer includes four Interpreter options.

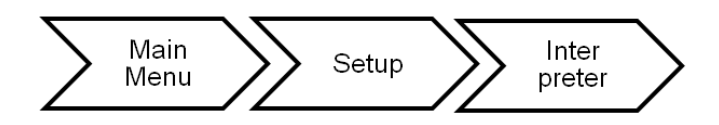

The printer reboots automatically after selecting an interpreter. This process may take several seconds.

When you see "Ready," the selected interpreter appears in the upper left-hand corner of the display.

The interpreter options are in the table below.

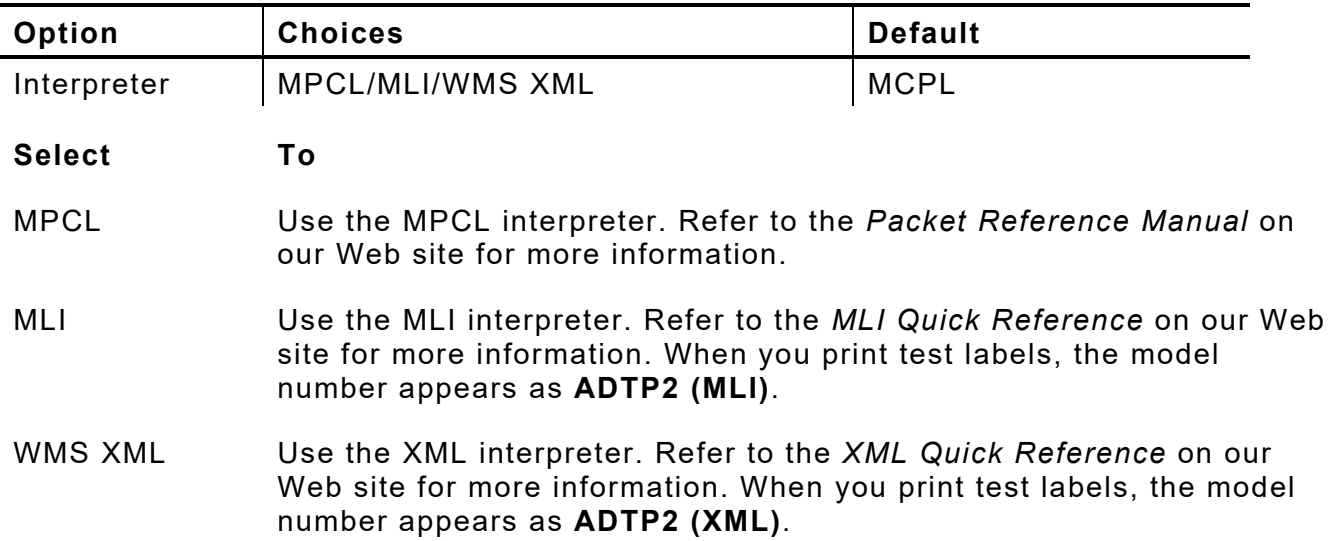

**6-16** *System Administrator's Guide* Classification: Avery Dennison - Public

# USING SCRIPTS

This chapter explains how to load, enable, and delete scripts. You can also enable status polling and immediate commands.

Using the Scripts menu requires custom software. Scripts can print data streams written for other printers or define a lookup table. Contact us to create a custom script for your printer.

You can limit access to this menu to prevent changes.

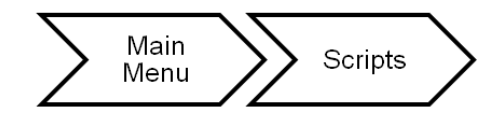

The script options are in the following table:

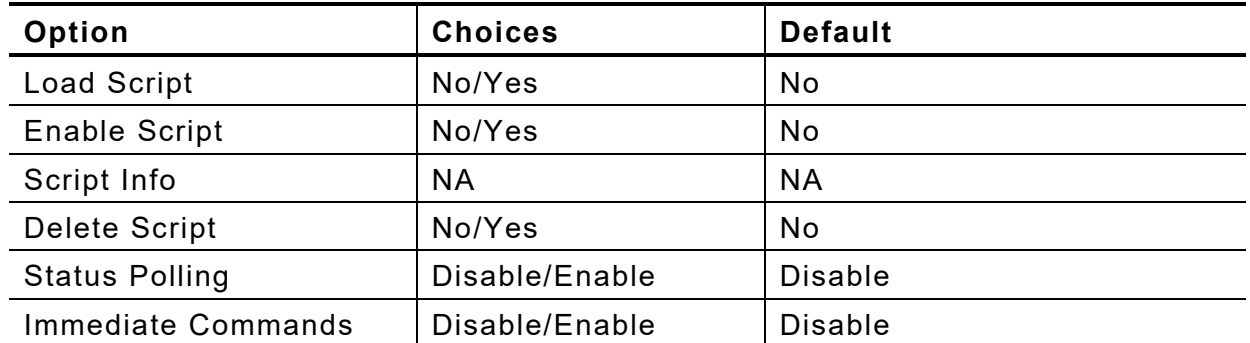

## **Initial Script Startup Procedures**

Before you can start using a script, check the following items:

- ♦ Check to see if a script is already in the printer. See ["Viewing Script Information"](#page-52-0) to continue.
- ♦ Format flash memory, if needed. See ["Formatting Flash Memory"](#page-45-0) in Chapter 6 for more information.
- ◆ Download a script to the printer, if needed. See ["Downloading a Script"](#page-53-0) to continue.

## <span id="page-52-0"></span>**Viewing Script Information**

You can view information about a loaded script.

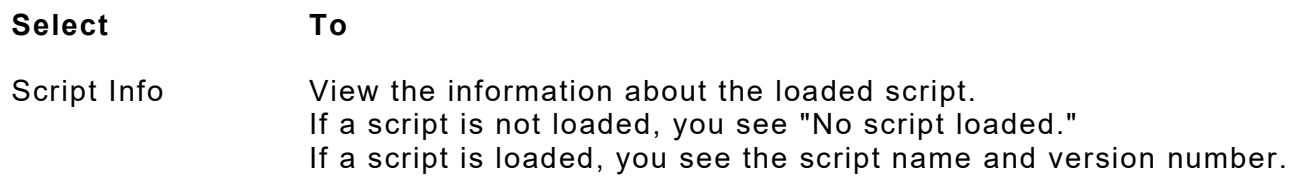

If a script is already loaded, see "**Enabling a Script**," to continue. If you need to download a script, see ["Formatting Flash Memory"](#page-45-0) in Chapter 6.

# <span id="page-53-0"></span>**Downloading a Script**

Follow these instructions to download a script from the command prompt. Set the communication parameters using the MODE command. Then, prepare the printer to accept a script. Select **Load Script** from the printer's menu:

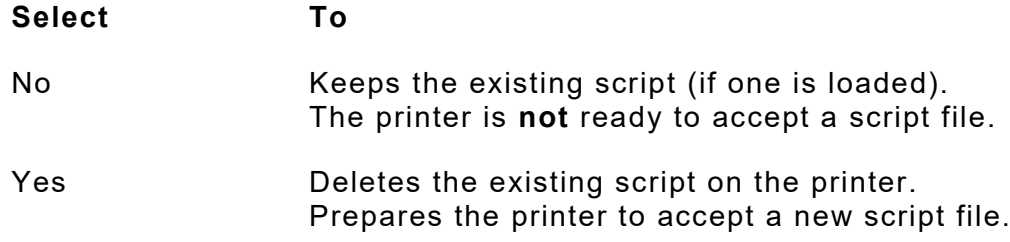

**Note:** Only one script can be loaded in the printer at a time.

Send the script file to the printer.

When downloading a script, if you receive an error:

- ♦ Check the available flash memory. See "Viewing [Available Flash Memory"](#page-46-0) in Chapter 6 for more information.
- ♦ Format flash memory. See ["Formatting Flash Memory"](#page-45-0) in Chapter 6 for more information.

After downloading a script, if the script does not appear to be loaded, try formatting flash memory and download the script again.

# <span id="page-53-1"></span>**Enabling a Script**

The script must be enabled before you can use it.

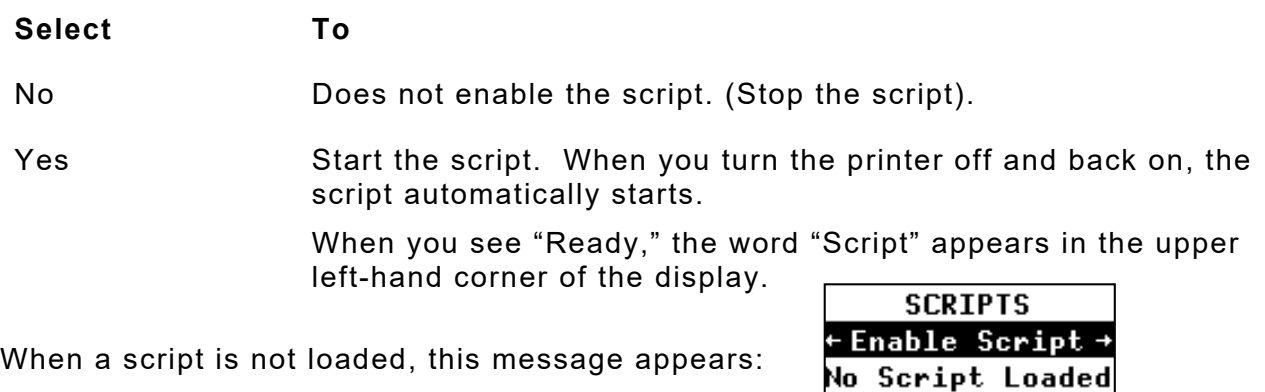

**BACK** 

**CHANGE** 

## **Deleting a Script**

You can delete a script from the printer's memory.

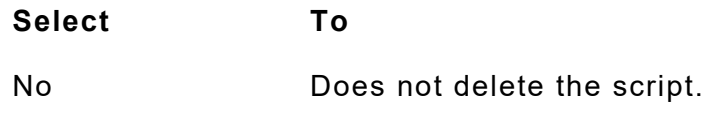

Yes Deletes the script.

The flash memory used by the script is not available for other scripts or fonts until the flash memory is reformatted. However, when you format flash memory, you must resend the script and any downloaded fonts to the printer.

**7-2** *System Administrator's Guide* Classification: Avery Dennison - Public

# **Enabling Status Polling**

Status polling allows you to obtain information about the readiness of the printer and the current (or last received) print job.

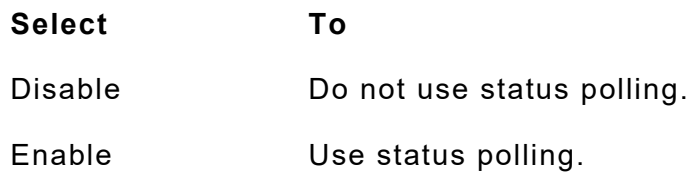

## **Using Immediate Commands**

You can use immediate commands to reset the printer or cancel and repeat batches. Immediate commands are turned on or off through an MPCL packet. Refer to the *Packet Reference Manual* (available on our Web site) for more information about immediate commands and control characters.

Use this option to set whether the ADK script processes or ignores an immediate command control character.

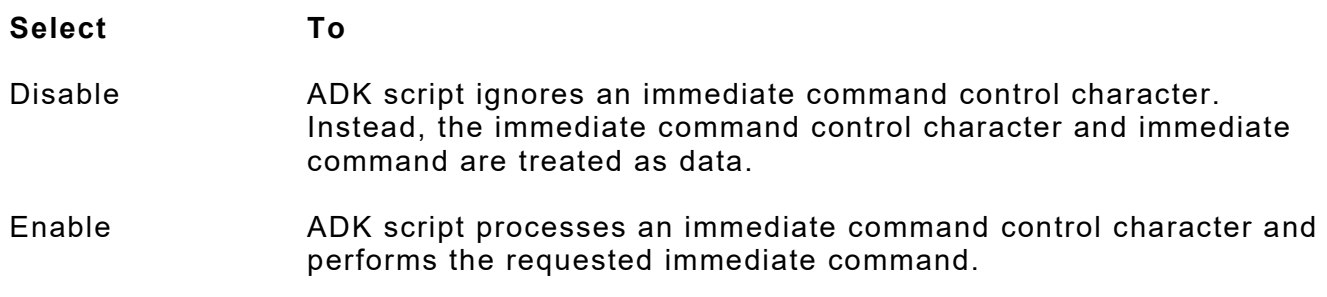

**7-4** *System Administrator's Guide* Classification: Avery Dennison - Public

# SETTING RFID OPTIONS

The RFID printer has been engineered to encode (program) an RFID (Radio Frequency Identification) inlay while printing. RFID inlays contain an embedded programmable microchip and an antenna. The printer supports EPC Class-1 Generation-2 UHF (C1Gen2) protocol encoding. To create a format with an RFID data field and program RFID data, refer to the *Packet Reference Manual*.

An RFID printer has an antenna to program RFID inlays. Two antenna modules are available – one for FCC and one for ETSI frequencies. The antenna module type prints on the RFID configuration label. See ["Printing a Test Label"](#page-7-0) for more information.

An optional external verifier (reader) is available to verify the data within a programmed RFID inlay. The antenna is located within the supply path. The optional external verifier is located where the supply exits the printer. Peel mode or liner take-up is not available with optional external RFID verifier.

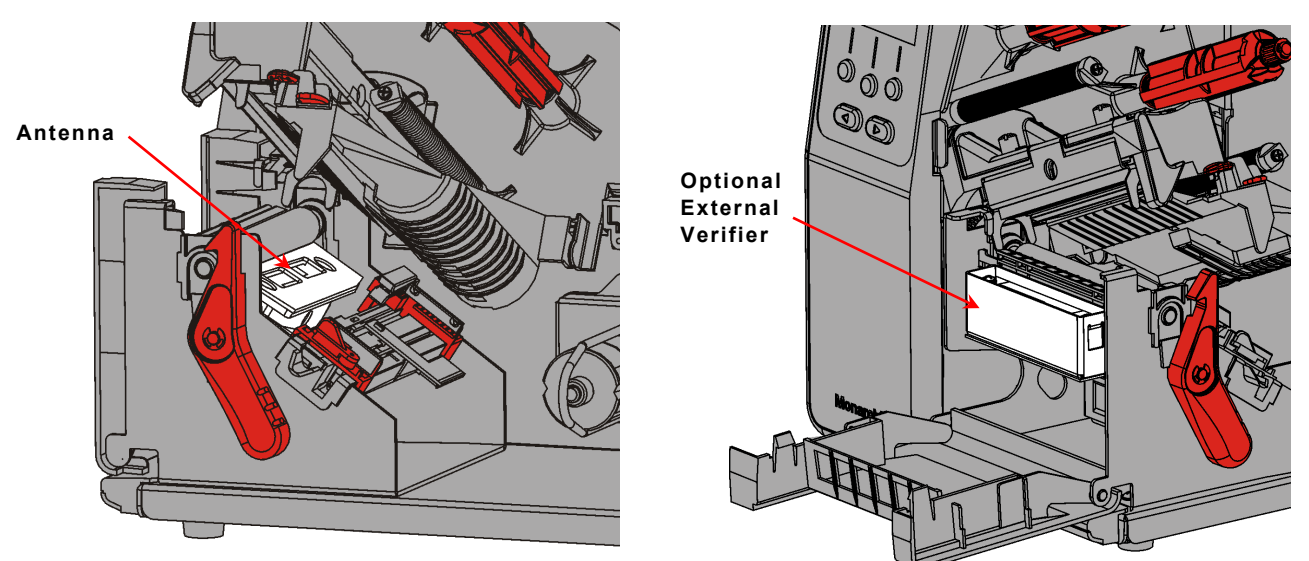

The RFID printer operates in one of **two** modes:

non-stop encode mode In non-stop encode mode, the printer does not pause (or stop) while encoding the RFID inlay. Non-stop encode is useful with minimum "pitch" supplies. See ["What is Pitch"](#page-57-0) for more information.

♦ stop-to-encode mode In stop-to-encode mode, the printer pauses (or stops) while encoding the RFID inlay.

## **About RFID Supplies**

RFID supplies can be damaged by static electricity. Ground yourself by touching metal, such as the printer's metal base, before handling the RFID supplies.

Do not use skip index with RFID supplies.

Many different RFID supplies are available – each chip has different amounts of available programmable EPC data, user memory, access password, and lock code data. For example, some chips such as the Impinj Monza R6 can only be permalocked. Refer to the *Packet Reference Manual* for more information.

**Printing over the RFID inlay causes printing irregularity and may impact bar code print quality.**

#### <span id="page-57-0"></span>**What is Pitch?**

Pitch is the length of the label measured from the leading edge of one label to the leading edge of the next label as shown. Pitch includes the gap between die cut labels.

When using a short supply length, enable singulate mode to prevent adjacency issues.

- ♦ Die cut supplies: Measure from the leading edge of one label to the leading edge of the next label.
- ♦ Black mark supplies: Measure from the top of one black mark to the top of the next black mark.
- ♦ Aperture supplies: Measure from the top of one aperture hole to the top of the next aperture hole.

The leading edge is the edge of the label that exits the printer first; regardless of how the format is designed on the label.

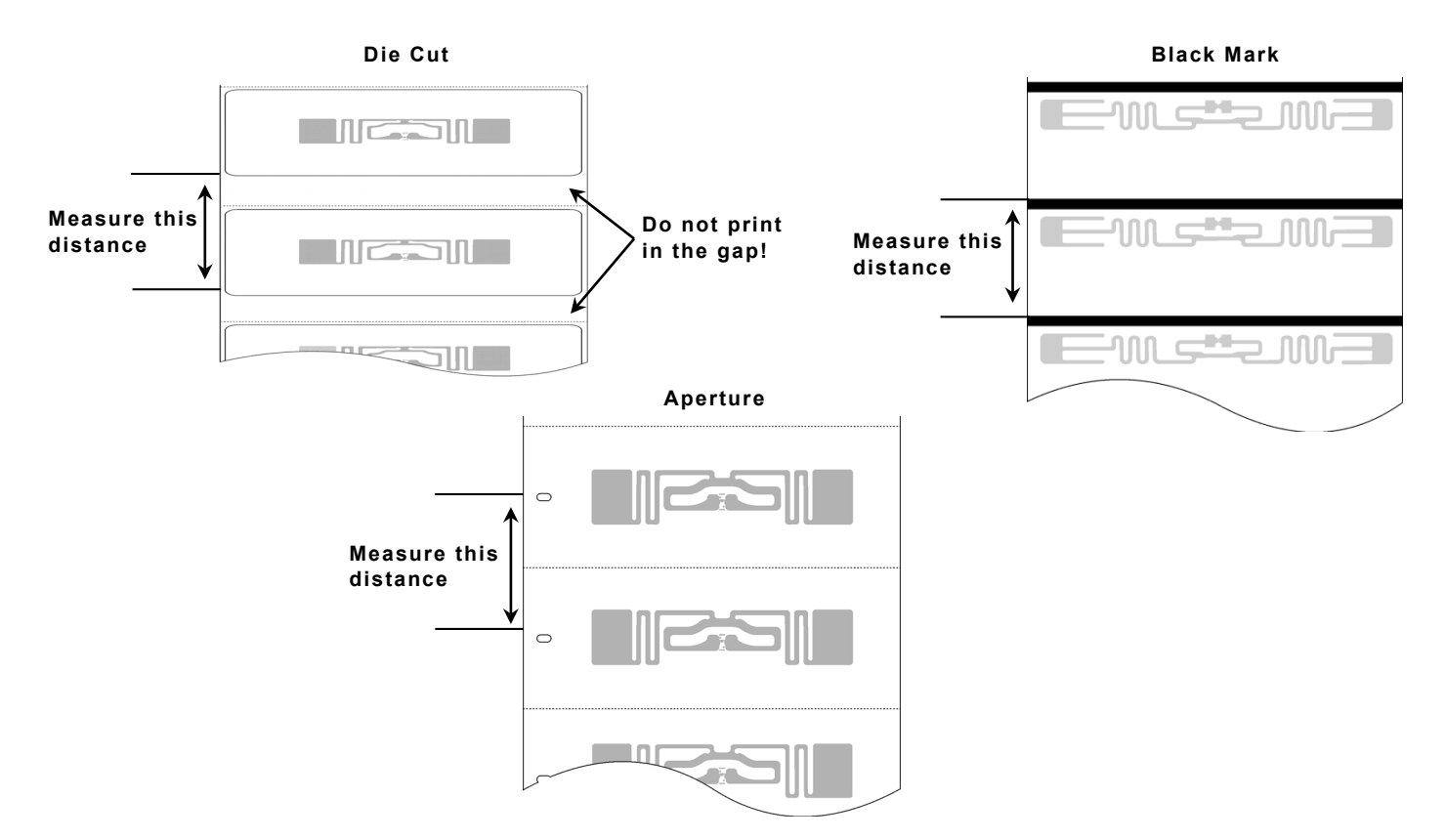

# **Getting Started With RFID**

The printer's RFID menu has two options: Easy Setup and Advanced Setup. The preferred methods of RFID setup are:

- **1)** Using the Easy Setup Menu to quickly configure the printer.
- **2)** Using the *Monarch® RFID Printer Setup Utility* to configure the printer's read/write powers, positional settings, etc. Find this Web-based utility at [http://printers.averydennison.com/en/home/resources/service-and-support/rfid-printer](http://printers.averydennison.com/en/home/resources/service-and-support/rfid-printer-setup-utility.html)[setup-utility.html](http://printers.averydennison.com/en/home/resources/service-and-support/rfid-printer-setup-utility.html)

*The advanced setup menu is for advanced users*. See ["Using the Advanced Setup Menu"](#page-60-0) for more information.

# **Using the E asy Setup Menu**

With Easy Setup, enter two parameters for RFID to quickly start encoding RFID inlays. The two parameters to enter may be printed on the RFID supply roll core's label: inlay type and inlay position (in millimeters). *Easy Setup is only for use with non-stop encoding*.

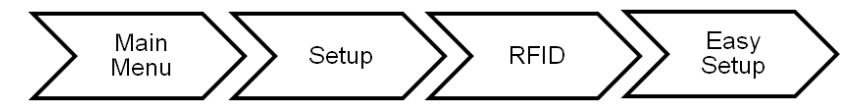

The Easy Setup options include:

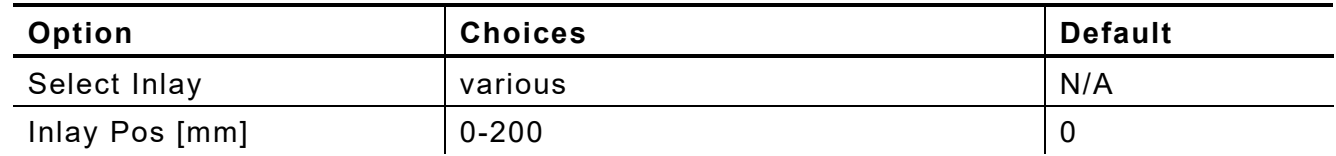

The printer contains a RFID inlay database (**d46ESxx.db**). If the database is not already installed in your printer, download it from the *RFID Printer Setup Utility*:

[http://printers.averydennison.com/en/home/resources/service-and-support/rfid-printer](http://printers.averydennison.com/en/home/resources/service-and-support/rfid-printer-setup-utility.html)[setup-utility.html](http://printers.averydennison.com/en/home/resources/service-and-support/rfid-printer-setup-utility.html)

Check the *RFID Printer Setup Utility* for database updates and downloads if your inlay type is not listed. Only inlays qualified for use in the printer are included in the database. See ["Updating the RFID Inlay Database"](#page-47-0) for more information

Once the inlay and inlay position are entered, the printer uses its RFID inlay database to configure the:

- ♦ correct inlay read/write power levels ♦ inlay position settings
	-
- ♦ singulate mode and TID position (if necessary) ♦ speed (decrease as necessary)

Once a batch is sent to the printer, the printer begins encoding and printing.

The RFID settings in the Easy Setup Menu and the RFID Printer Setup Utility are based on encoding 96-bits of EPC data with a lock code. If your RFID data is more complex than 96-bits of EPC data with a lock code, you may need to decrease the printer's speed in non-stop encode mode. See "Setting the Speed" for more information. The following examples may require a decreased print speed:

- ♦ encoding 96-bits of EPC data and programming user memory
- ♦ encoding more than 96-bits of EPC data with a lock code
- encoding more than 96-bits of EPC data and programming user memory

More information about the RFID values the printer *automatically* sets in Easy Setup can be found in [Using the Advanced Setup Menu.](#page-60-0)

## **Selecting the Inlay**

This option only appears in the Easy Setup menu. You must know the name of the RFID inlay being used. **Names and pictures of the approved inlays are in the** *RFID Printer Setup Utility***.** Load RFID supply before you enter values in the Easy Setup menu.

The printer contains a list of approved inlays. If your RFID inlay is not listed, it may not

be qualified for use or update the printer's RFID inlay database (**d46ESxx.db**). See ["Updating the RFID Inlay Database"](#page-47-0) for more information. The *RFID Printer Setup Utility*  has database updates and downloads.

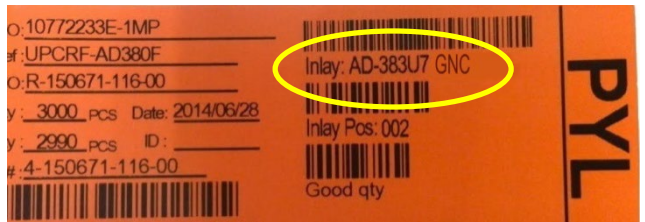

- **1.** The inlay's name may be on the supply core's label; otherwise, look at pictures of the approved inlays in the *RFID Printer Setup Utility*. For example, AD-383U7 GNC.
- 2. Press  $\leftarrow$  or  $\rightarrow$  to select your inlay, then press **SET**. "Custom" appears as the selected inlay's name if the print speed is increased or any RFID settings are changed.

#### **Entering the Inlay Position**

This option only appears in the Easy Setup menu. The inlay position must be entered in millimeters. Measure the inlay position as shown to the nearest whole millimeter. For example, if the measured distance is 7.25mm, enter 7mm.

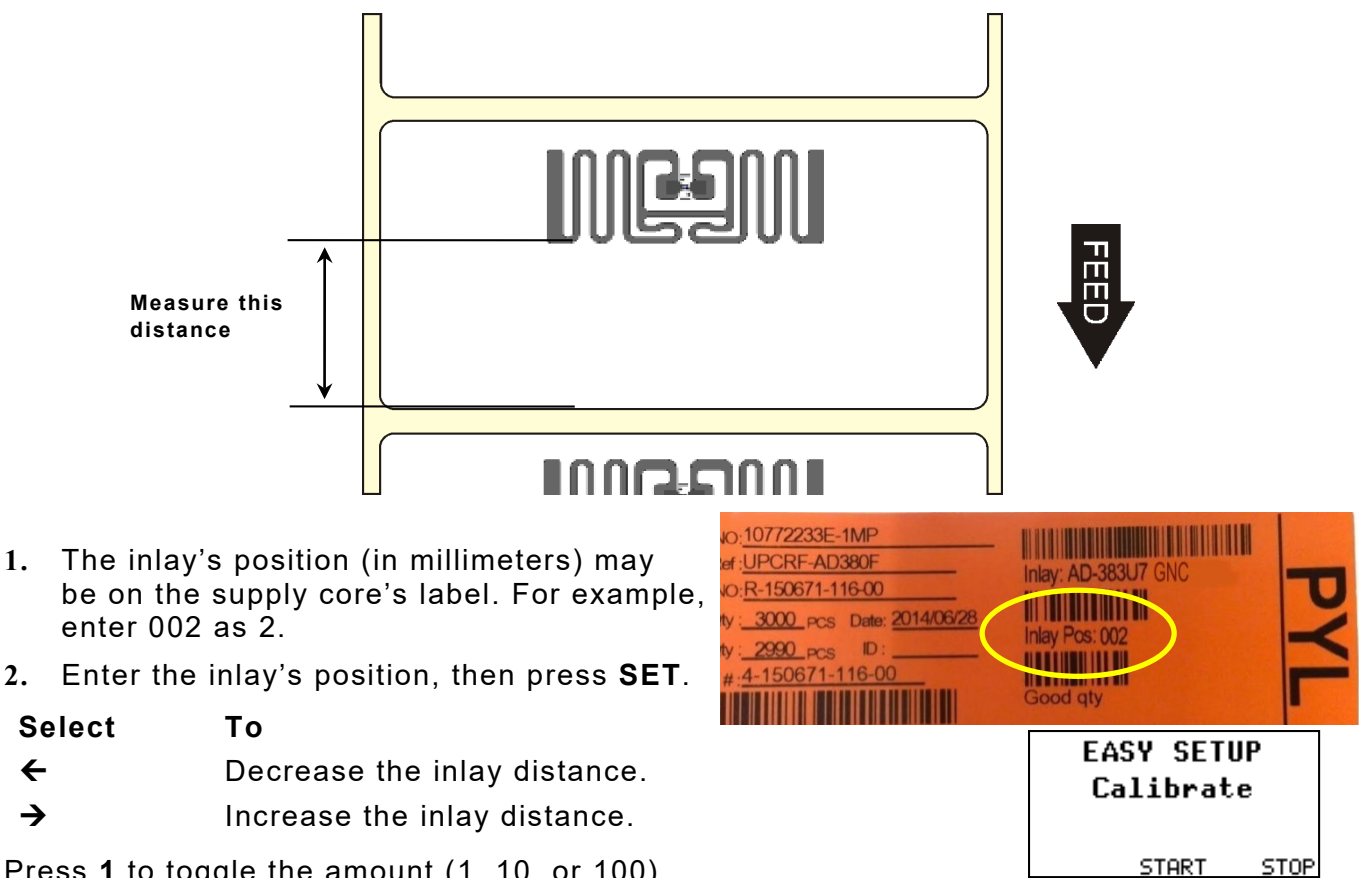

Press **1** to toggle the amount (1, 10, or 100).

The printer may prompt to calibrate when exiting the Easy Setup menu. Press **START** to calibrate or **STOP** to cancel. The calibration prompt appears when the inlay type or the inlay distance changes.

## <span id="page-60-0"></span>**Using the Advanced Setup Menu**

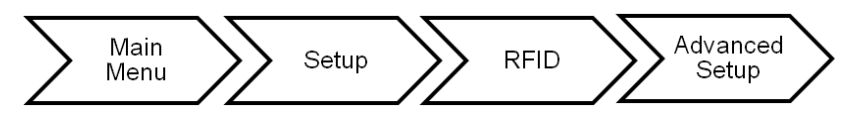

The preferred methods of RFID setup are:

- **1)** Using the Easy Setup Menu to quickly configure the printer.
- **2)** Using the *Monarch® RFID Printer Setup Utility* to configure the printer's read/write powers, positional settings, etc. Find this Web-based utility at [http://printers.averydennison.com/en/home/resources/service-and-support/rfid-printer](http://printers.averydennison.com/en/home/resources/service-and-support/rfid-printer-setup-utility.html)[setup-utility.html](http://printers.averydennison.com/en/home/resources/service-and-support/rfid-printer-setup-utility.html)

*The advanced setup menu is for advanced users*. Changing settings in the advanced menu is not typically recommended.

Adjust these settings *only if* errors are received when using values from Easy Setup or the *RFID Printer Setup Utility.* Adjusting these settings may cause undesired results.

The advanced setup menu changes whether non-stop encode mode or stop-to-encode mode is selected.

The Advanced Setup options include:

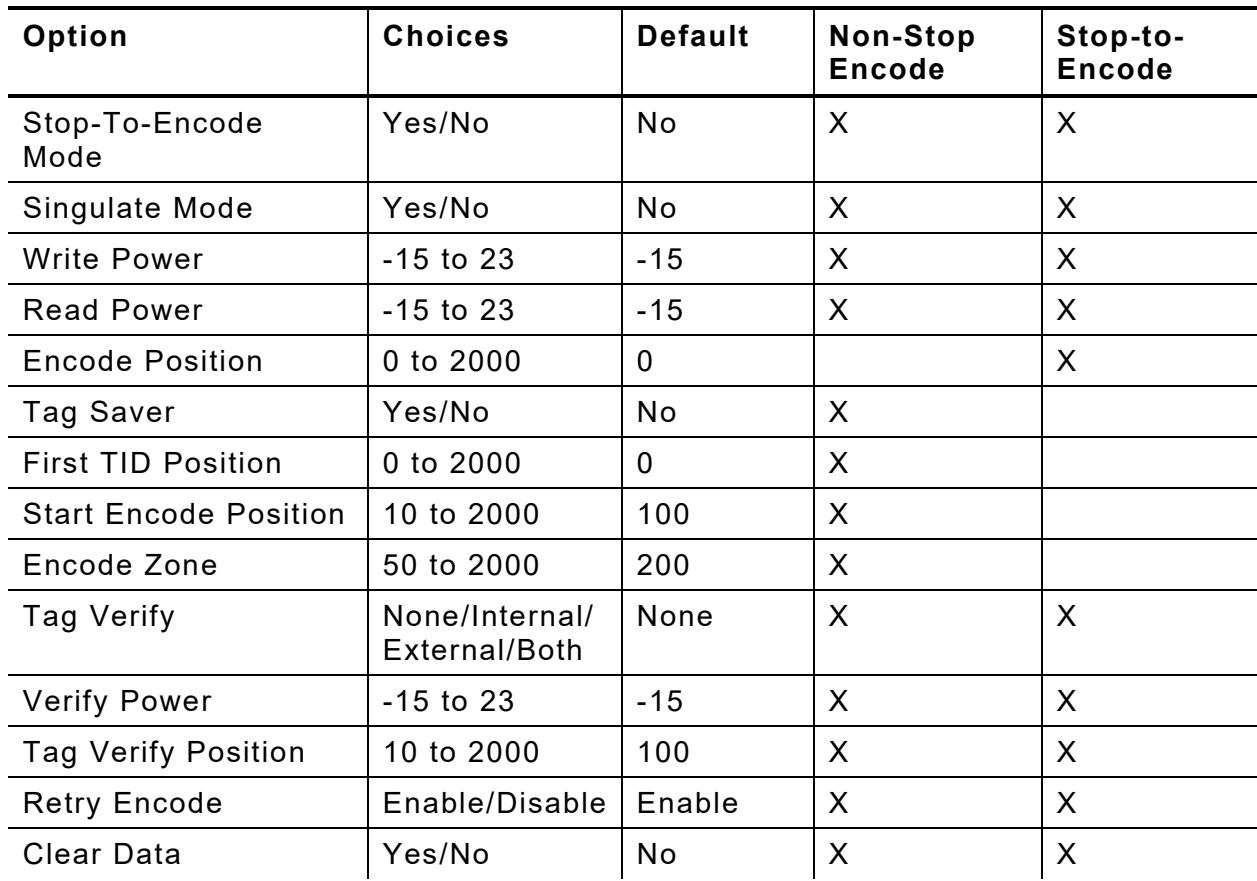

Use the *RFID Printer Setup Utility* to calculate the required positional settings.

### **Setting Stop-To-Encode Mode**

This option only appears in the Advanced Setup menu. The printer operates in non-stop encode or stop-to-encode mode. The default is non-stop encode.

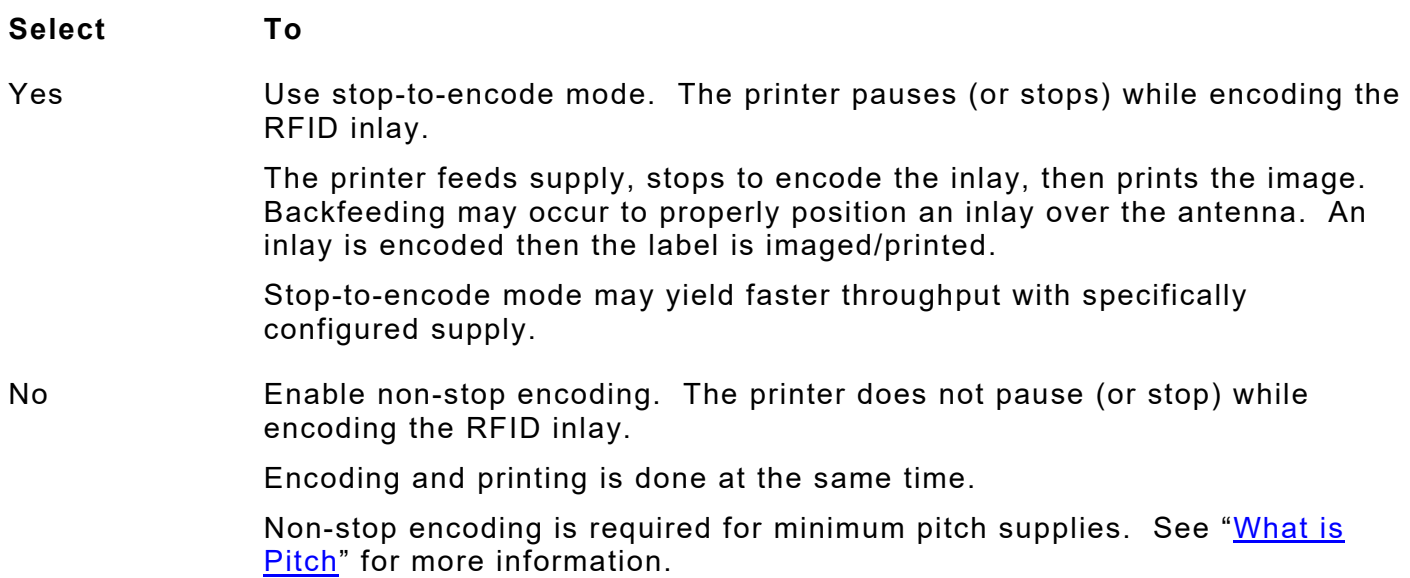

## **Performance Considerations with RFID**

The printer has two RFID modes of operation: stop-to-encode and non-stop encode:

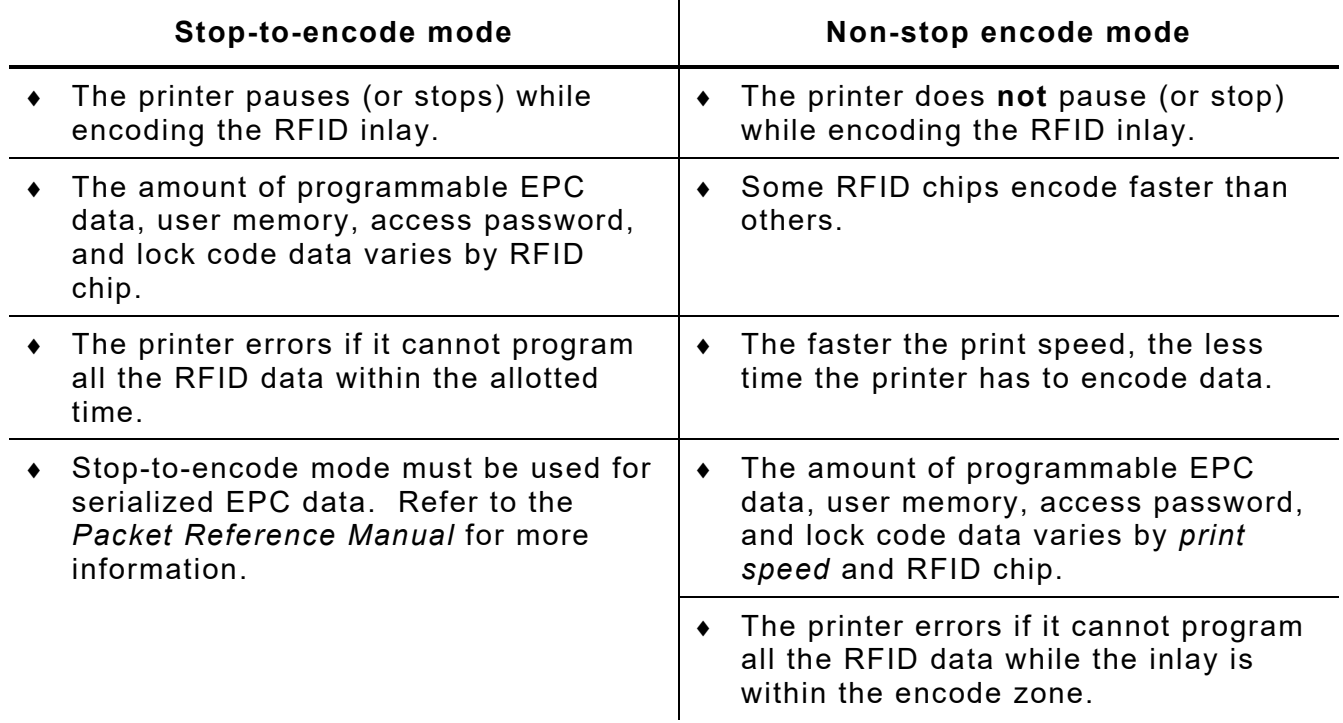

## **Enabling Singulate Mode**

This option only appears in the Advanced Setup menu. The default is no.

When singulate mode is enabled, set the first TID position. See ["Setting the First TID](#page-64-0)  [Position"](#page-64-0) for more information.

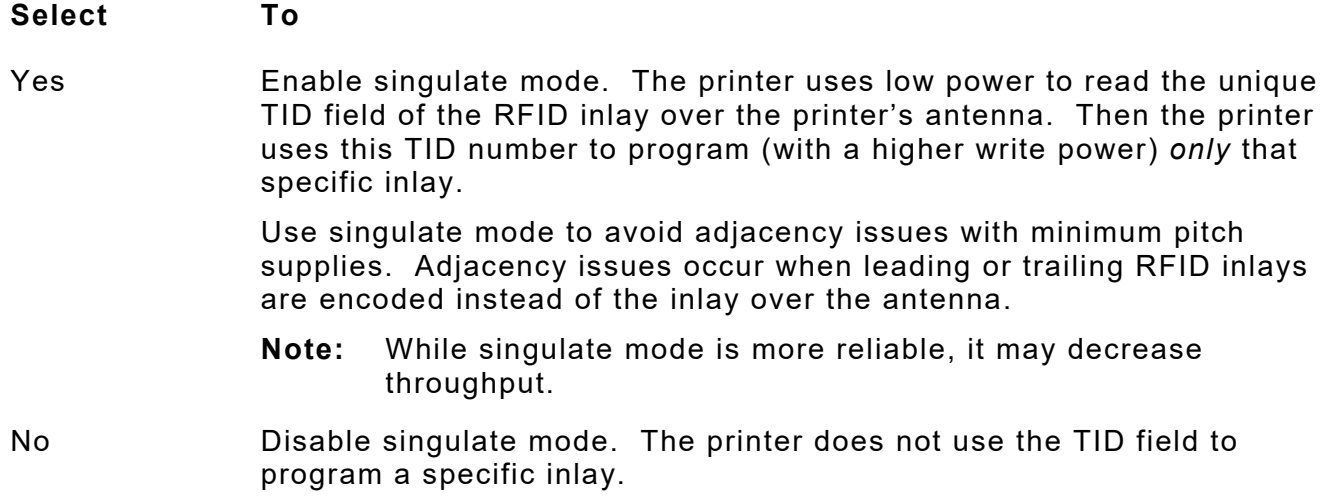

#### **Setting the Write Power**

This option only appears in the Advanced Setup menu. The write power setting increases the strength of the RF Field emitted by the printer's antenna. Use this power to encode (program) the RFID inlay. The range is -15 to 23. The default is -15.

Use the *RFID Printer Setup Utility* to determine the write power then enter the value at the printer.

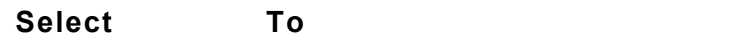

 $\leftarrow$  Decrease the setting.

 $\rightarrow$  Increase the setting. The higher the value, the greater the power of the RF Field. If the Write power setting is too high, you may change the data that was programmed into adjacent RFID inlays.

#### **Setting the Read Power**

This option only appears in the Advanced Setup menu. The read power setting increases the strength of the RF Field emitted by the printer's antenna. Use this power to read tags in singulate mode. The range is -15 to 23. The default is -15.

Use the *RFID Printer Setup Utility* to determine the read power then enter the value at the printer.

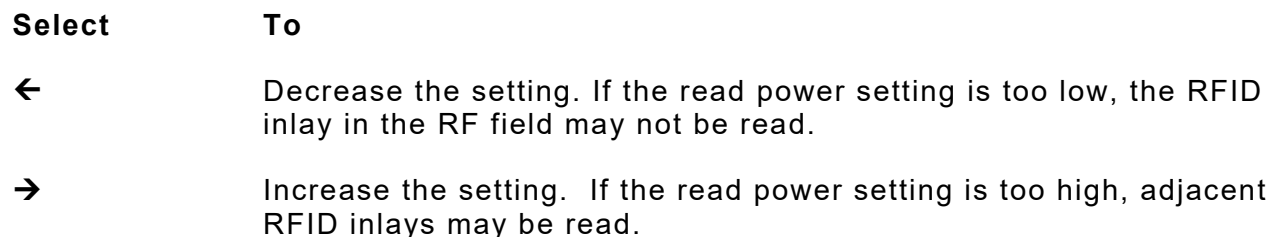

Press **1** to toggle the amount (1, 10, or 100).

#### **Setting the Encode Position**

This option only appears in the Advanced Setup menu *when using stop-to-encode mode*. The encode position is measured from the leading edge of the supply to the best programming position within the inlay. The encode position is different for each type of inlay. The range is 0 to 2000. 0 is the default, which indicates the printer does not have to reposition the inlay.

Set this position *only* when using stop-to-encode mode. *When using a 0 encode position*, the printer encodes when the label is at the defined top-of-form position – no extra supply movement is required. When using a **non-zero** encode position, the printer automatically backfeeds between labels, thereby *decreasing throughput*.

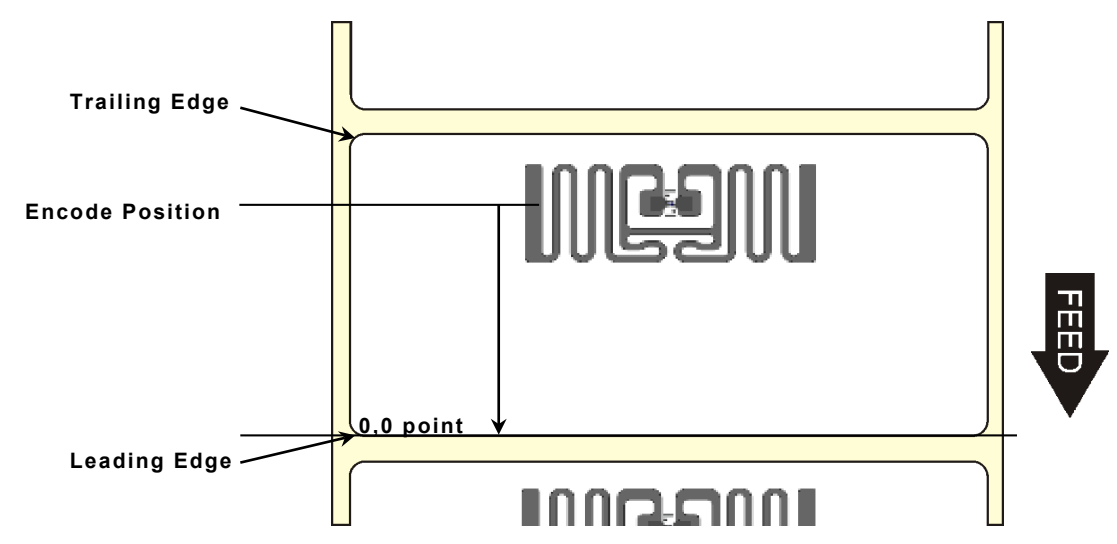

Use the *RFID Printer Setup Utility* to determine the encode position then enter the value at the printer.

**Select To**

← Decrease the setting.

 $\rightarrow$  Increase the setting.

Press **1** to toggle the amount (1, 10, or 100).

**8-8** *System Administrator's Guide* Classification: Avery Dennison - Public

#### **Enabling Tag Saver**

This option only appears in the Advanced Setup menu. Not all RFID supplies support tag saver. The default is no.

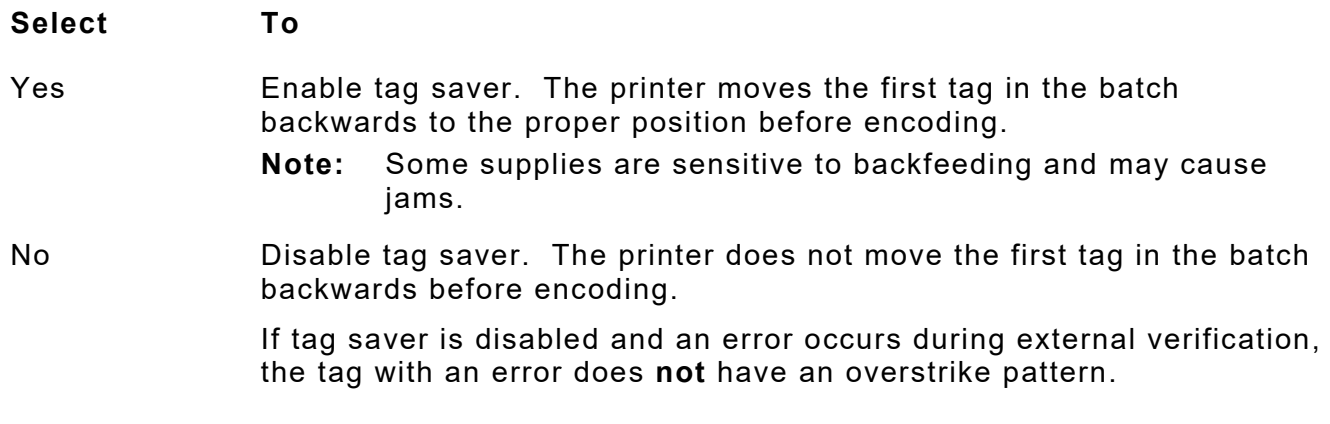

#### <span id="page-64-0"></span>**Setting the First TID Position**

This option only appears in the Advanced Setup menu. The first TID position is only used in non-stop encode mode with singulate mode enabled. The range is 0 to 2000. The default is 0. The first TID position moves the 'hotspot' of the first inlay over the antenna so the TID order can be calculated. This process is only used on the first inlay, trailing inlays use the start encode position for setup. The 'hotspot' is the antenna's most sensitive programming area, which varies for each type of inlay.

The first TID position should "trail" after the start encode position; otherwise, error 737 occurs.

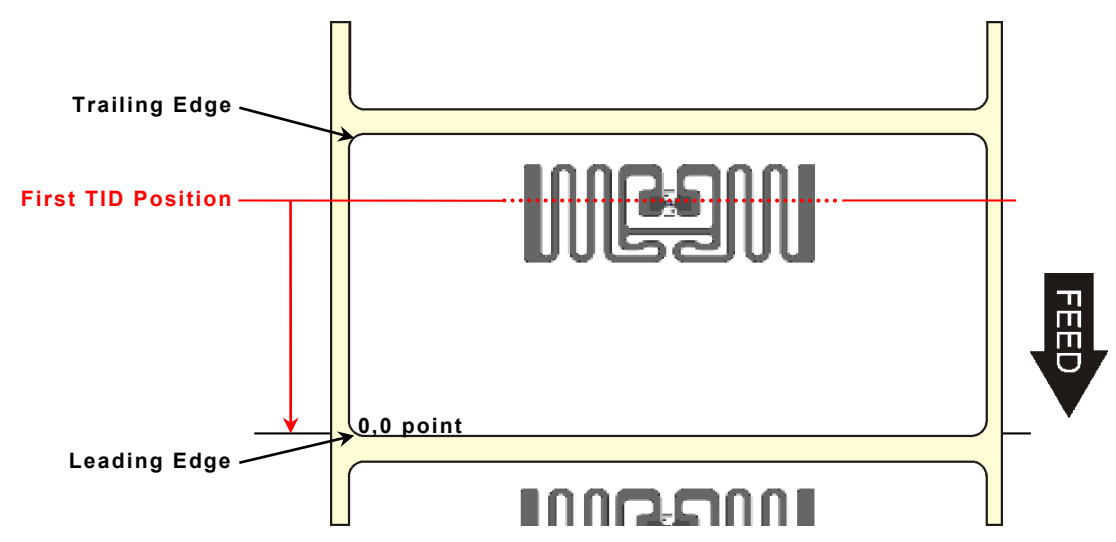

Use the *RFID Printer Setup Utility* to determine the first TID position then enter the value at the printer.

Select To

Decrease the setting.

 $\rightarrow$  Increase the setting.

## **Setting the Start Encode Position**

This option only appears in the Advanced Setup menu. The start encode position is *only used in non-stop encode mode*. The printer uses this initial starting position to look for the RFID inlay to program while moving the supply. The range is 10 to 2000. The default is 100.

The start encode position is measured from the leading edge of the supply to the beginning of the RFID inlay encoding area in 0.01 inches.

The start encode position must "lead" (be before) the first TID position; otherwise, error 737 occurs.

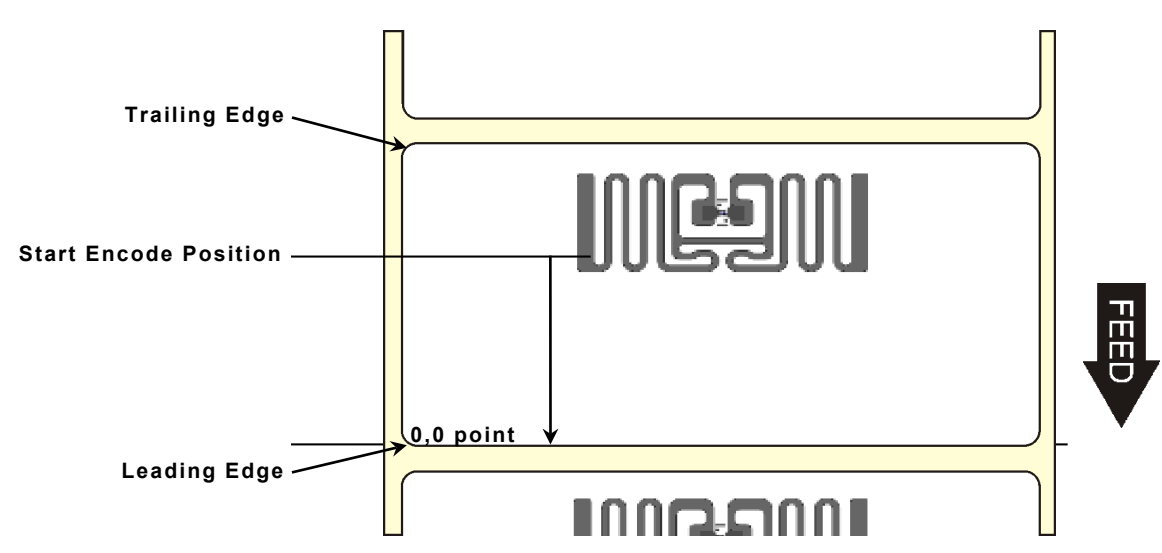

Use the *RFID Printer Setup Utility* to determine the start encode position then enter the value at the printer.

- **Select To**
- Decrease the setting.
- $\rightarrow$  Increase the setting.

## **Setting the Encode Zone**

This option only appears in the Advanced Setup menu. The encode zone is *only used in non-stop encode mode.* 

The encode zone is the area where the antenna and inlay communicate with each other during programming as the inlay moves over the antenna. It is the length in dots of the programming zone (area). The range is 50 to 2000. The default is 200.

The encode zone should not exceed the pitch of the label. If the encode zone is too large, adjacency issues may occur. See ["What is Pitch"](#page-57-0) for more information.

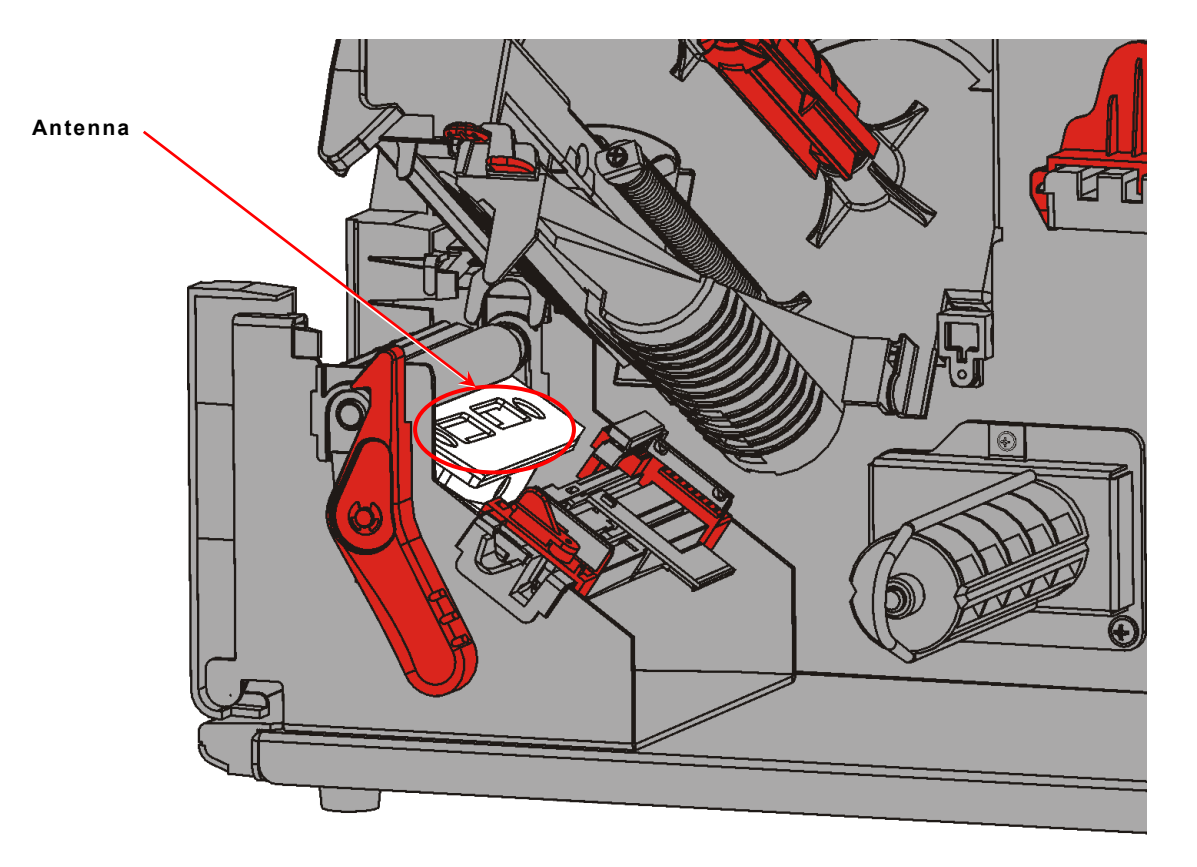

Use the *RFID Printer Setup Utility* to determine the encode zone then enter the value at the printer.

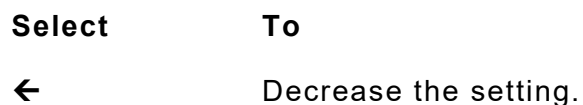

 $\rightarrow$  Increase the setting.

## **Verifying the RFID Inlay Data**

This option only appears in the Advanced Setup menu. The RFID printer can read/verify the RFID data programmed into an RFID inlay. The default is none.

**Note:** To externally verify/read programmed RFID data, purchase the optional external verifier.

Exit cover is shown open for visibility. The exit cover does not need to be opened.

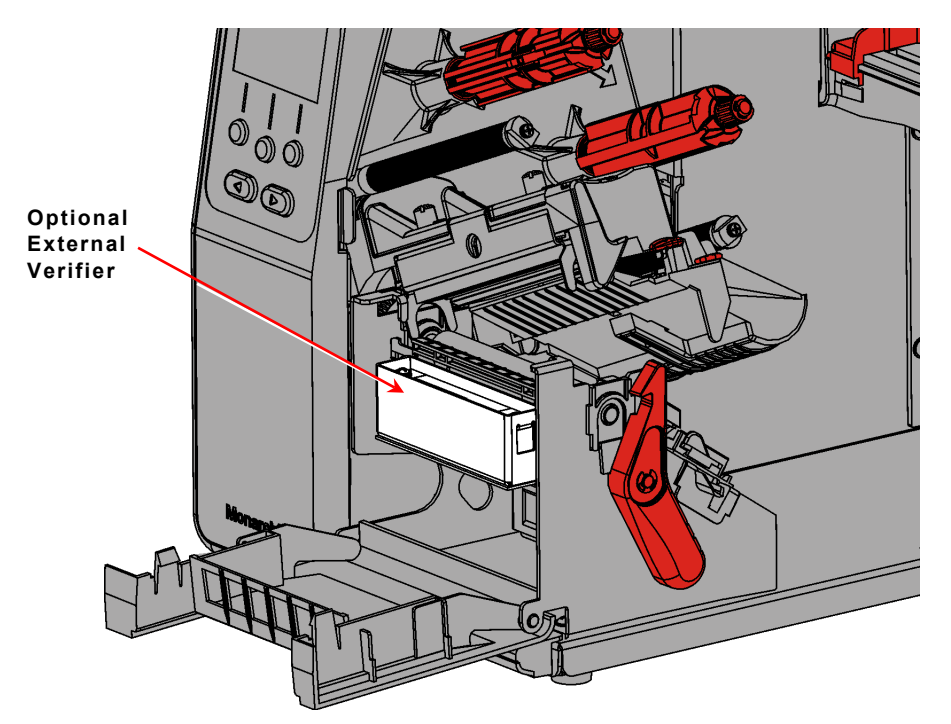

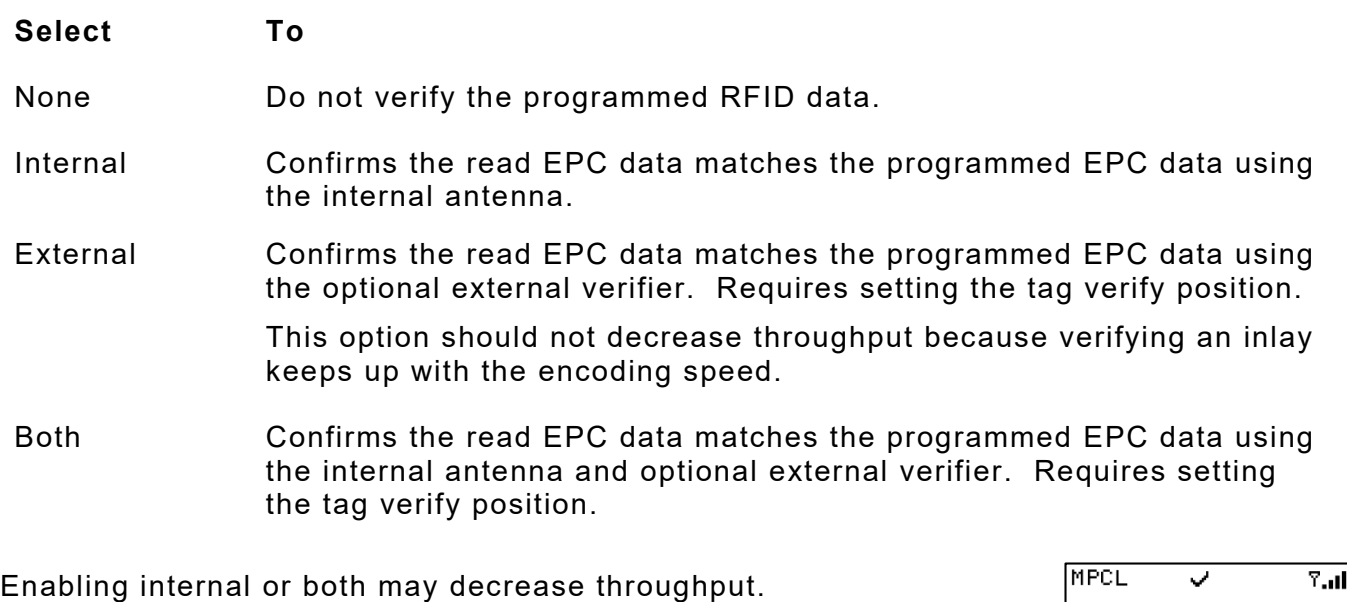

A checkmark icon appears on the display for a half second once verification is successful.

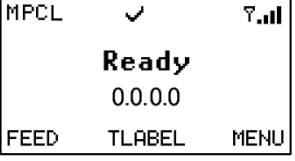

## **Setting the Verify Power**

This option only appears in the Advanced Setup menu. The verify power setting increases the strength of the RF Field emitted by the printer's antenna. Use this power to read a programmed tag. The range is -15 to 23. The default is -15.

Use the lowest power possible to avoid any interference with the internal antenna. Interference may occur between the external verifier and internal antenna because of their close proximity.

Use the *RFID Printer Setup Utility* to determine the verify power then enter the value at the printer.

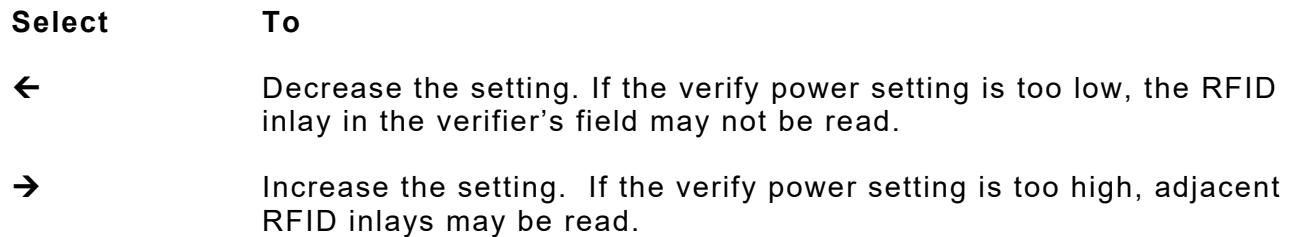

Press **1** to toggle the amount (1, 10, or 100).

#### **Setting the Tag Verify Position**

This option only appears in the Advanced Setup menu. The tag verify position is *only used when Verify is set to external* or *both*. Sets the position for when the label's leading edge reaches the external verifier. The range is 10 to 2000. The default is 100.

If you continuously receive error 748 (verify mismatch) or 749 (RFID verify fail), adjust the tag verify position.

Use the *RFID Printer Setup Utility* to determine the tag verify position then enter the value at the printer.

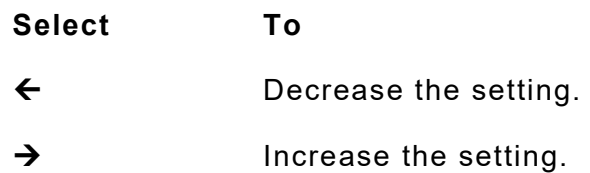

## **Enabling Retry Encode**

This option only appears in the Advanced Setup menu. The default is enabled.

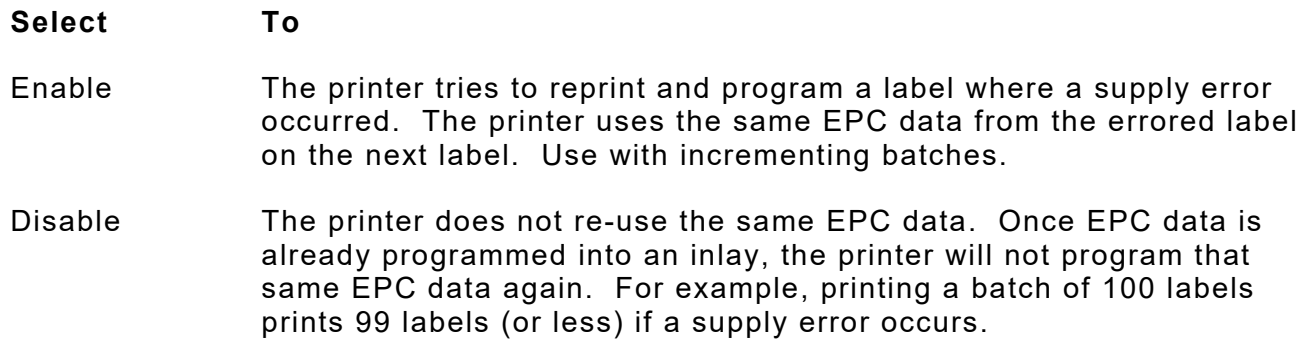

#### **Clearing Data**

This option only appears in the RFID Advanced menu. The printer keeps track and stores the following items:

- ♦ The number of RFID inlays successfully programmed.
- ♦ The number of RFID inlays that failed programming.

Depending on your application and volume of labels printed, clear this data daily or after each batch.

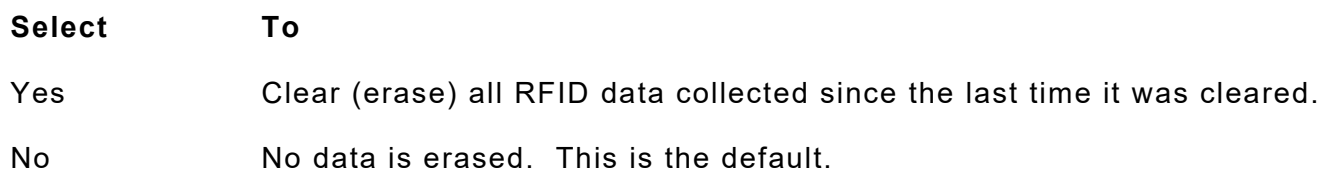

## **RFID Troubleshooting with Non - Stop Encoding**

If the RFID printer is not encoding any inlays, print a configuration label to check the module type and region of use settings. If the module type and region of use are not compatible, call Technical Support.

If an RFID error occurs when using Easy Setup, call Technical Support.

- $\bullet$  Try sending the print job with the printer's speed set to 2.5 ips, disable tag saver, and disable RFID verification. When the inlay prints successfully, adjust one setting (print speed, tag saver, verification) at a time and resend the print job. Doing so makes it easier to resolve any errors if they occur.
- ♦ The start encode position may need to be decreased or increased. The read power level may also need to be increased by 1. Call Technical Support. For detailed descriptions of error messages, refer to the *Packet Reference Manual*.

If an RFID error occurs when using stop-to-encode mode, call Technical Support.

# PRINTING

This chapter explains the differences between online and offline printing.

Before printing

- ♦ load supply
- ♦ connect the printer to a host (a PC or a network)
- ♦ make sure the printer is ready to receive data.

# **Downloading Files**

There are several ways to download files to the printer. Make sure the communication settings at the host match those at the printer.

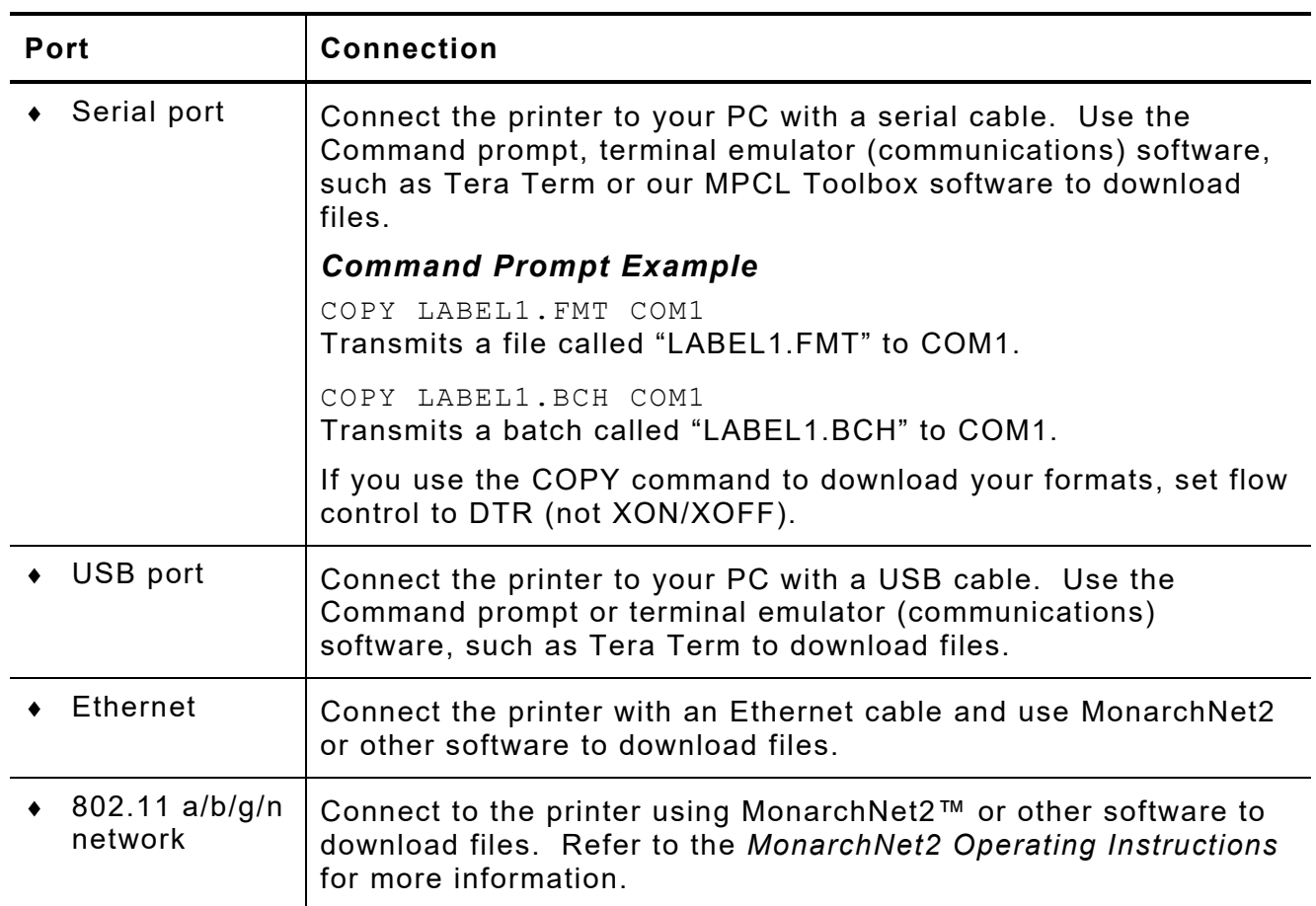

The printer accepts files in MPCLII, MLI, or XML format.

MPCLII files include configuration packets, formats, batches (print jobs), fonts, scripts, check digits, or graphics.

# **Online Printing**

Online printing means the printer is connected to a host and ready to print data.

- **1.** Design the format using the *Packet Reference Manual* or using label creation software.
- **2.** Download a format and a batch to the printer.
- **3.** The printer is ready to receive data when you see:

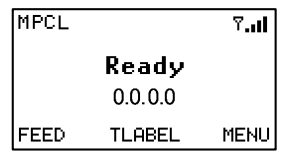

The printer prints the batch (print job).

# **Offline Printing**

Offline printing means entering batch data from a keyboard and printing batches. To use the 939i™ Keyboard or a USB mini keyboard, refer to its *Operating Instructions*.

To print a format saved into flash memory that contains all fixed data:

- **1.** Design the format to be saved *in flash memory* using the *Packet Reference Manual* or using label creation software.
- **2.** Format flash memory. Any formats, graphics, and fonts saved in flash memory are erased. See ["Formatting Flash Memory"](#page-45-0) for more information.
- **3.** When you see "Ready," download the format.
- **4.** From the Main menu, press → until you Data Entry. Press **ENTER**.
- 5. Press  $\leftarrow$  or  $\rightarrow$  to select a format and press **SELECT**.

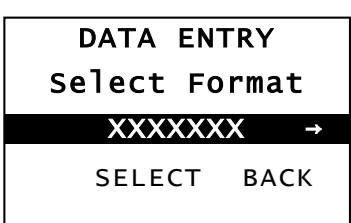

**6.** Answer the Data Entry Prompts:

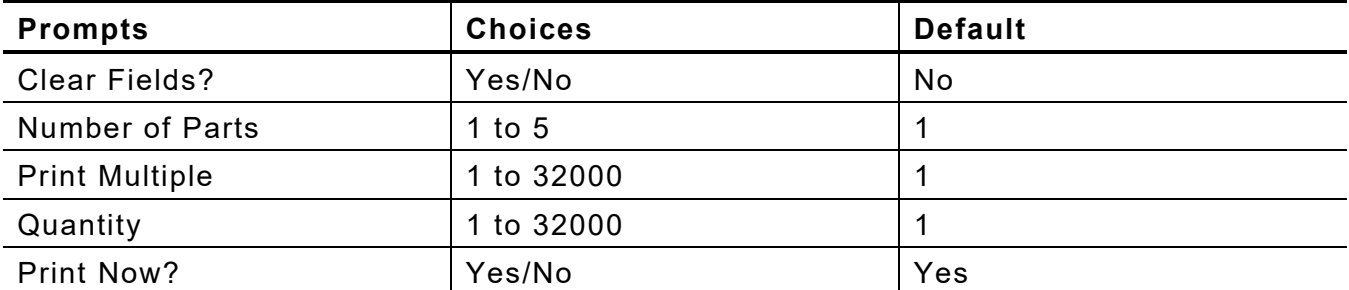

The printer prints the batch (print job).

If you change the speed *in offline mode*, turn off the printer then turn it back on before the change takes effect.
# USING DIAGNOSTICS

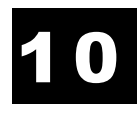

This chapter explains how to view the printer's version numbers, check supply quality, perform cutter maintenance, and enable a password.

For a complete list of printer error message, refer to the *Packet Reference Manual* on our Web site.

## **Fac tory Set Password**

A password is required to access the diagnostic functions.

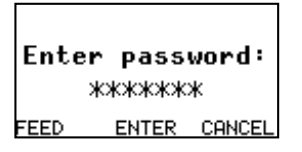

Press **Feed** three times and then press **Enter**.

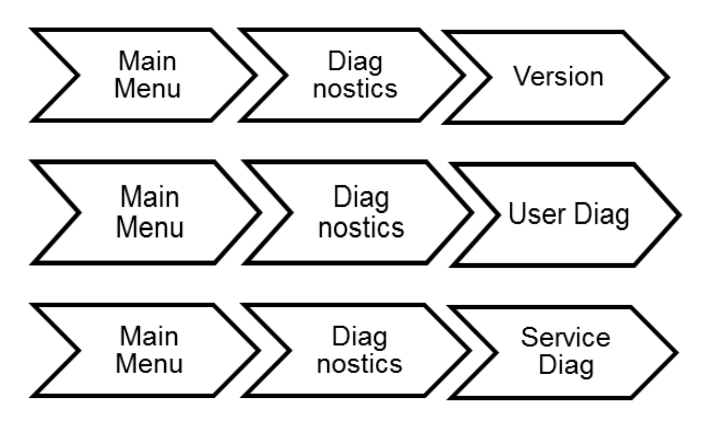

The Service Diagnostics menu can only be accessed by a Service Representative; it requires a separate password.

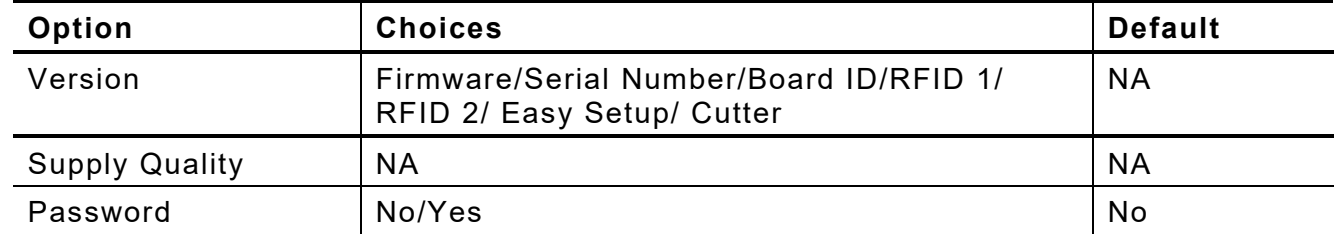

Refer to the *Cutter's Operating Instructions* or the *EcoCut Operating Instructions* for more information about your cutter.

## **Checking the Versions**

View the version number of the printer's firmware, RFID module's firmware, and RFID inlay database. The printer's serial number is also viewable.

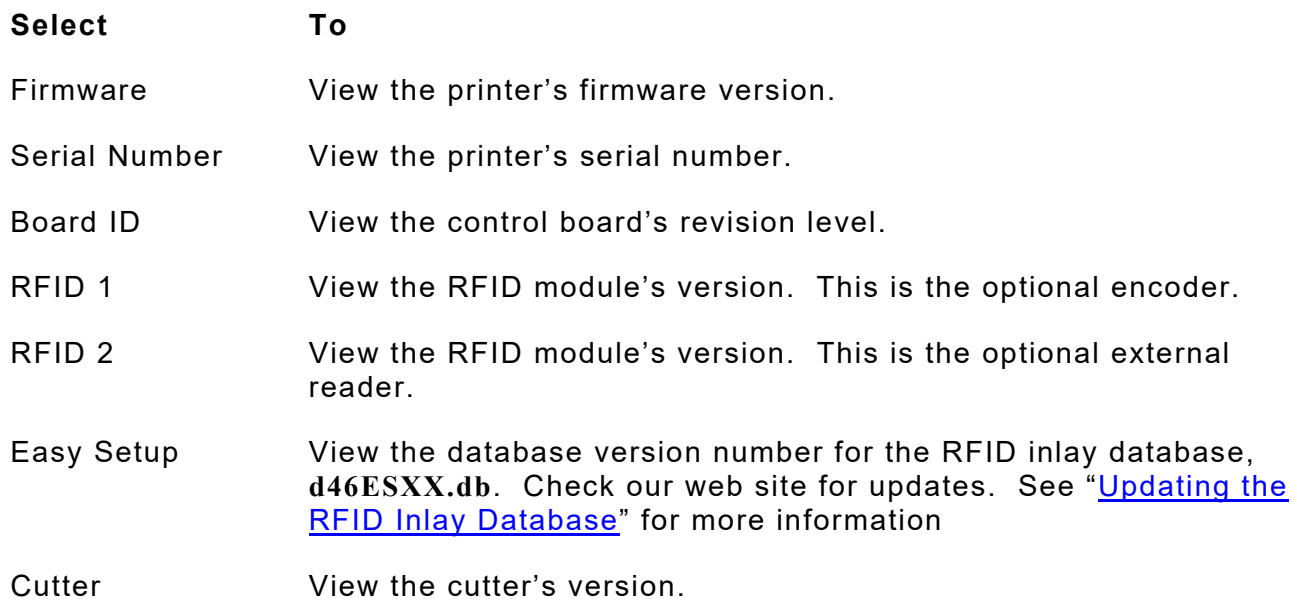

# **Checking Supply Quality**

The printer continuously stores data from 16 of the most recently printed supplies to check the reflectivity of the sense marks on the supply. Before you check your supply quality, print a batch of supplies or test labels.

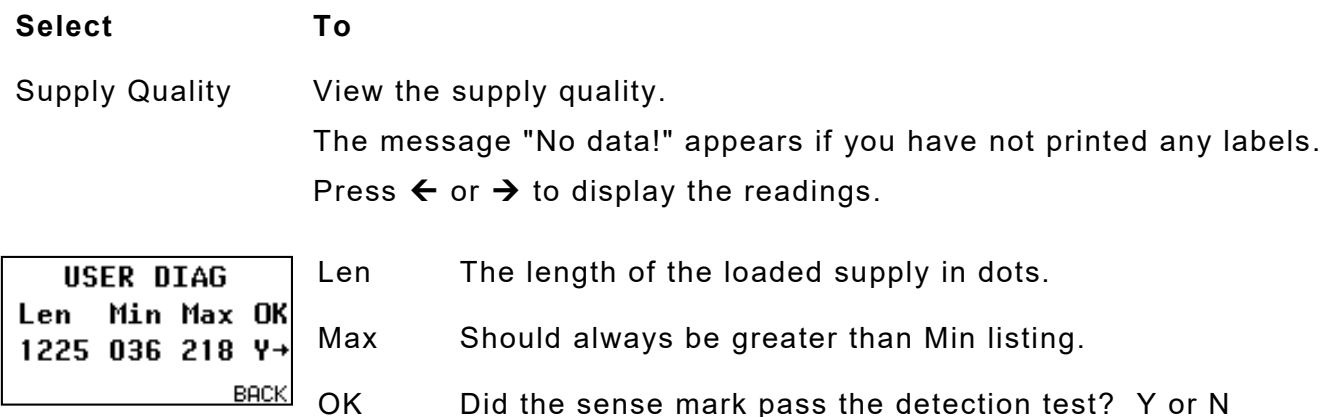

### **Using a Password**

The password feature prevents formats, graphics or fonts from accidentally being deleted from the printer's memory. *It limits access to the Setup and Scripts menus by prompting for a password.*

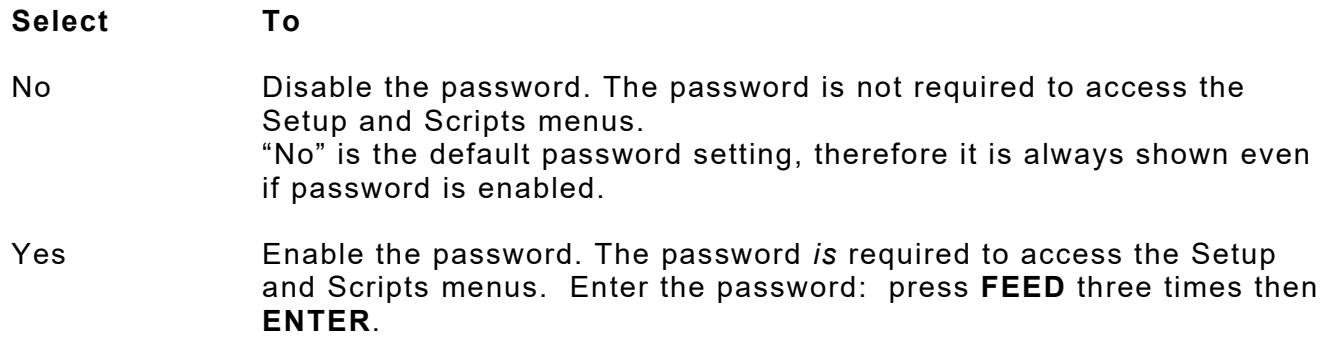

When password protection is enabled, a password is not required to clear batches, but it is required to clear formats, graphics, and fonts.

**10-4** *System Administrator's Guide* Classification: Avery Dennison - Public

# TROUBLESHOOTING

This chapter includes troubleshooting information for network setup, adjusting the printer to remove ribbon wrinkle, and setting the ribbon's tension.

For more information about using MonarchNet2™ to configure the printer, refer to the *MonarchNet2 Operating Instructions*.

# **Configuring a Wireless Printer using a Wired Connection**

Depending on the facility's network, you may need to use a wired connection to initially configure the wireless printer.

The printer has different IP addresses based on connection type: one for wired (Ethernet) and a different one for wireless connections. The 169.x.x.x IP address is a default address. If this IP address appears on your printer, it indicates the DHCP request failed.

- **1.** Connect an Ethernet cable to the printer.
- **2.** Turn on the printer. Once the printer connects to the wired network, you see its IP address on the display.

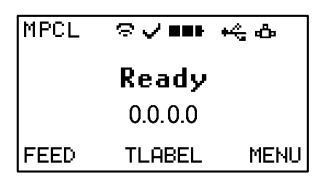

- **3.** Start your Web browser.
- **4.** Type in your printer's IP address and press **Enter**.
- **5.** Click **Log In**.
- **6.** Type **access** for the password and click **Submit**.

If you receive an "authorization failure" message from MonarchNet2 on your computer or Web browser, the incorrect password may have been entered. Enter the correct password. Using version 3.0 or greater firmware, you can reset the MonarchNet2 and Telnet password to the default, **access**. From the printer's menu, select Setup, Network, Reset Def Pwd. The password is reset and the printer restarts.

**7.** From the side Menu Bar, click **Network Configuration**.

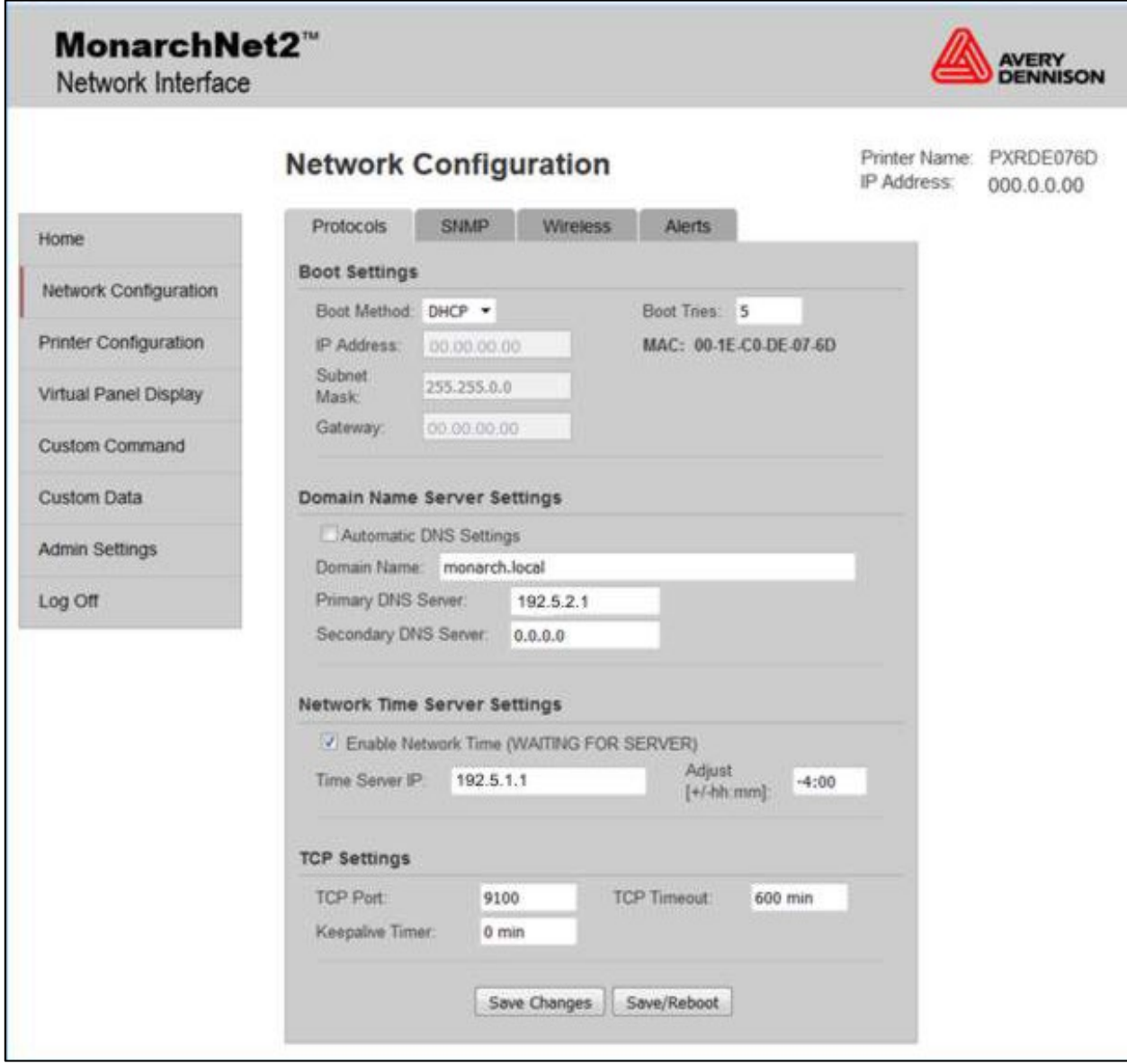

- **8.** From the Protocols tab, set the Boot Method and Boot Tries if necessary. Click **Save Changes**. Any changes made on this screen or other screens do not take effect until you click **Save/Reboot**. This process takes a few minutes.
- **9.** From the SNMP tab, change the System Name (printer's name) if necessary. Click **Save Changes**. Any changes made on this screen or other screens do not take effect until you click **Save/Reboot**. This process takes a few minutes.

**10.** From the Wireless Tab, set the SSID, Roam Hysteresis, Mode, Encryption Mode, Authentication Type, etc. Click **Save Changes**.

The regulatory domain is preset to the United States. Contact Technical Support to change it.

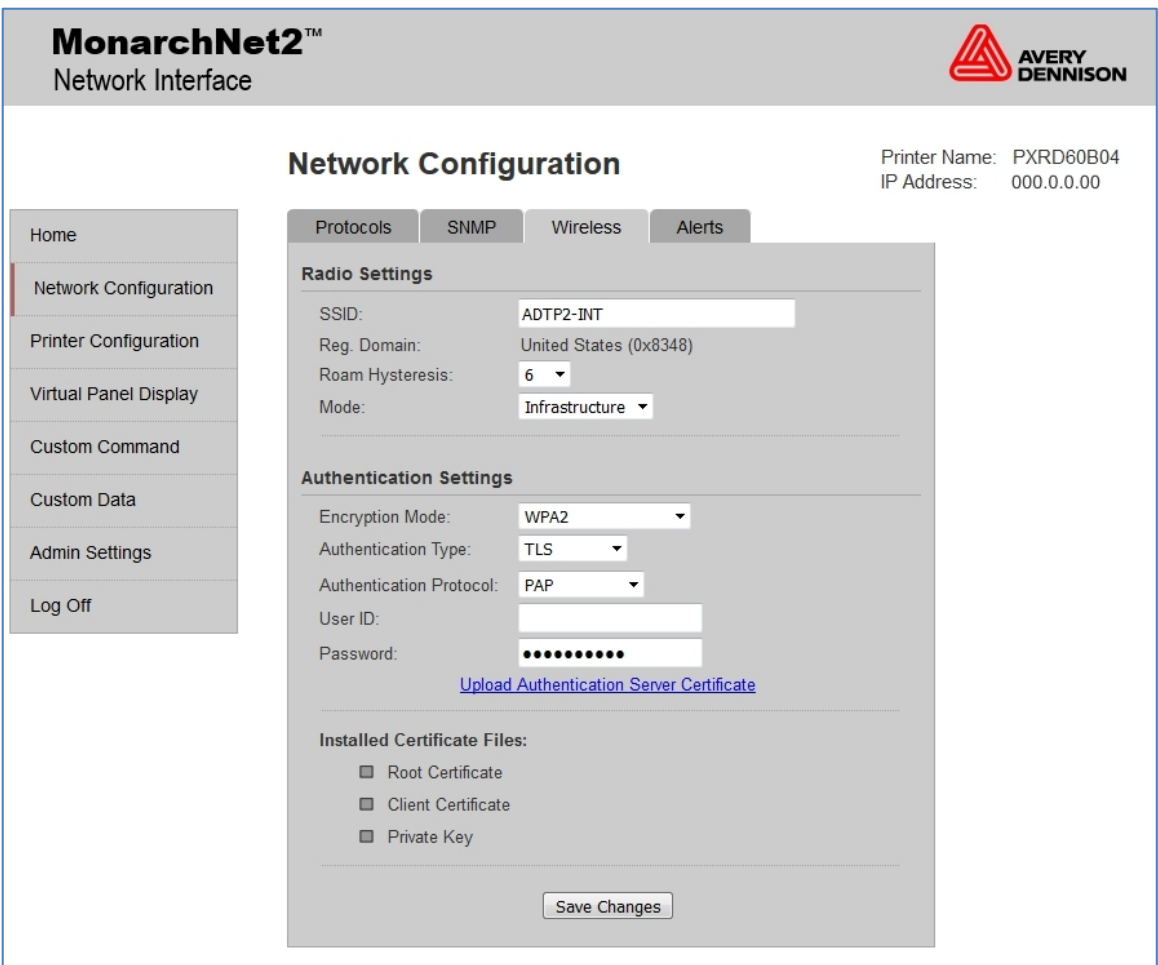

- **11.** From the Protocols Tab, Click **Save Changes**. Any changes made on this screen or other screens do not take effect until you click **Save/Reboot**. This process takes a few minutes.
- **12.** The MonarchNet2 screen should refresh and show the new printer's name with a wired connection.
- **13.** Disconnect the Ethernet cable.
- **14.** Turn off the printer. Wait two seconds, then turn on the printer. You may need to cycle the printer's power more than once before a wireless connection is established.
- **15.** Once an IP Address appears, Web back into the printer. Type **access** for the password and click **Submit**. To verify the connection, click Virtual Panel Display, and press **Feed**. The printer should feed a label.

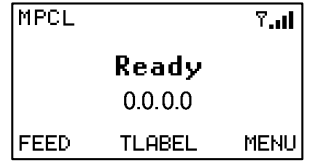

# **Using the Network Console Packet**

If you cannot connect the printer to your network using MonarchNet2 (or similar networking tool), try using a wired connection to configure the network printer. If that does not work, send console commands to the printer instead. The network console packet is written in MPCL and accepted through the printer's serial port.

#### *Syntax* **{N,number,action,device,"name" | C,"con\_comds" | }**

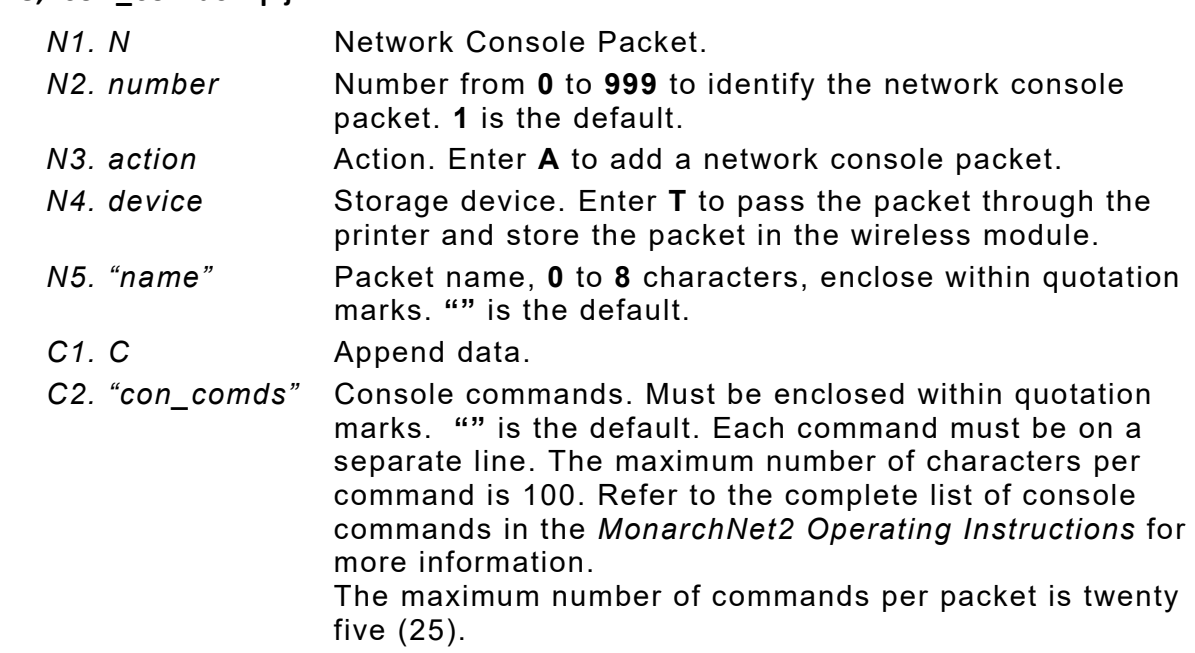

#### *IP Address Example*

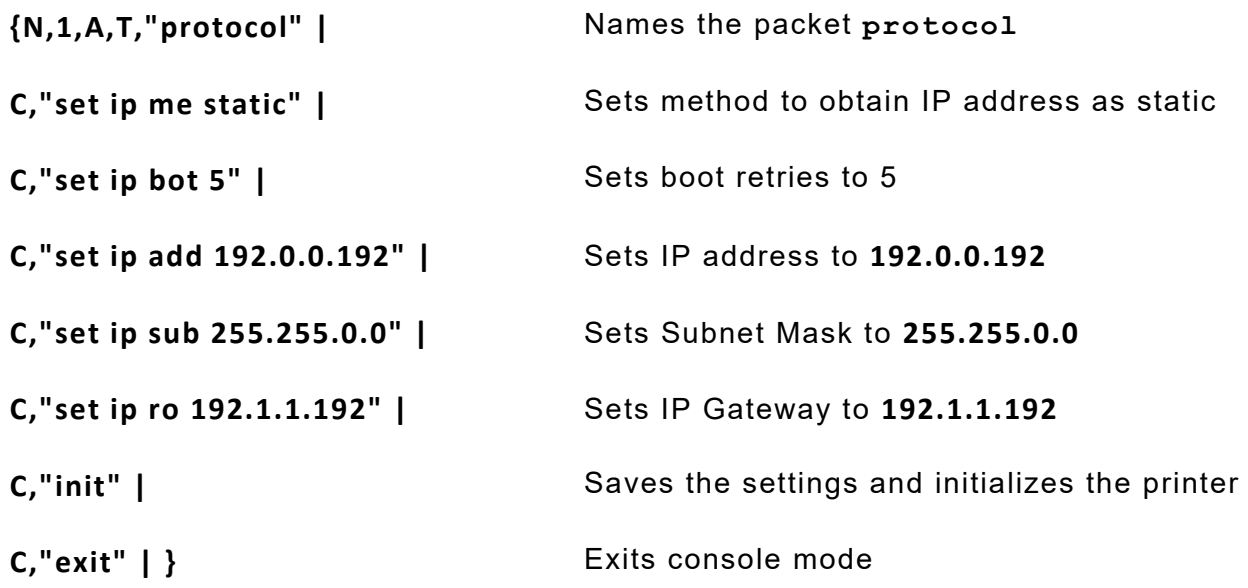

### *Wireless Example*

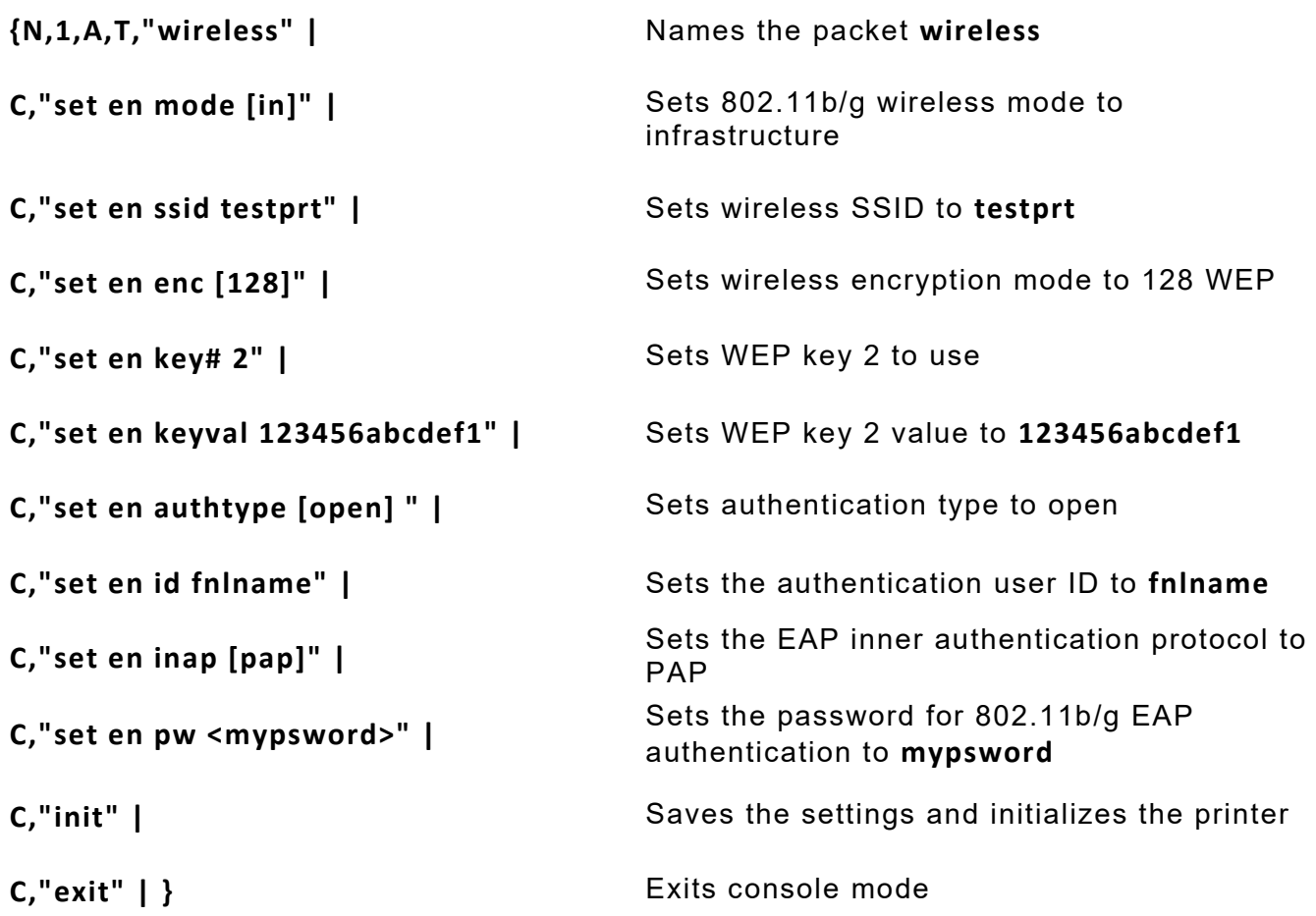

# **Adjusting the Printer to Remove Ribbon Wrinkle**

Ribbon wrinkle appears as a void or blank line in the printed supply caused by a fold or wrinkle in the ribbon during printing.

Ribbon wrinkle may occur

- ♦ when the ribbon take-up core is loosely wrapped or contains folds. Rotate the take-up core until it is tight. If that does not help, load a new ribbon.
- ♦ when there is uneven pressure across the width of the printhead. Make sure the printhead pressure dials are set correctly. Refer to the printer's *Operator's Handbook*.
- ♦ if the supply roll guides and/or supply guides are not set correctly. Make sure the supply is loaded correctly. **Ribbon Wrinkle**
- ♦ during normal printer operation. Adjust the ribbon's tension.

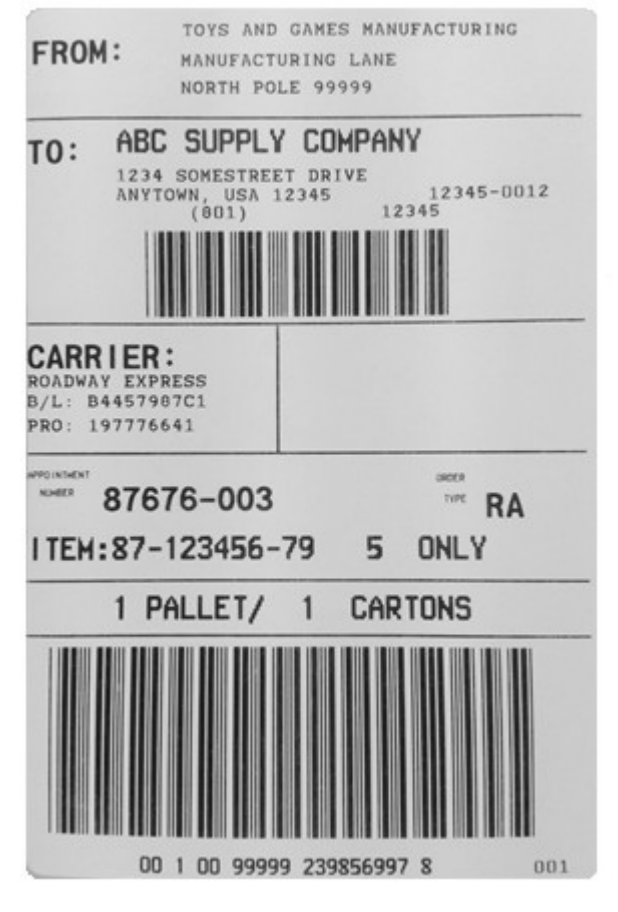

**After ribbon adjustments, no ribbon wrinkle**

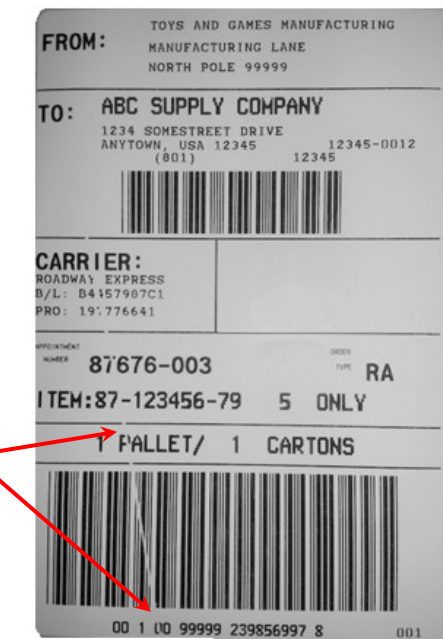

### **About the Ribbon's Take-up Reel**

Rotate the take-up reel until the ribbon is tight under the printhead and no wrinkles are visible.

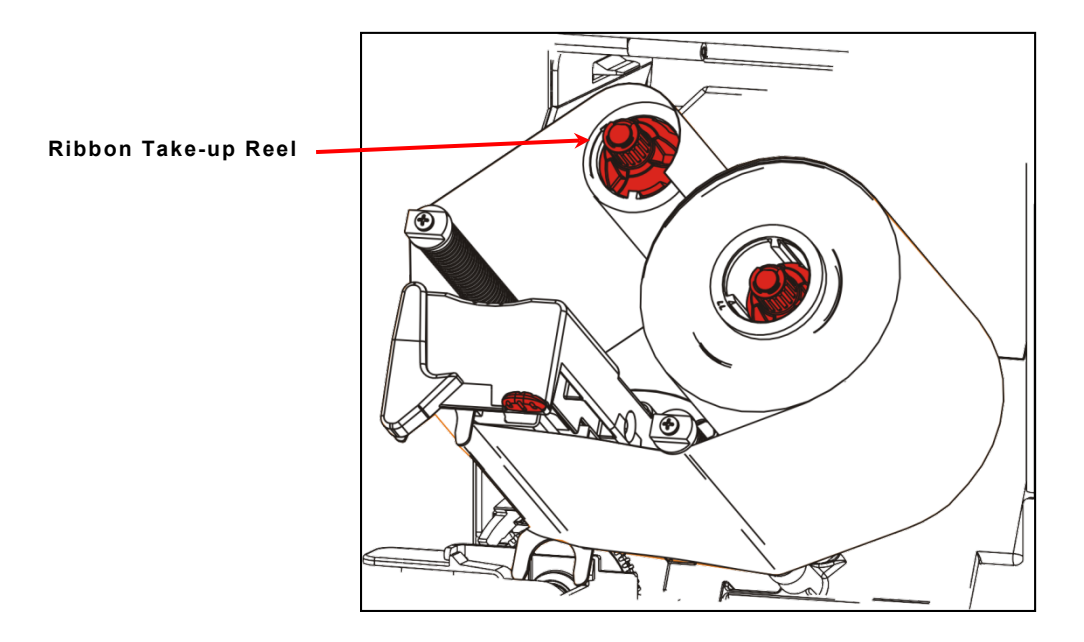

# **Setting the Supply Guides**

**1.** Adjust the roll guides to fit your supply roll and place rolled supply on the holder. The supply roll must move freely.

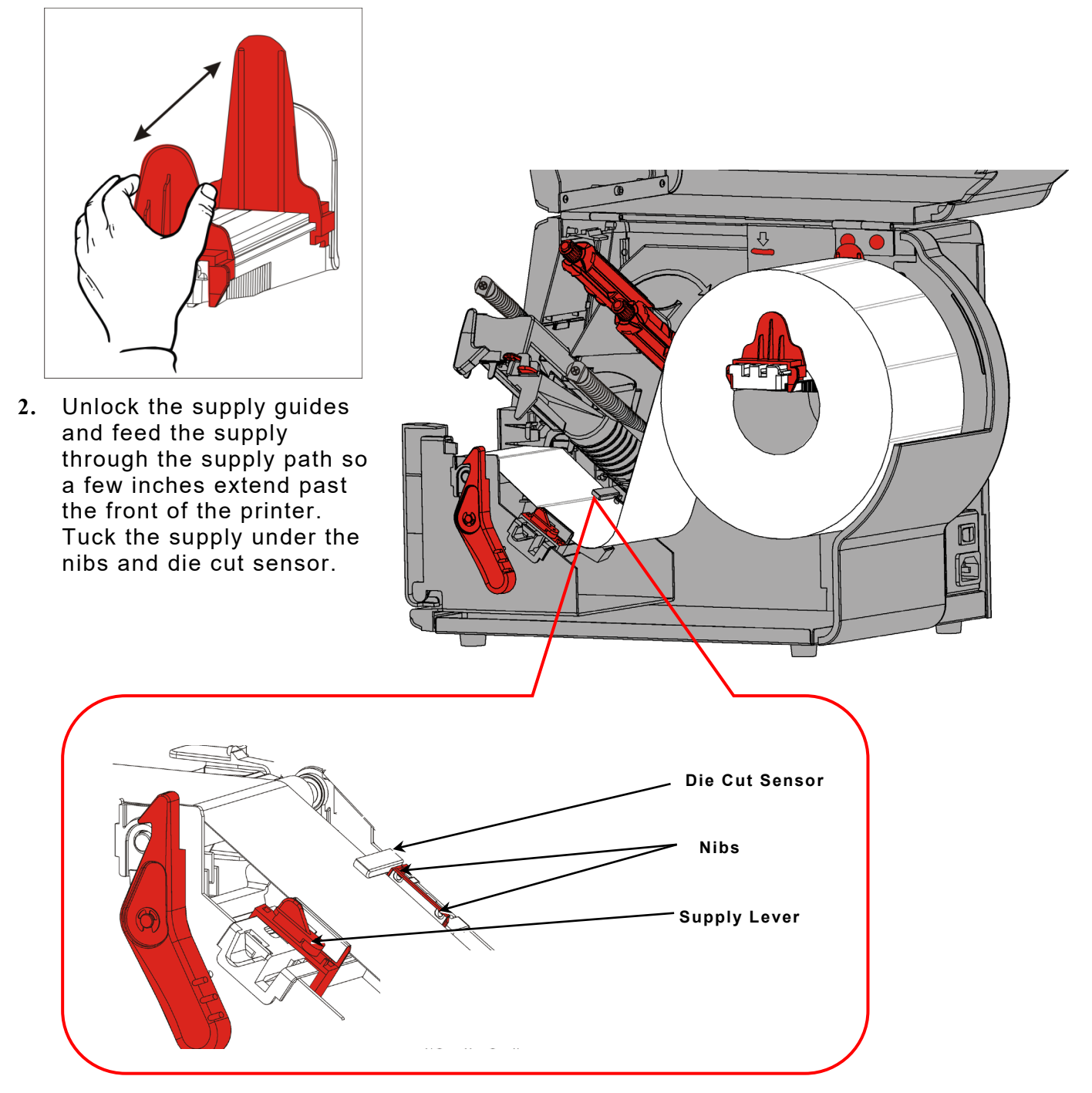

**3.** Adjust the supply guides so they barely touch the supply. Turn the supply lever up to lock it in place.

## **Adjusting the Ribbon Tension**

Rotate the ribbon take-up guide to adjust for even tension across the width of the ribbon. This adjustment moves the outside end of the ribbon roller to change the pressure on the ribbon. A properly adjusted ribbon provides consistent ribbon tracking and reduced opportunity for ribbon wrinkles.

Use a Phillips head screw driver.

- **1.** Load 4-inch wide thermal transfer supply with a 4-inch wide ribbon.
- **2.** Set the printhead pressure dials to an equal setting.
- **3.** Loosen the locking screw on the end of the ribbon take-up guide, set the guide at the nominal position.

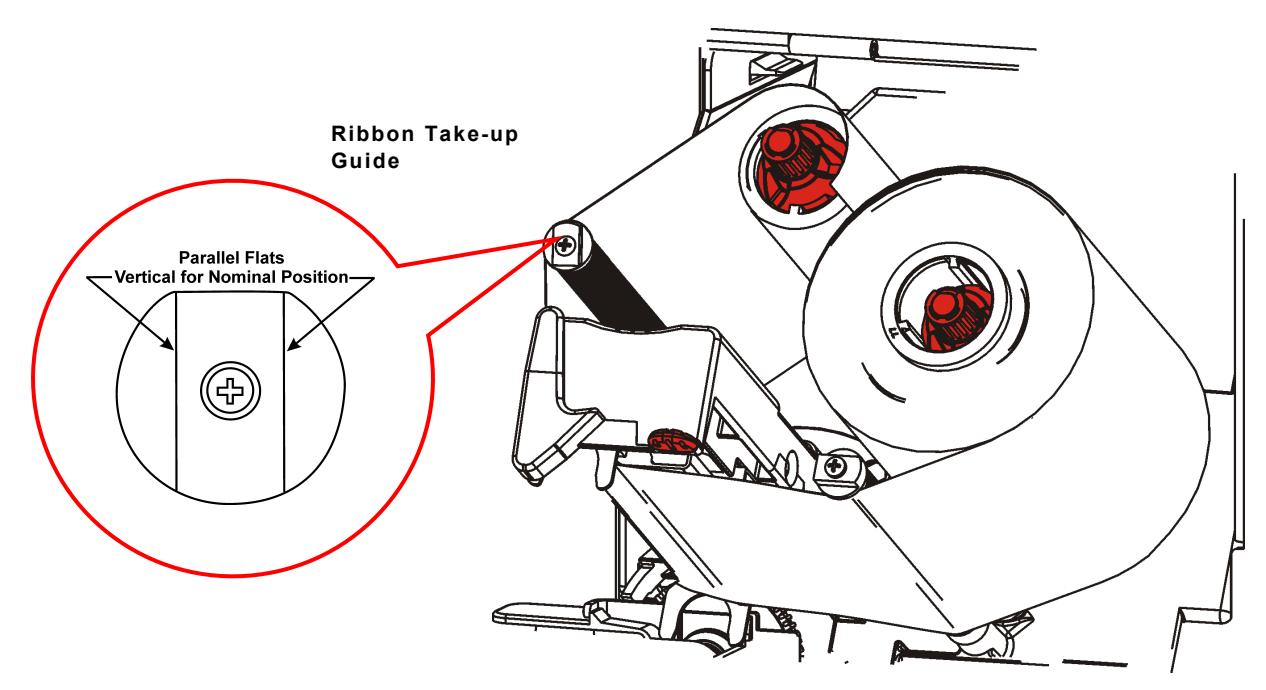

- **4.** Print several labels and check for ribbon wrinkle. If necessary, turn the guide clockwise to increase tension. Print several labels and check for even tension across the ribbon with no creases or wrinkles.
- **5.** Hold the ribbon take-up guide and tighten the screw.

If wrinkles occur again, repeat the adjustment.

If print quality does not improve, a service adjustment may be necessary. Contact Technical Support.

**11-10** *System Administrator's Guide* Classification: Avery Dennison - Public

For printer and supply specifications, refer to the *Operator's Handbook*.

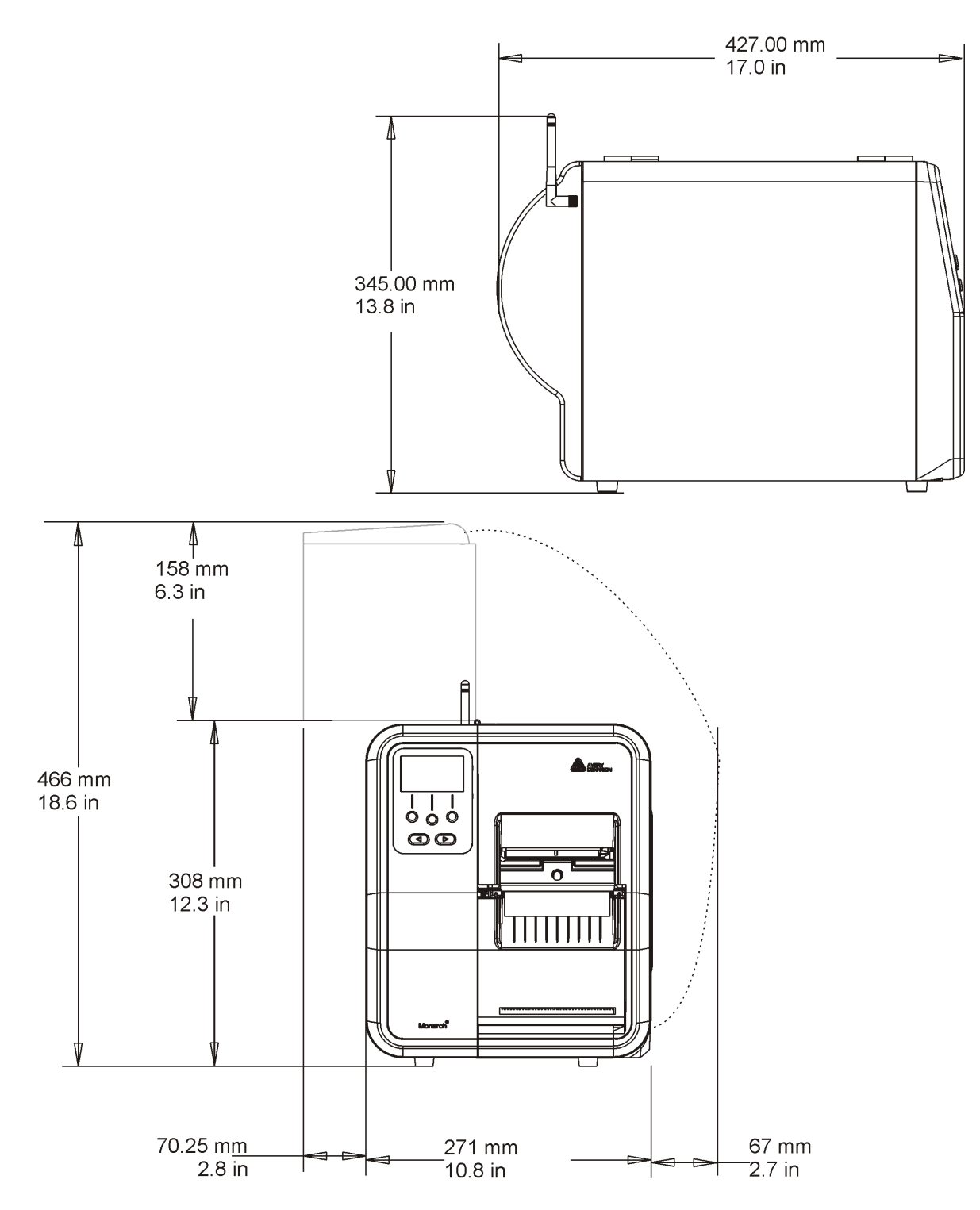

# **Supplies (Media)**

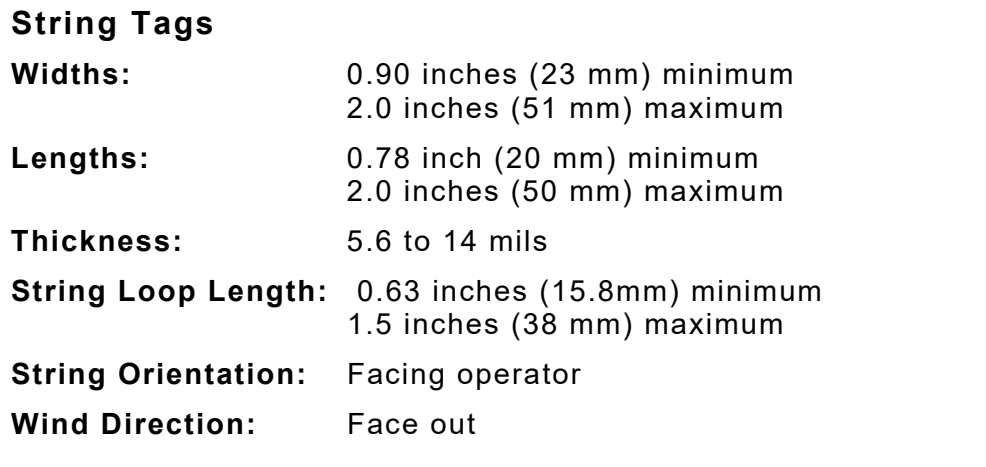

# **Cable Pinouts**

The following tables show the connector pins for the serial 9-pin to 9-pin (126716) cable.

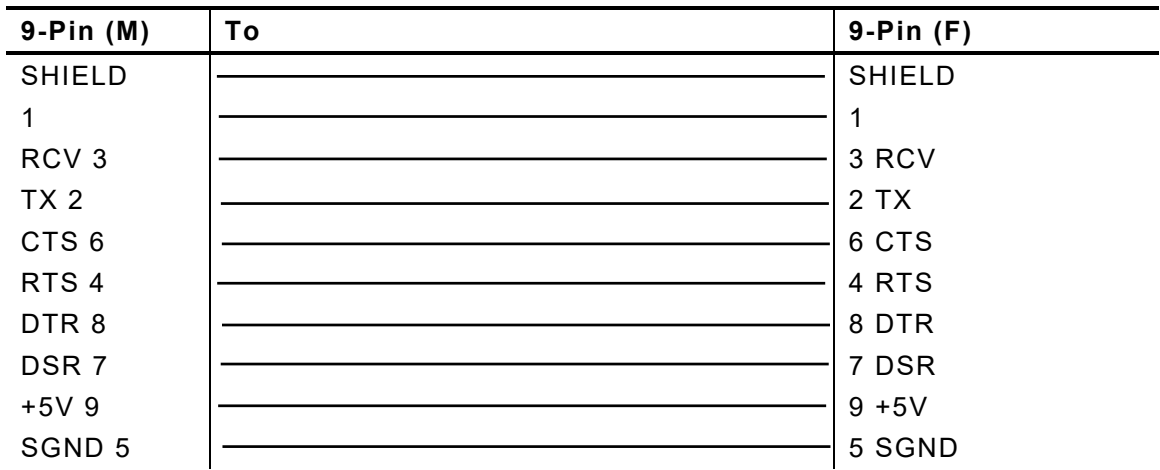

# **Accessories**

- 
- ♦ 939i™ Intelligent Keyboard ♦ Tear Bar (131439)
- 
- 
- $\bullet$  203 dpi (128933ST) printhead 300 dpi (130226) printhead
- ♦ Printhead CLEAN-STRIP (120350)

# **Factory - Installed Options**

- ♦ Internal Ethernet with MonarchNet2™
- 
- 
- 
- 
- ♦ 935™ External Rewind ♦ USB mini keyboard (160001)
	-
- ♦ Supply Guide Extension (131438) ♦ Serial Cable: 9-pin to 9-pin (126716)
- ♦ USB cable (126738) ♦ *Packet Reference Manual* Programmer's manual (TCADTP2PR)
	- ♦ Printhead Cleaning Pen (114226)
	- $\triangleleft$  802.11a/b/g/n wireless with MonarchNet2™
- ◆ Peel mode **◆ Peel mode with internal liner take-up**
- ♦ Cutter Ready ♦ Cart Ready for use on Mobile Workstation
- ♦ RFID Encode ♦ RFID Encode and Verify (not available with peel mode)
- ♦ 300 dpi printhead ♦ ADK script programming for special applications

## **Shipping the Printer**

If you need to ship the printer to a different location and do not have the original packaging, use the following part numbers to order the appropriate packaging materials.

- **1.** Remove the ribbon roll, if one is loaded.
- **2.** Remove the supply roll, if one is loaded.
- **3.** Close the printhead by pressing down on the thumb well until it clicks into place.
- **4.** Place the printer in the original box and secure with packaging material. Make sure the printer is adequately packed to avoid damage during shipment.

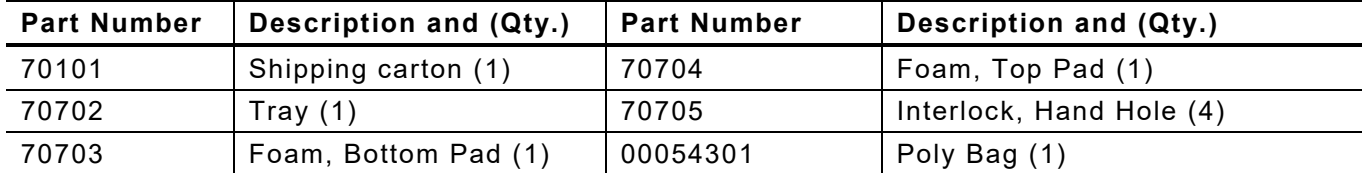

**A-4** *System Administrator's Guide* Classification: Avery Dennison - Public

# MENU STRUCTURE

Use the Function button to select MENU. Then, use  $\leftarrow$  or  $\rightarrow$  to scroll through options. Press SELECT when you see the menu option you need.

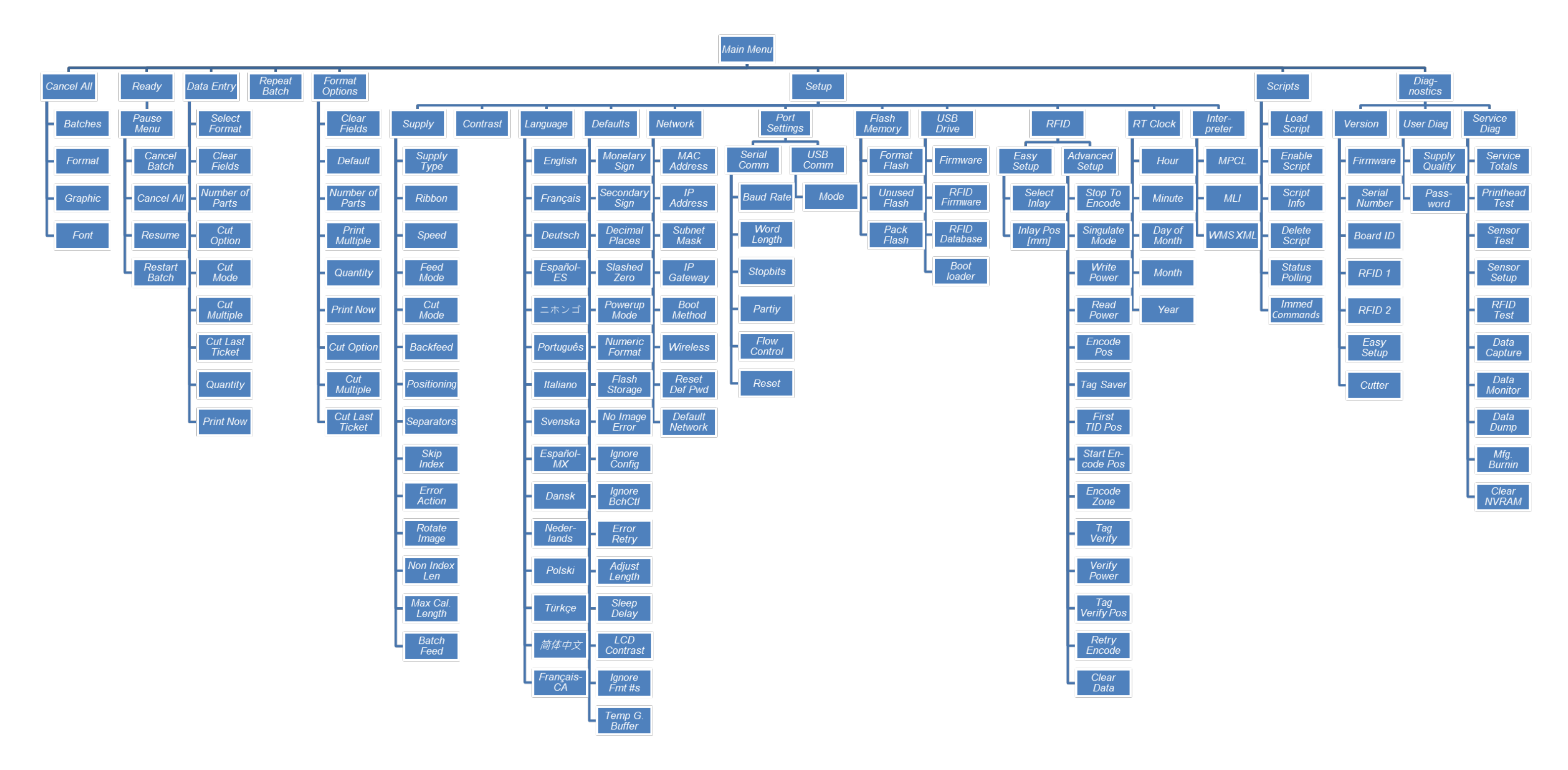

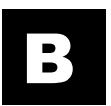

# GLOSSARY

The following terms will help you use this manual.

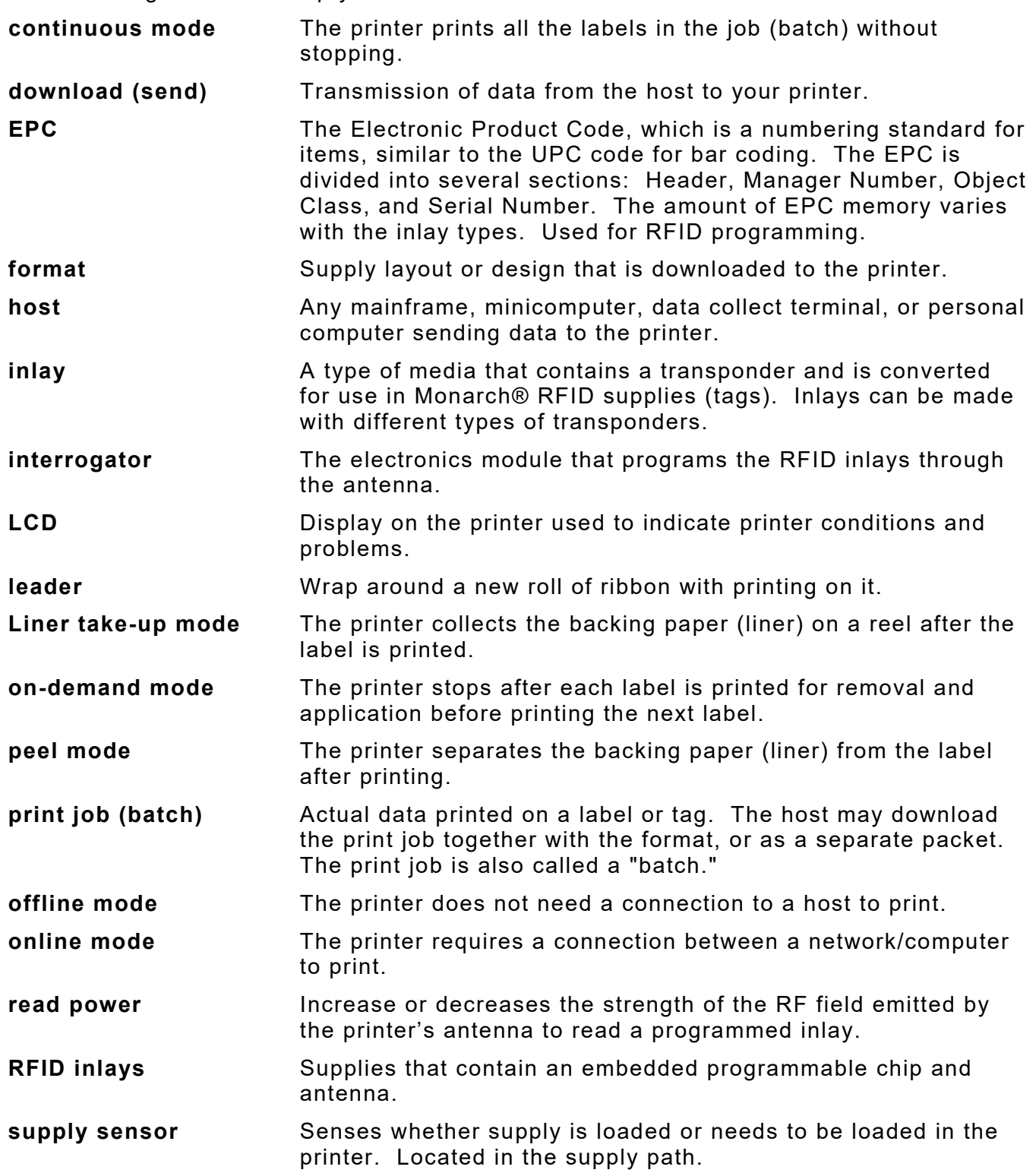

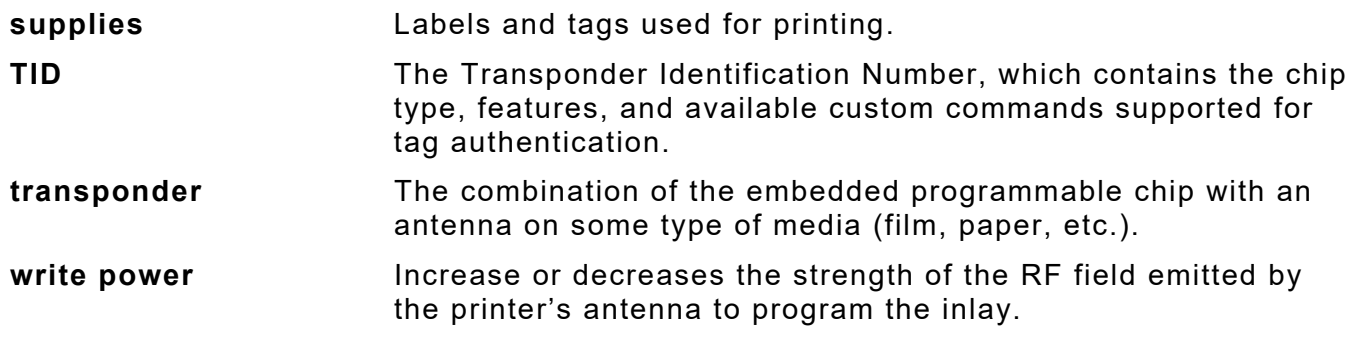

#### **AMERICAS**

170 Monarch Lane Miamisburg, OH 45342 937 865 2123 (direct) Tel +800 543 6650 (8:00 a.m. – 6:30 p.m., EDT) Fax +937 865 6663

#### **ASIA**

No. 7 Chun Ying Street Tseung Kwan O Industrial Estate New Territories, Hong Kong Tel +852 2372 3169 Fax +852 2995 0014

#### **WESTERN EUROPE**

1 Thomas Road Wooburn Green Bucks HP10 0PE Tel +(44) 1628 859500 Fax +(44) 1628 859567

#### **ASIA PACIFIC NEW SOUTH WALES**

61 Vore Street Silverwater NSW 2128 Tel +(02) 9647 1833 Fax +(02) 9647 1914 Toll free (Outside Sydney only)

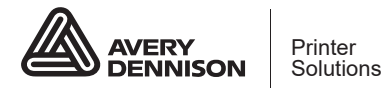

#### **printers.averydennison.com**